### Dell**™** Precision**™** M4600 – Brugervejledning

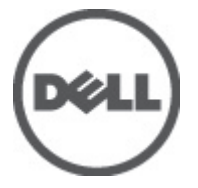

Forordningsmodel P13F Forordningstype P13F001

### <span id="page-1-0"></span>Bemærk, Forsigtig, og Advarsel

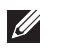

BEMÆRK: BEMÆRK: angiver vigtige oplysninger om, hvordan du bruger computeren optimalt.

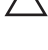

FORSIGTIG: FORSIGTIG angiver mulig skade på hardware eller tab af data, hvis anvisningerne ikke bliver fulgt.

ADVARSEL: ADVARSEL angiver risiko for tingskade, legemsbeskadigelse eller død.

#### Oplysningerne i denne udgivelse kan ændres uden varsel. **©** 2011 Dell Inc. Alle rettigheder forbeholdes.

Enhver form for gengivelse af disse materialer uden skriftlig tilladelse fra Dell Inc. er strengt forbudt.

Varemærker, som bliver anvendt i dette dokument: Dell™, DELL-logoet, Dell Precision™, Precision ON™, ExpressCharge™, Latitude™, Latitude ON™, OptiPlex™, Vostro™ og Wi-Fi Catcher™ er varemærker, som tilhører Dell Inc. Intel®, Pentium®, Xeon®, Core™, Atom™, Centrino® og Celeron® er registrerede varemærker eller varemærker, som tilhører Intel Corporation i USA og andre lande. AMD® er et registreret varemærke og AMD Opteron™, AMD Phenom™, AMD Sempron™, AMD Athlon™, ATI Radeon™ og ATI FirePro™ er varemærker, som tilhører Advanced Micro Devices, Inc. Microsoft®, Windows®, MS-DOS®, Windows Vista®, Windows Vista start.knappen og Office Outlook® er enten varemærker eller registrerede varemærker, som tilhører Microsoft Corporation i USA og/eller andre lande. Blu-ray Disc™ er et varemærke, som ejes af Blu-ray Disc Association (BDA) og er udstedt i licens til brug på diske og afspiller. Mærket med ordene Bluetooth® er et registreret varemærke og ejes af Bluetooth® SIG, Inc. og al brug af nærværende mærke af Dell Inc. er iht. licens. Wi-Fi® er et registreret varemærke, som ejes af Wireless Ethernet Compatibility Alliance, Inc.

Andre varemærker og firmanavne kan være brugt i dette dokument til at henvise til enten de fysiske eller juridiske personer, som gør krav på mærkerne og navnene, eller til deres produkter. Dell Inc. frasiger sig enhver form for ejendomsret til andre varemærker og -navne, som ikke tilhører Dem.

2011–06

Rev. A00

# Indholdsfortegnelse

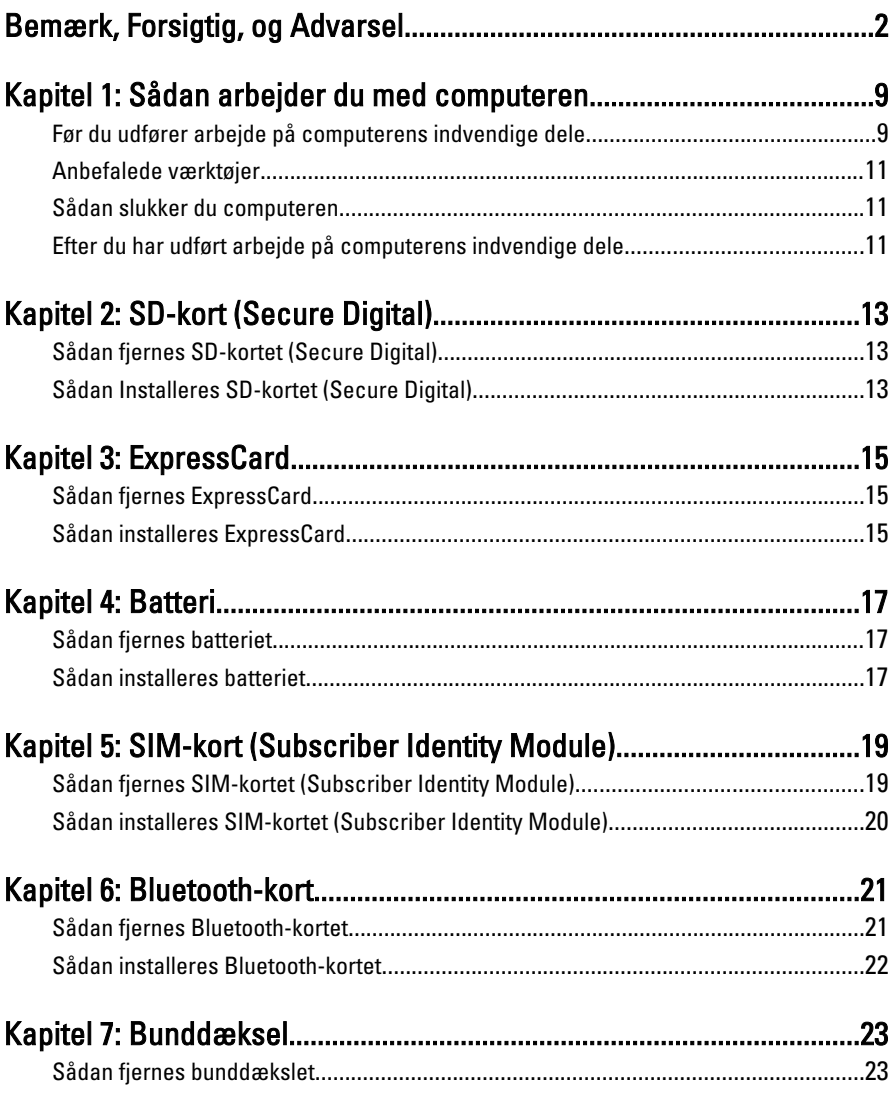

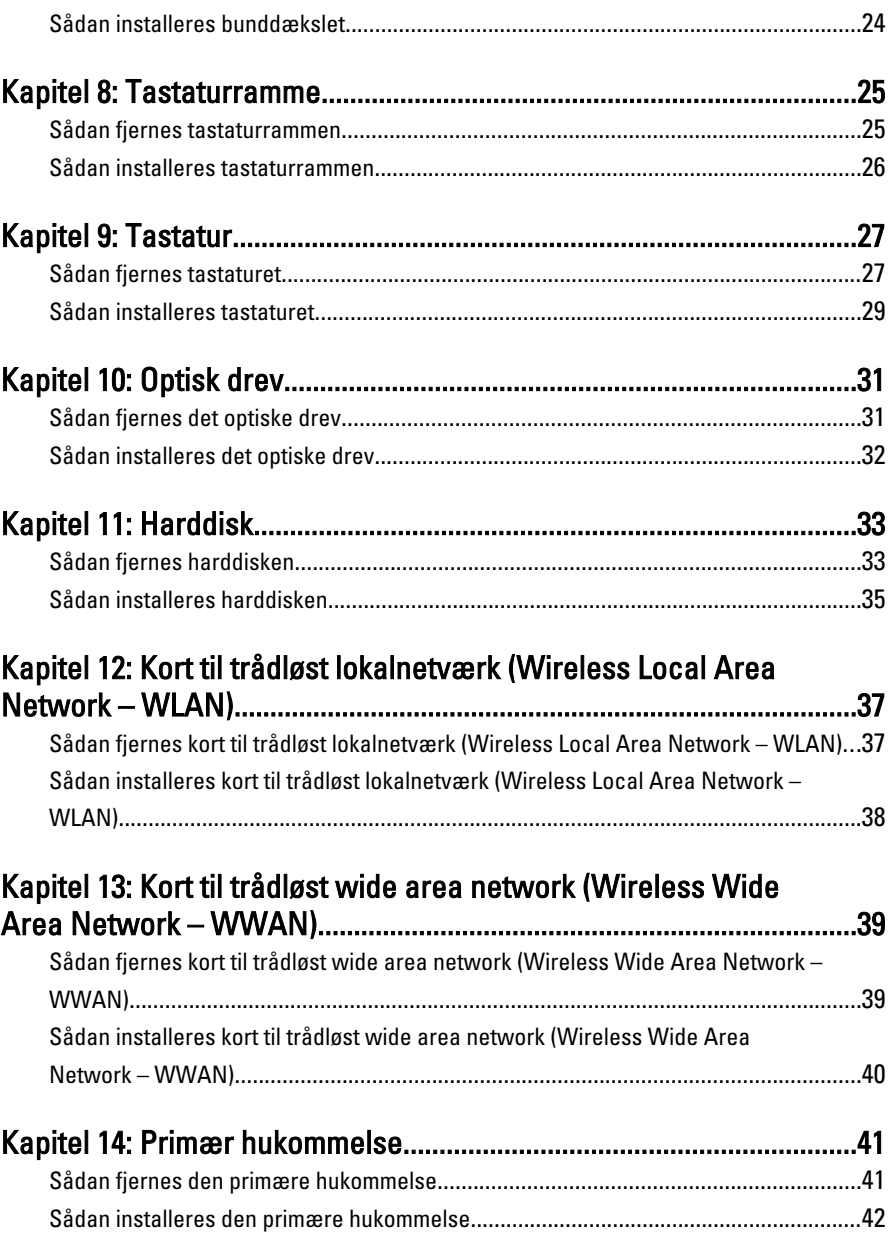

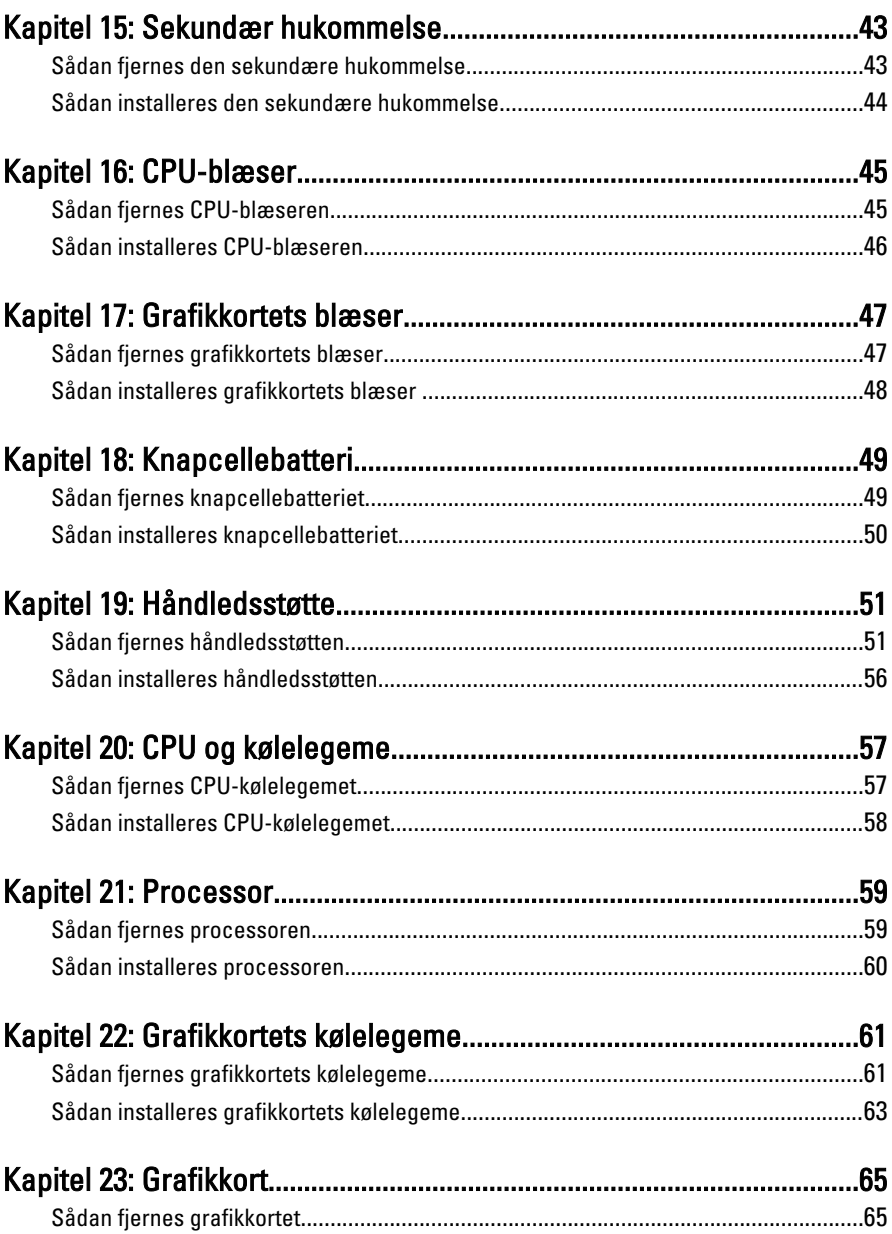

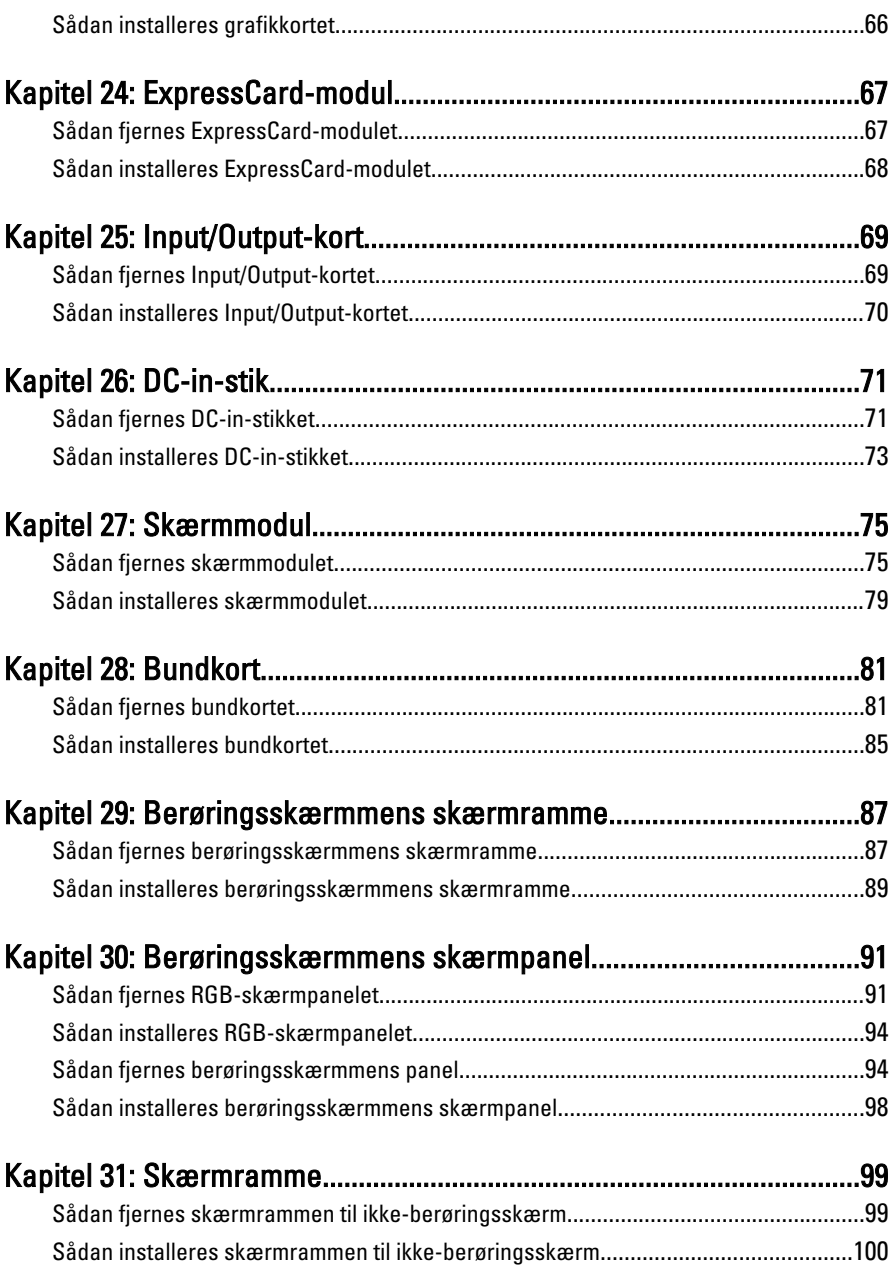

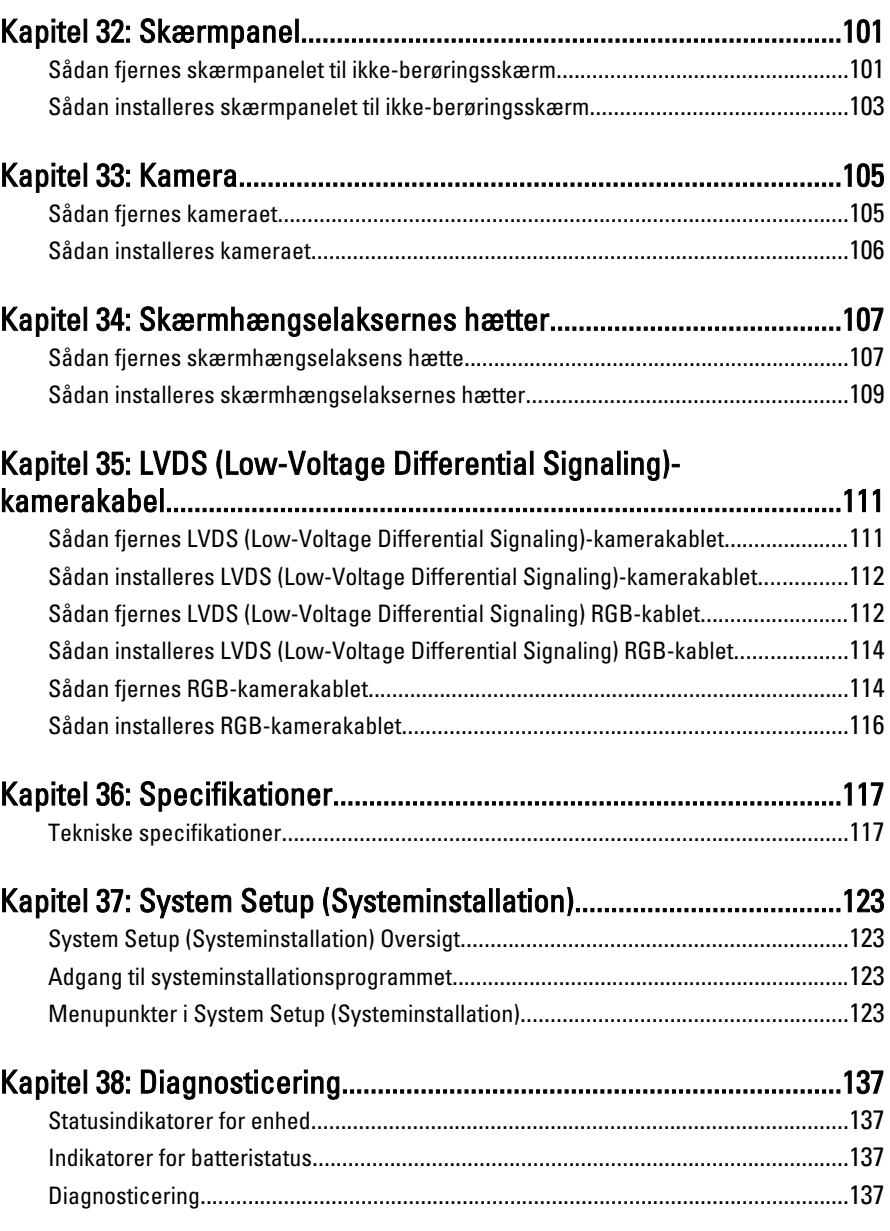

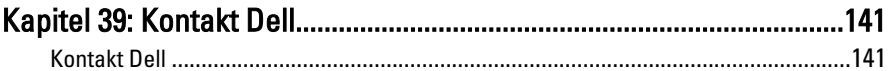

# <span id="page-8-0"></span>Sådan arbejder du med computeren 1

#### Før du udfører arbejde på computerens indvendige dele

Følg nedenstående sikkerhedsretningslinjer for at beskytte computeren mod potentielle skader og af hensyn til din egen sikkerhed. Hvis intet andet er angivet bygger hver fremgangsmåde i dette dokument på følgende forudsætninger:

- Du har udført trinnene i Sådan arbejder du med computeren.
- Du har læst sikkerhedsoplysningerne, som fulgte med computeren.
- En komponent kan genmonteres eller hvis købt separat installeres ved at udføre fjernelsesproceduren i omvendt rækkefølge.
- ADVARSEL: Før du udfører arbejde på computerens indvendige dele, skal du læse de sikkerhedsoplysninger, der fulgte med computeren. Du kan finde yderligere oplysninger om best practices for sikkerhed på webstedet Regulatory Compliance på www.dell.com/regulatory\_compliance.

FORSIGTIG: Mange reparationer kan kun udføres af en certificeret servicetekniker. Du bør kun udføre fejlfinding og enkle reparationer, hvis de er godkendt i produktdokumentationen eller som er anvist af vores online- eller telefonbaserede service- og supportteam. Skader, der skyldes servicering, der ikke er godkendt af Dell, dækkes ikke af garantien. Læs og følg sikkerhedsinstruktionerne, der blev leveret sammen med produktet.

FORSIGTIG: For at undgå elektrostatisk afladning bør du jorde dig selv ved hjælp af en jordingsrem eller ved jævnligt at røre ved en umalet metaloverflade (f.eks. et stik på computerens bagside).

 $\bigwedge$  FORSIGTIG: Komponenter og kort skal behandles forsigtigt. Rør ikke ved kortenes komponenter eller kontaktområder. Hold et kort i kanterne eller i dets metalbeslag. Hold en komponent som f.eks. en processor ved dens kanter og ikke ved dens ben.

 $\bigwedge$  FORSIGTIG: Når du frakobler et kabel, skal du tage fat i dets stik eller dets trækflig og ikke i selve kablet. Nogle kabler har stik med låsetappe. Hvis du frakobler et sådant kabel, bør du trykke på låsetappene, før du frakobler kablet. Når du trækker stik fra hinanden, skal du sikre at de flugter for at undgå at bøje stikkets ben. Du bør også sikre dig, at begge stik sidder rigtigt og flugter med hinanden, inden du sætter et kabel i.

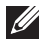

BEMÆRK: Computerens og visse komponenters farve kan afvige fra, hvad der vist i dette dokument.

Inden du udfører arbejde på computerens indvendige dele, skal du benytte følgende fremgangsmåde for at forebygge skader på computeren.

- 1. Sørg for, at arbejdsoverfladen er jævn og ren for at forhindre, at computerdækslet bliver ridset.
- 2. Sluk computeren (se [Sådan slukkes computeren](#page-10-0)).
- 3. Hvis computeren er tilsluttet en dockingenhed (tildocked) som f.eks. den valgfrie Media Base eller Batteriskive, skal du fradocke den.

#### $\triangle$  FORSIGTIG: Frakobl, for at frakoble et netværkskabel, først kablet fra computeren, og frakobl det derefter fra netværksenheden.

- 4. Frakobl alle netværkskabler fra computeren.
- 5. Tag stikkene til computeren og alle tilsluttede enheder ud af stikkontakterne.
- 6. Luk skærmen og vend computeren om på et fladt arbejdsunderlag.

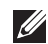

**BEMÆRK:** For at undgå at beskadige bundkortet skal du fjerne det primære batteri, inden du servicerer computeren.

- 7. Fjern det primære batteri (se [Batteri](#page-16-0)).
- 8. Vend computeren om igen.
- 9. Åbn skærmen.
- 10. Tryk på tænd/sluk-knappen for at jorde bundkortet.

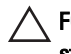

 $\triangle$  FORSIGTIG: For at sikre dig imod elektriske stød skal du altid tage computeren ud af stikkontakten, før du åbner skærmen.

<span id="page-10-0"></span>FORSIGTIG: Inden du rører ved noget inde i computeren, skal du jorde dig selv ved at røre en umalet metaloverflade som f.eks. metallet på bagsiden af computeren. Fjern statisk elektricitet, som kan beskadige de interne komponenter, ved røre ved en umalet overflade løbende under arbejdet.

11. Fjern alle installerede Expreskort eller chipkort fra deres stik.

#### Anbefalede værktøjer

Procedurerne i dette dokument kræver eventuelt følgende værktøj:

- Lille, almindelig skruetrækker
- Nr. 0 stjerneskruetrækker
- Nr. 1 stjerneskruetrækker
- En lille plastiksyl
- Cd med Flash BIOS-opdateringsprogram

#### Sådan slukker du computeren

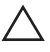

#### FORSIGTIG: For at undgå datatab bør du gemme og lukke alle åbne filer og lukke alle åbne programmer, inden du slukker computeren.

- 1. Sådan lukker du operativsystemet:
	- I Windows Vista :

Klik på Start <sup>13</sup>, klik derefter på pilen i nederste højre hjørne på Start menuen som vist nedenfor, og klik derefter på Luk computeren.

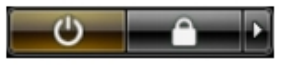

• I Windows XP:

Klik på Start → Sluk computeren → Sluk . Computeren slukker, når operativsystemets nedlukningsproces er fuldført.

2. Sørg for, at computeren og alle tilsluttede enheder er slukket. Hvis computeren og de tilsluttede enheder ikke blev slukket automatisk, da du lukkede operativsystemet, skal du trykke på tænd/sluk-knappen i 4 sekunder for at slukke dem.

### Efter du har udført arbejde på computerens indvendige dele

Når du har udført eventuelle genmonteringer, skal du sikre dig, at alle eksterne enheder, kort og kabler er tilsluttet, inden du tænder computeren.

#### $\bigwedge$  FORSIGTIG: For at undgå beskadigelse af computeren, må du kun bruge det batteri, der er beregnet til denne specifikke Dell-computer. Anvend ikke batterier beregnet til andre Dell-computere.

- 1. Tilslut alle eksterne enheder f.eks. portreplikator, batterskive eller mediebase og genmonter alle kort, f.eks. ExpressCard.
- 2. Tilslut telefon- eller netværkskabler til computeren.

#### FORSIGTIG: For at tilslutte et netværkskabel skal du først sætte det i netværksenheden og derefter sætte det i computeren.

- 3. Genmonter batteriet.
- 4. Tilslut computeren og alle tilsluttede enheder til deres stikkontakter.
- 5. Tænd computeren

# <span id="page-12-0"></span>SD-kort (Secure Digital) 2

### Sådan fjernes SD-kortet (Secure Digital)

- 1. Følg procedurerne i *Før du udfører arbeide på computeren.*
- 2. Tryk Secure Digital (SD)-hukommelseskortet ind for at frigøre det.

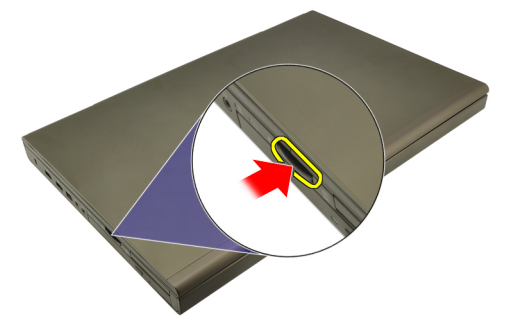

3. Skub SD-hukommelseskortet ud af computeren.

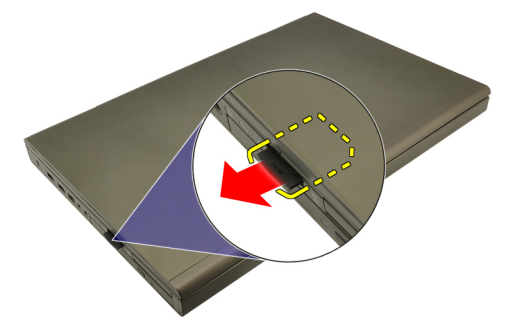

### Sådan Installeres SD-kortet (Secure Digital)

- 1. Find rummet til SD (Secure Digital)-hukommelseskort på venstre side af kabinettet.
- 2. Skub SD-hukommelseskortet ind i rummet indtil det er helt fastgjort med et kliklyd.

### <span id="page-14-0"></span>ExpressCard 3

#### Sådan fjernes ExpressCard

- 1. Følg procedurerne i *Før du udfører arbeide på computeren.*
- 2. Tryk forsigtigt ind på ExpressCard'et for at frigøre det fra computeren.

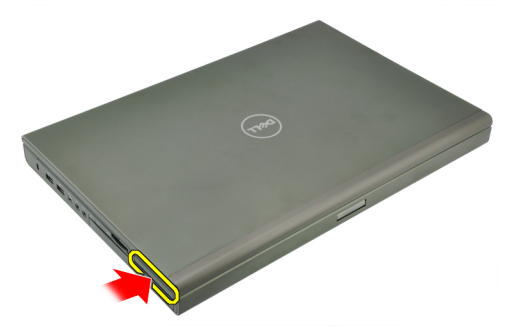

3. Tag fat i ExpressCard og træk det ud for at frigøre det fra systemet.

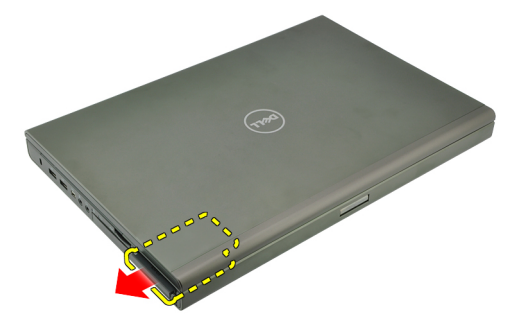

### Sådan installeres ExpressCard

- 1. Skub ExpressCard-kortet ind i dets stik indtil det klikker på plads.
- 2. Følg procedurerne i *[Efter du har udført arbejde på computerens indvendige](#page-10-0)* [dele](#page-10-0).

### <span id="page-16-0"></span>**Batteri**

### Sådan fjernes batteriet

- 1. Følg procedurerne i *Før du udfører arbeide på computeren.*
- 2. Skub batteriets frigørelseslås til den ulåste position.

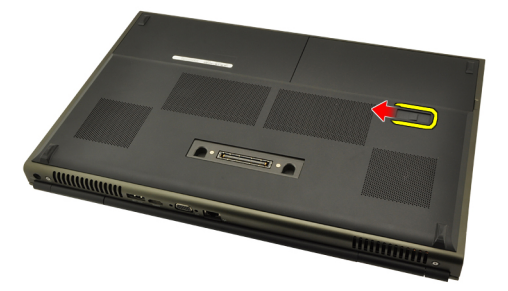

3. Fjern batteriet fra systemet.

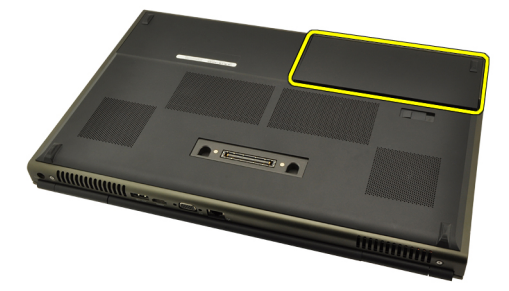

#### Sådan installeres batteriet

- 1. Skub batteriet tilbage i systemet.
- 2. Batteriets frigørelseslås vil klikke automatisk tilbage i den låste position.
- 3. Følg procedurerne i [Efter du har udført arbejde på computerens indvendige](#page-10-0) [dele](#page-10-0).

# <span id="page-18-0"></span>SIM-kort (Subscriber Identity Module) 5

### Sådan fjernes SIM-kortet (Subscriber Identity Module)

- 1. Følg procedurerne i [Før du udfører arbejde på computeren.](#page-8-0)
- 2. Fjern [batteriet](#page-16-0).
- 3. Skub SIM-kortet (Subscriber Identity Module) udad og væk fra stikket.

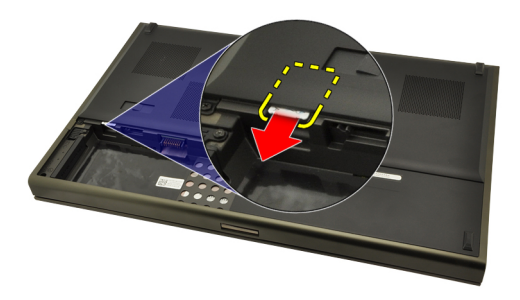

4. Træk SIM-kortet ud af stikket.

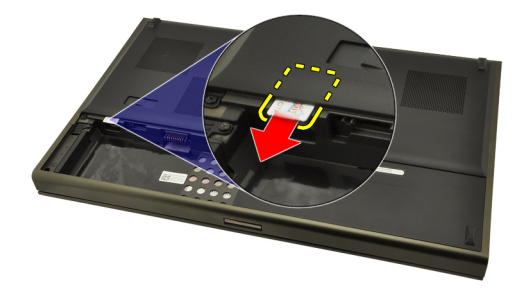

#### <span id="page-19-0"></span>Sådan installeres SIM-kortet (Subscriber Identity Module)

- 1. Find SIM-kort (Subscriber Identity Module)-stikket i batterirummet.
- 2. Skub SIM-kortet ind i stikket indtil det sidder helt fast.
- 3. Genmonter [batteriet](#page-16-0).
- 4. Følg procedurerne i [Efter du har udført arbejde på computerens indvendige](#page-10-0) [dele](#page-10-0).

# <span id="page-20-0"></span>Bluetooth-kort 6

#### Sådan fjernes Bluetooth-kortet

- 1. Følg procedurerne i [Før du udfører arbejde på computeren.](#page-8-0)
- 2. Fjern [batteriet](#page-16-0).
- 3. Skub Bluetooth-døren opad og frigør det fra stikket.

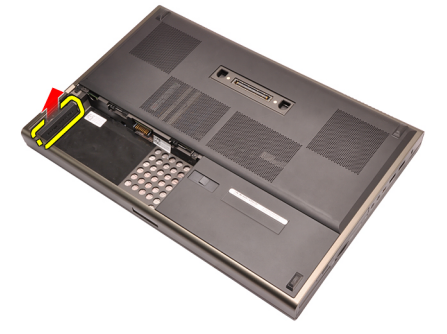

4. Frakobl Bluetooth-kablet fra Bluetooth-kortet.

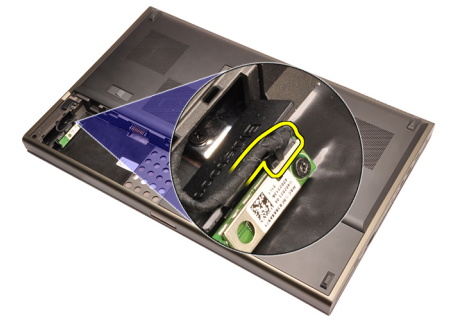

5. Fjern den ene skrue, der fastgør Bluetooth-kortet.

<span id="page-21-0"></span>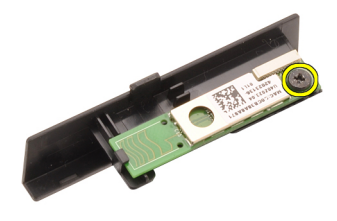

6. Fjern Bluetooth-kortet.

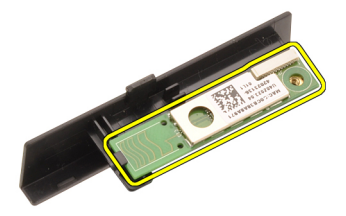

#### Sådan installeres Bluetooth-kortet

- 1. Anbring Bluetooth-kortet på Bluetooth-døren og flugt det med skruehullet.
- 2. Stram den ene skrue for at fastgøre Bluetooth-kortet.
- 3. Tilslut Bluetooth-kablet til Bluetooth-kortet.
- 4. Find Bluetooth-dørens rum.
- 5. Skub Bluetooth-døren over på rummet indtil tappen sidder helt fast.
- 6. Installer [batteriet](#page-16-0).
- 7. Følg procedurerne i *[Efter du har udført arbejde på computerens indvendige](#page-10-0)* [dele](#page-10-0).

### <span id="page-22-0"></span>Bunddæksel 7

#### Sådan fjernes bunddækslet

- 1. Følg procedurerne i [Før du udfører arbejde på computeren.](#page-8-0)
- 2. Fjern [batteriet](#page-16-0).
- 3. Fjern de skruer, der fastgør bunddækslet til computeren.

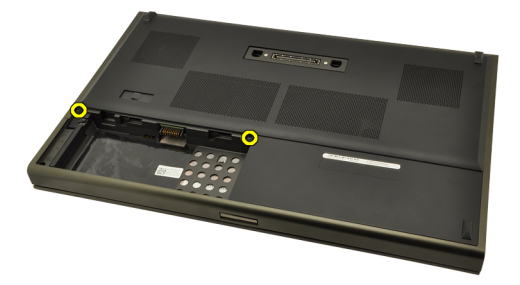

4. Tryk gmmifødderne mod systemets bagside for at frigøre bunddøren.

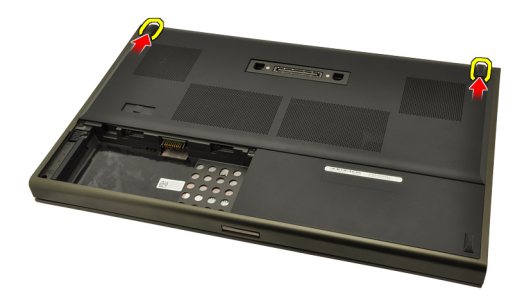

5. Fjern bunddækslet fra computeren.

<span id="page-23-0"></span>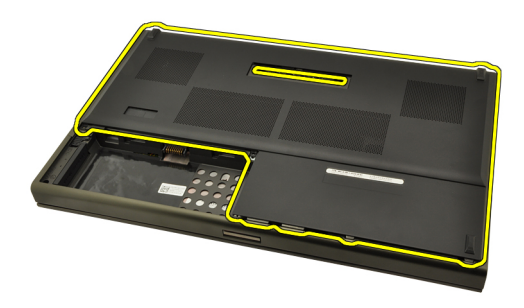

#### Sådan installeres bunddækslet

- 1. Skub CPU-døren nedad og hen imod systemets front.
- 2. Stram de skruer, der fastgør bunddækslet til computeren.
- 3. Installer [batteriet](#page-16-0).
- 4. Følg procedurerne i [Efter du har udført arbejde på computerens indvendige](#page-10-0) [dele](#page-10-0).

## <span id="page-24-0"></span>Tastaturramme 8

#### Sådan fjernes tastaturrammen

- 1. Følg procedurerne i [Før du udfører arbejde på computeren.](#page-8-0)
- 2. Fjern [batteriet](#page-16-0).
- 3. Lirk under tastaturrammen med en plastiksyl for at frigøre den fra computeren.

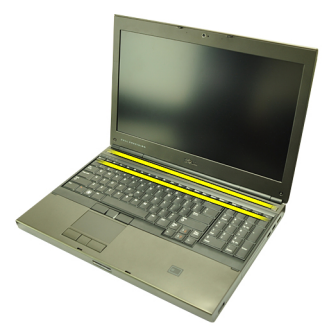

4. Arbejd dig hele vejen rundt om tastaturrammens sider og bundkant.

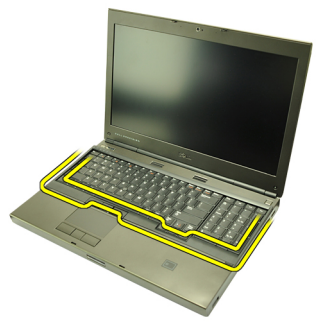

5. Løft op for at fjerne tastaturrammen fra enheden.

<span id="page-25-0"></span>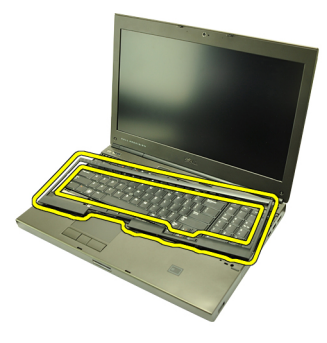

#### Sådan installeres tastaturrammen

- 1. Flugt tastaturrammen med tappene på håndledsstøttens top.
- 2. Tryk nedad langs bundkanten for at låse den på tappene indtil den klikker på plads.
- 3. Arbejd dig hele vejen rundt om tastaturrammens sider og topkant.
- 4. Installer [batteriet](#page-16-0).
- 5. Følg procedurerne i [Efter du har udført arbejde på computerens indvendige](#page-10-0) [dele](#page-10-0).

### <span id="page-26-0"></span>**Tastatur**

#### Sådan fjernes tastaturet

- 1. Følg procedurerne i [Før du udfører arbejde på computeren.](#page-8-0)
- 2. Fjern [batteriet](#page-16-0).
- 3. Fjern [tastaturetrammen](#page-24-0).
- 4. Fjern skruerne, der fastgør tastaturet.

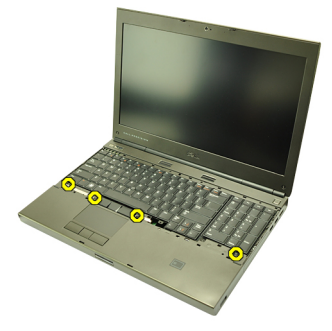

5. Adskil, startende fra tastaturets bund, tastaturet fra systemet og vend tastaturet om.

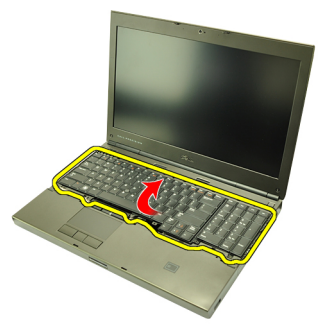

6. Frakobl tastaturets datakabel fra bundkortet.

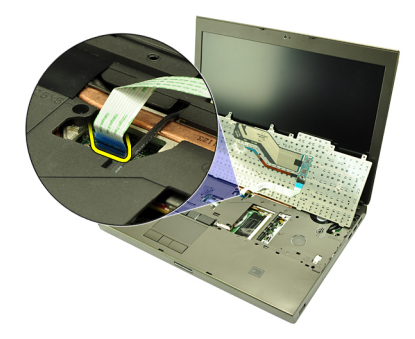

7. Fjern tastaturet.

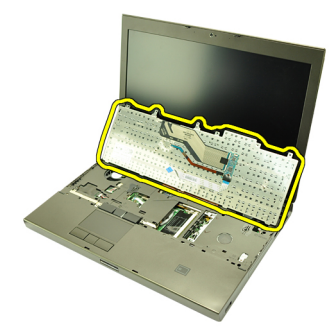

8. Skræl den selvklæbende tape, der fastgør tastaturets datakabel til bagsiden, tilbage af tastaturet.

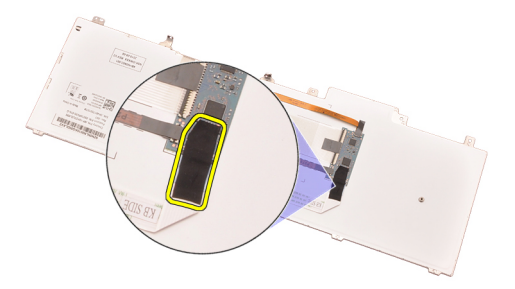

9. Frakobl tastaturets datakabel fra tastaturets bagside.

<span id="page-28-0"></span>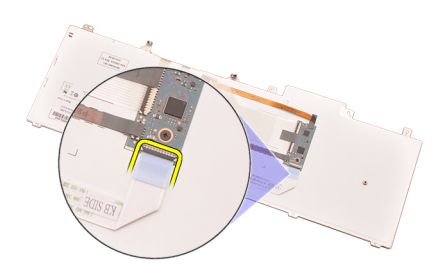

10. Skræl tastaturets datakabel væk fra tastaturet og fjern.

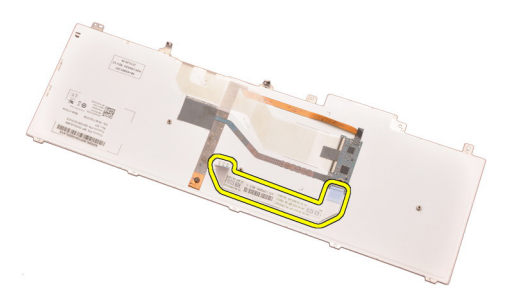

#### Sådan installeres tastaturet

- 1. Tilslut tastaturets datakabel til tastaturets bagside.
- 2. Genmonter den selvklæbende tape for at fastgøre tastaturets datakabel til tastaturets bagside.
- 3. Tilslut tastaturet datakabel til bundkortet.
- 4. Anbring tastaturet på håndledsstøtten og flugt skruehullerne.
- 5. Stram tastaturskruerne.
- 6. Installer [tastaturrammen](#page-25-0).
- 7. Installer [batteriet](#page-16-0).
- 8. Følg procedurerne i [Efter du har udført arbejde på computerens indvendige](#page-10-0) [dele](#page-10-0).

# <span id="page-30-0"></span>Optisk drev and the set of  $10$

#### Sådan fjernes det optiske drev

- 1. Følg procedurerne i [Før du udfører arbejde på computeren.](#page-8-0)
- 2. Fiern batteriet.
- 3. Fjern bunddækslet.
- 4. Fjern skruen, der fastgør det optiske drev.

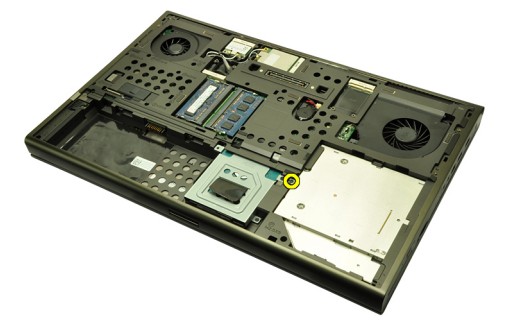

5. Fjern det optiske drev fra computeren.

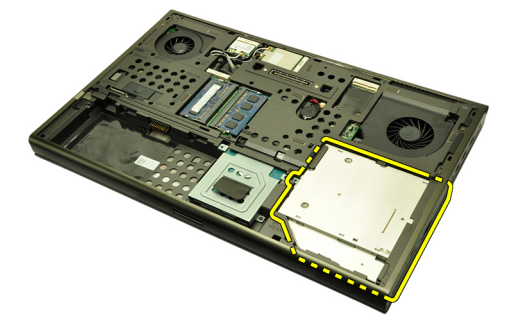

6. Fjern skruerne, der fastgør det optiske drevs beslag.

<span id="page-31-0"></span>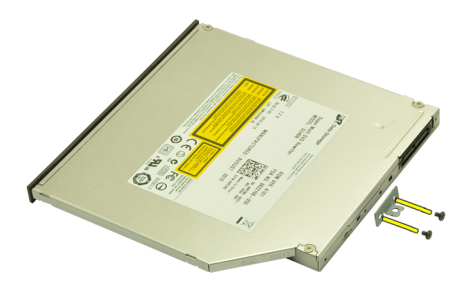

7. Fjern det optiske drevs beslag fra drevet.

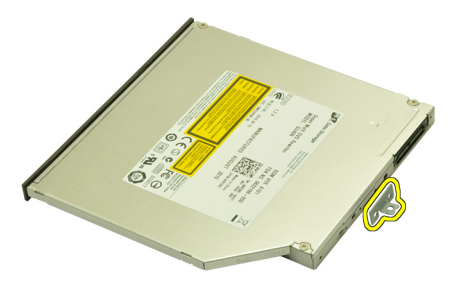

#### Sådan installeres det optiske drev

- 1. Stram skruerne for at fastgøre beslaget til det optiske drevs bagside.
- 2. Skub det optiske drev in i drevrummet på kabinettets højre side.
- 3. Stram skruen for at fastgøre det optiske drev til computeren.
- 4. Installer bunddækslet.
- 5. Installer *batteriet*.
- 6. Følg procedurerne i *[Efter du har udført arbejde på computerens indvendige](#page-10-0)* [dele](#page-10-0).

# <span id="page-32-0"></span>Harddisk 11

### Sådan fjernes harddisken

- 1. Følg procedurerne i [Før du udfører arbejde på computeren.](#page-8-0)
- 2. Fiern [batteriet](#page-16-0).
- 3. Fjern [bunddækslet](#page-22-0).
- 4. Fjern skruerne, der fastgør harddiskbeslaget.

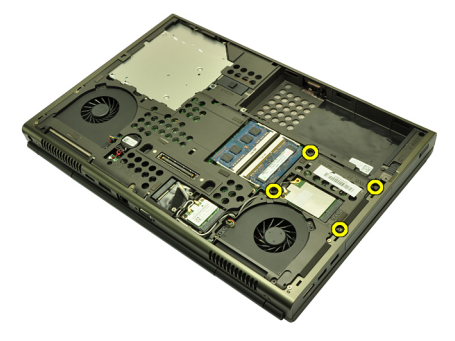

5. Fjern skruen, der fastgør harddisklåsen.

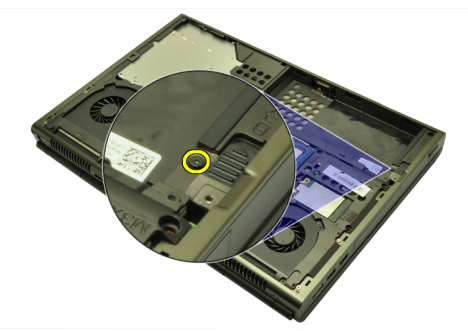

6. Skub harddiskens frigørelseslås til den ulåste position.

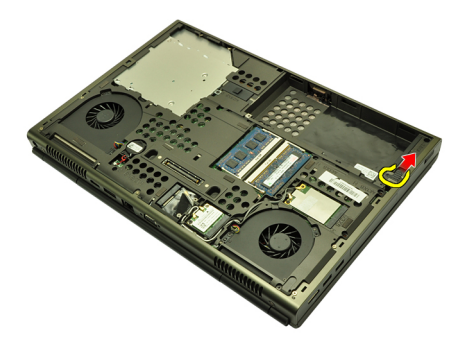

7. Fjern harddiskbeslaget fra systemet.

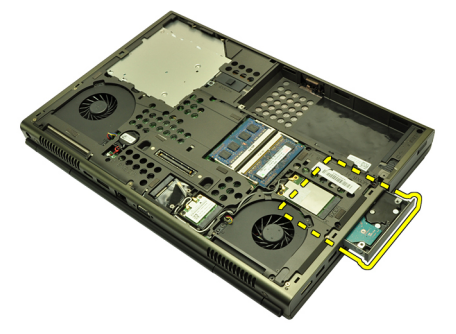

8. Bøj harddiskbeslaget udad og tryk harddisken opad fra bunden.

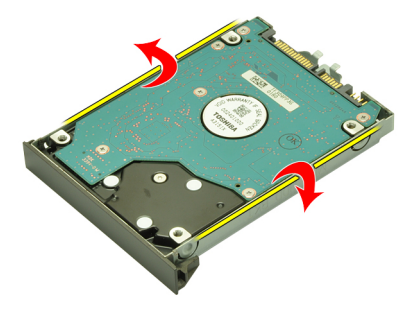

9. Fjern harddisken fra harddiskbeslaget.

<span id="page-34-0"></span>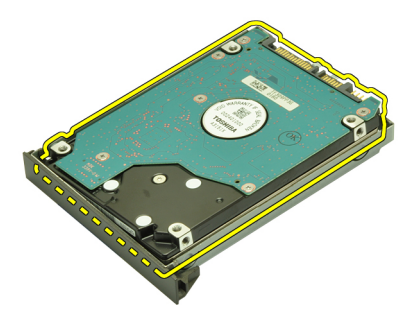

#### Sådan installeres harddisken

- 1. Flugt harddisken med harddiskbeslaget.
- 2. Skub harddisken ind i harddiskbeslaget.
- 3. Skub harddisken over på dets rum mod stikkene på bundkortet.
- 4. Stram skruen, der fastgør harddisklåsen.
- 5. Stram skruerne, der fastgør harddisken.
- 6. Installer [bunddækslet](#page-23-0).
- 7. Installer [batteriet](#page-16-0).
- 8. Følg procedurerne i [Efter du har udført arbejde på computerens indvendige](#page-10-0) [dele](#page-10-0).
# <span id="page-36-0"></span>Kort til trådløst lokalnetværk (Wireless Local Area Network – WLAN) 12

Sådan fjernes kort til trådløst lokalnetværk (Wireless Local Area Network – WLAN)

- 1. Følg procedurerne i [Før du udfører arbejde på computeren.](#page-8-0)
- 2. Fjern [batteriet](#page-16-0).
- 3. Fjern [bunddækslet](#page-22-0).
- 4. Frakobl alle antenner, der kan være tilsluttet WLAN-kortet.

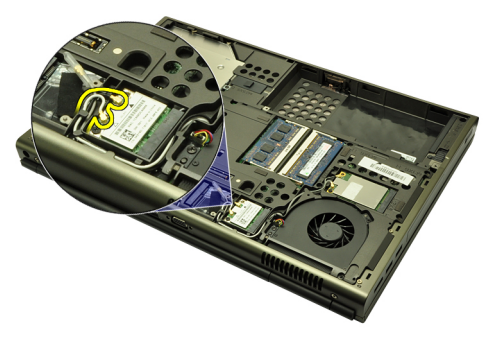

5. Fjern skruen, der fastgør WLAN kortet til computeren.

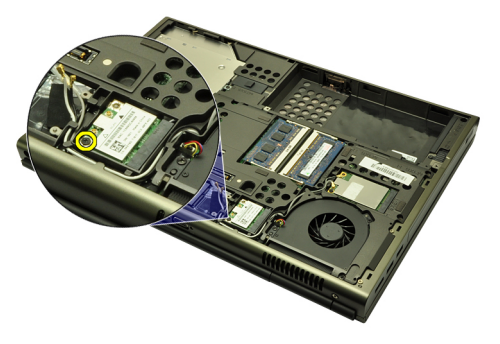

6. Fjern WLAN-kortet.

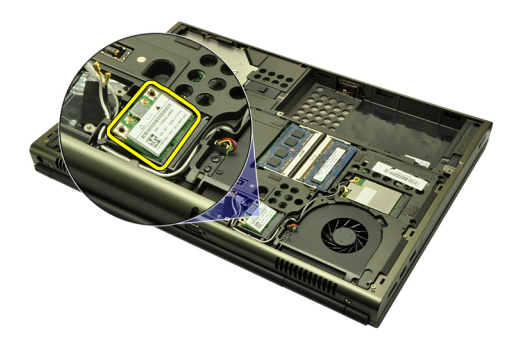

#### Sådan installeres kort til trådløst lokalnetværk (Wireless Local Area Network – WLAN)

- 1. Skub WLAN-kortet ind i dets stik.
- 2. Stram den ene skrue, der fastgør WLAN-kortet.
- 3. Tilslut antennerne i henhold tl farvekoden på WLAN-kortet.
- 4. Installer [bunddækslet](#page-23-0).
- 5. Installer [batteriet](#page-16-0).
- 6. Følg procedurerne i [Efter du har udført arbejde på computerens indvendige](#page-10-0) [dele](#page-10-0).

# Kort til trådløst wide area network (Wireless Wide Area Network – WWAN) 13

### Sådan fjernes kort til trådløst wide area network (Wireless Wide Area Network – WWAN)

- 1. Følg procedurerne i [Før du udfører arbejde på computeren.](#page-8-0)
- 2. Fiern [batteriet](#page-16-0).
- 3. Fjern [bunddækslet](#page-22-0).
- 4. Frakobl alle antenner, der kan være tilsluttet kortet til trådløst wide area network (Wireless Wide Area Network – WWAN).

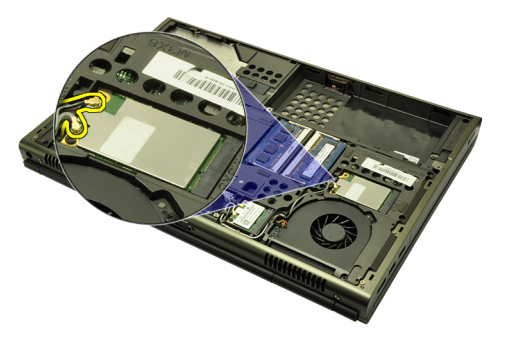

5. Fjern skruen, der fastgør WWAN.

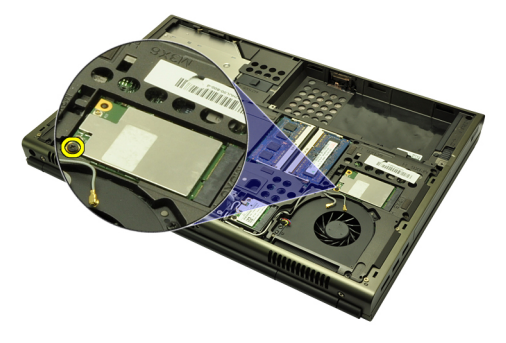

6. Fjern WWAN-kortet.

<span id="page-39-0"></span>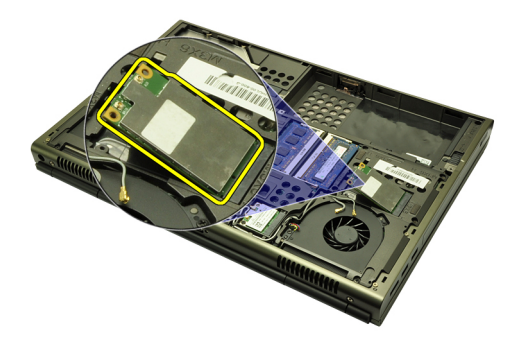

#### Sådan installeres kort til trådløst wide area network (Wireless Wide Area Network – WWAN)

- 1. Skub kortet til trådløst trådløst wide area network (Wireless Wide Area Network – WWAN) ind i dets stik.
- 2. Stram skruen, der fastgør WWAN-kortet.
- 3. Tilslut antennerne i henhold tl farvekoden på WWAN-kortet.
- 4. Installer [bunddækslet](#page-23-0).
- 5. Installer [batteriet](#page-16-0).
- 6. Følg procedurerne i [Efter du har udført arbejde på computerens indvendige](#page-10-0) [dele](#page-10-0).

# Primær hukommelse 14

# Sådan fjernes den primære hukommelse

- 1. Følg procedurerne i [Før du udfører arbejde på computeren.](#page-8-0)
- 2. Fiern [batteriet](#page-16-0).
- 3. Fjern [bunddækslet](#page-22-0).
- 4. Lirk forsigtigt fastgørelsesklemmerne væk fra hukommelsesmodulerne.

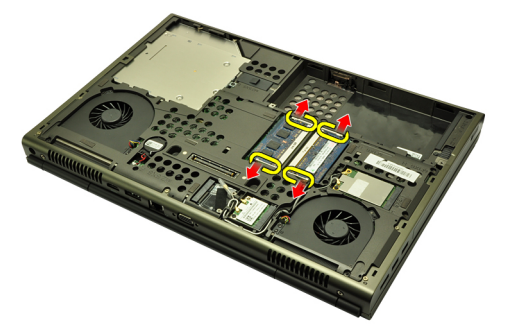

5. Fjern hukommelsesmodulerne fra computeren.

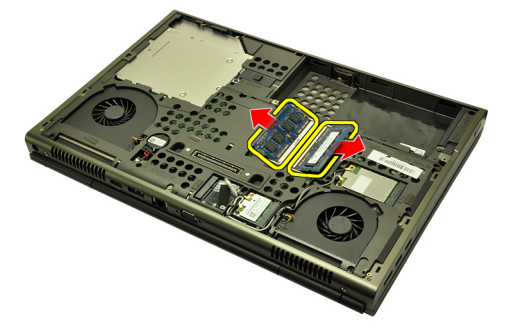

### Sådan installeres den primære hukommelse

- 1. Find hukommelsesstikkene i systemet.
- 2. Indsæt hukommelsen i hukommelsessoklen.
- 3. Tryk ned på hukommelsesmodulet indtil fastgørelsesklemmerne fastgør hukommelsesmodulet.
- 4. Installer [bunddækslet](#page-23-0).
- 5. Installer *[batteriet](#page-16-0)*.
- 6. Følg procedurerne i *[Efter du har udført arbejde på computerens indvendige](#page-10-0)* [dele](#page-10-0).

# Sekundær hukommelse 15

## Sådan fjernes den sekundære hukommelse

- 1. Følg procedurerne i [Før du udfører arbejde på computeren.](#page-8-0)
- 2. Fjern [batteriet](#page-16-0).
- 3. Fjern [tastaturetrammen](#page-24-0).
- 4. Fjern [tastaturet](#page-26-0).
- 5. Lirk forsigtigt fastgørelsesklemmerne væk fra hukommelsesmodulet.

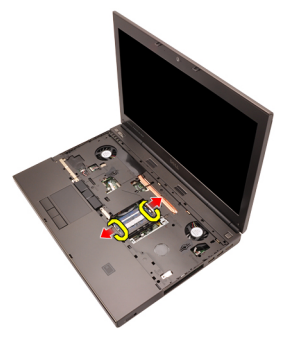

**6.** Fjern hukommelsesmodulet fra computeren.

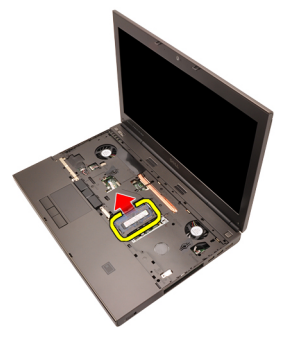

7. Lirk forsigtigt fastgørelsesklemmerne væk fra hukommelsesmodulet.

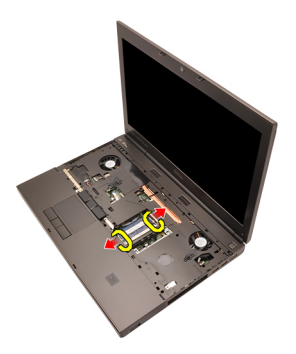

8. Fjern hukommelsesmodulet fra computeren.

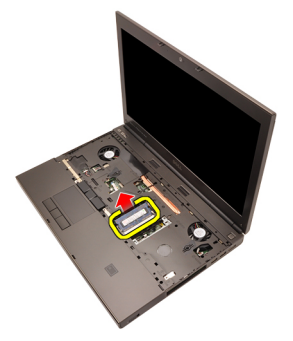

# Sådan installeres den sekundære hukommelse

- 1. Find hukommelsesstikkene i systemet.
- 2. Indsæt hukommelsesmodulet i hukommelsessoklen.
- 3. Tryk ned på hukommelsesmodulet indtil fastgørelsesklemmerne fastgør hukommelsen.
- 4. Indsæt hukommelsesmodulet i hukommelsessoklen.
- 5. Tryk ned på hukommelsesmodulet indtil fastgørelsesklemmerne fastgør hukommelsesmodulet.
- 6. Installer *[tastaturet](#page-28-0)*.
- 7. Installer [tastaturrammen](#page-25-0).
- 8. Installer *hatteriet*
- 9. Følg procedurerne i *[Efter du har udført arbejde på computerens indvendige](#page-10-0)* [dele](#page-10-0).

# <span id="page-44-0"></span>CPU-blæser 16

# Sådan fjernes CPU-blæseren

- 1. Følg procedurerne i [Før du udfører arbejde på computeren.](#page-8-0)
- 2. Fjern [batteriet](#page-16-0).
- 3. Fjern [bunddækslet](#page-22-0).
- 4. Frakobl CPU-blæserkablet.

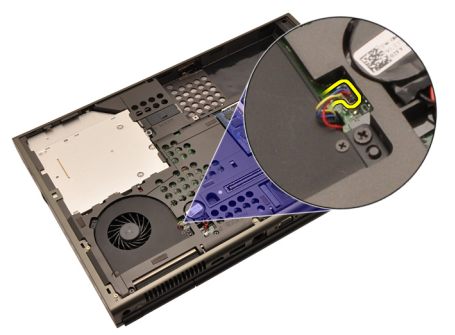

5. Fjern skruerne, der fastgør CPU-blæseren.

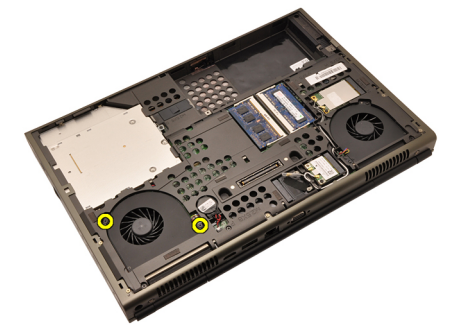

6. Fjern CPU-blæseren fra systemet.

<span id="page-45-0"></span>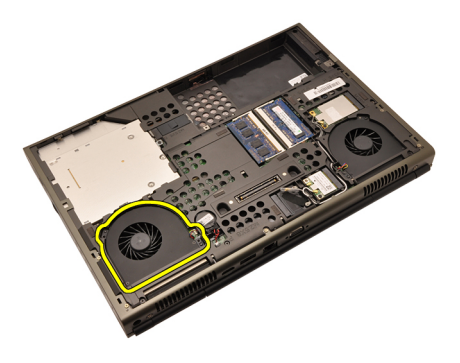

# Sådan installeres CPU-blæseren

- 1. Find CPU-blæserens rum i systemet.
- 2. Stram skruerne, der fastgør CPU-blæseren.
- 3. Tilslut CPU-blæserkablet.
- 4. Installer [batteriet](#page-16-0).
- 5. Installer [bunddækslet](#page-23-0).
- 6. Følg procedurerne i [Efter du har udført arbejde på computerens indvendige](#page-10-0) [dele](#page-10-0).

# <span id="page-46-0"></span>Grafikkortets blæser 17

# Sådan fjernes grafikkortets blæser

- 1. Følg procedurerne i [Før du udfører arbejde på computeren.](#page-8-0)
- 2. Fiern [batteriet](#page-16-0).
- 3. Fjern [bunddækslet](#page-22-0).
- 4. Frakobl kablet fra grafikkortets blæser.

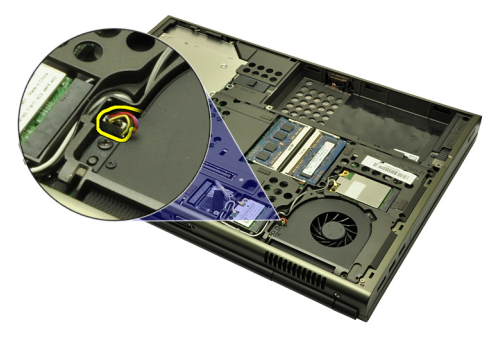

5. Fjern skruerne, der fastgør grafikkortets blæser.

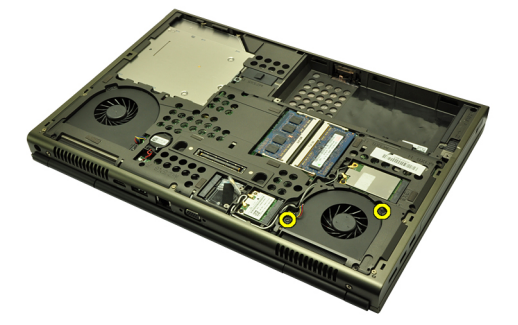

6. Fjern grafikkortets blæser fra systemet.

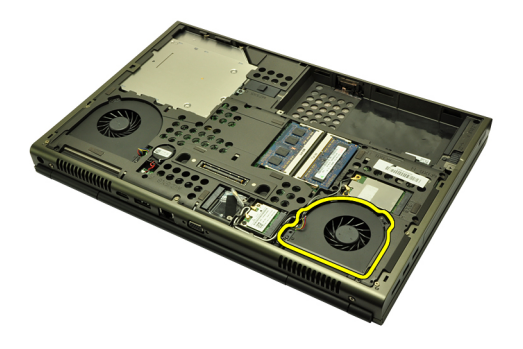

### Sådan installeres grafikkortets blæser

- 1. Find rummet til grafikkortets blæser i systemet.
- 2. Stram de to skruer, der fastgør grafikkortets blæser.
- 3. Tilslut kablet til grafikkortets blæser.
- 4. Installer [batteriet](#page-16-0).
- 5. Installer [bunddækslet](#page-23-0).
- 6. Følg procedurerne i [Efter du har udført arbejde på computerens indvendige](#page-10-0) [dele](#page-10-0).

# Knapcellebatteri 18

# Sådan fjernes knapcellebatteriet

- 1. Følg procedurerne i [Før du udfører arbejde på computeren.](#page-8-0)
- 2. Fiern [batteriet](#page-16-0).
- 3. Fjern [bunddækslet](#page-22-0).
- 4. Frakobl knapcellebatteriet.

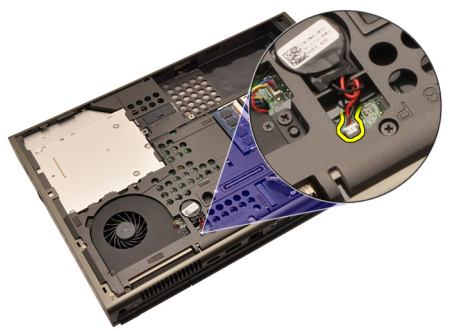

5. Lrik knapcellebatteriet op fra den klæbende.

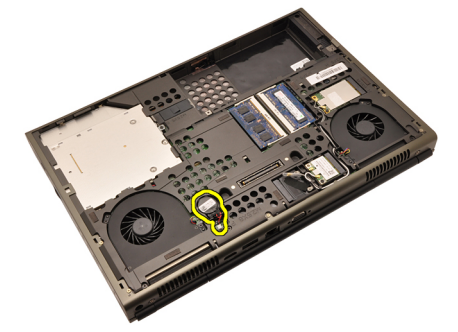

6. Fjern knapcellebatteriet fra systemet.

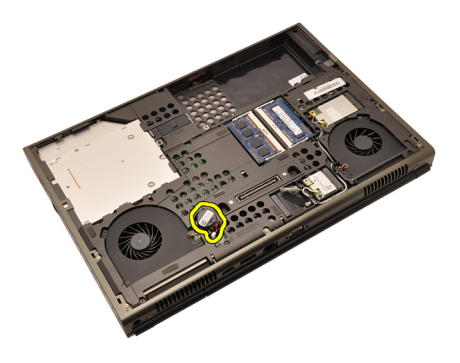

### Sådan installeres knapcellebatteriet

- 1. Påsæt knapcellebatteriet på knapcellebatterirummet.
- 2. Tilslut knapcellebatteriet til bundkortet.
- 3. Installer [batteriet](#page-16-0).
- 4. Installer [bunddækslet](#page-23-0).
- 5. Følg procedurerne i [Efter du har udført arbejde på computerens indvendige](#page-10-0) [dele](#page-10-0).

# <span id="page-50-0"></span>Håndledsstøtte 19

# Sådan fjernes håndledsstøtten

- 1. Følg procedurerne i [Før du udfører arbejde på computeren.](#page-8-0)
- 2. Fjern [batteriet](#page-16-0).
- 3. Fjern [bunddækslet](#page-22-0).
- 4. Fjern [tastaturetrammen](#page-24-0).
- 5. Fjern [tastaturet](#page-26-0).
- 6. Fjern det optiske drev.
- 7. Fjern [harddisken](#page-32-0).
- 8. Fjern skruerne ved computerens bund.

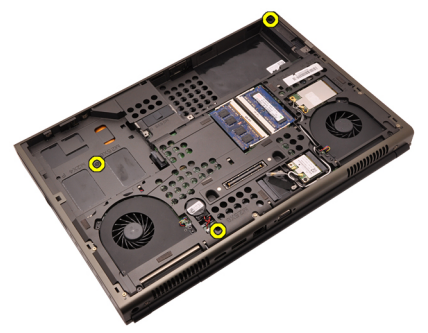

9. Løsn fastgørelsesskruen i bunden af systemet.

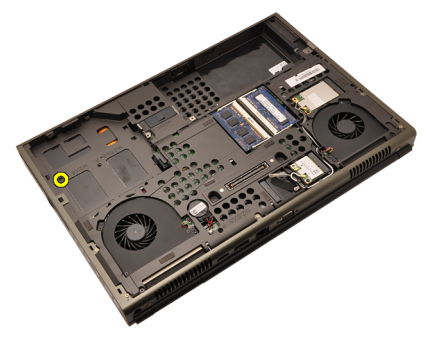

10. Fjern skruerne, der fastgør håndledsstøtten.

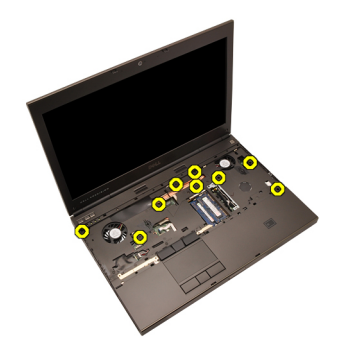

11. Løsn fastgørelsesskruerne.

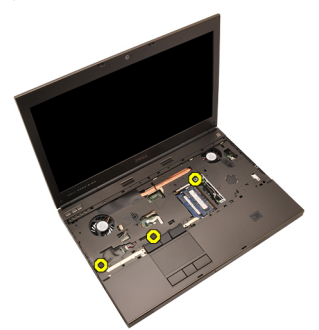

12. Frakobl højtalerkablet.

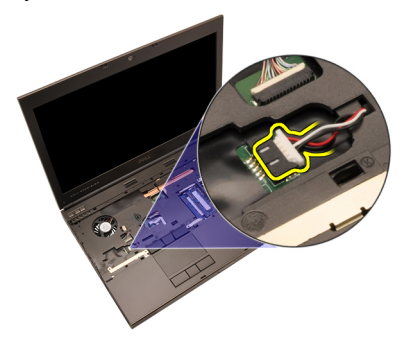

13. Frakobl kablet til mediekortet.

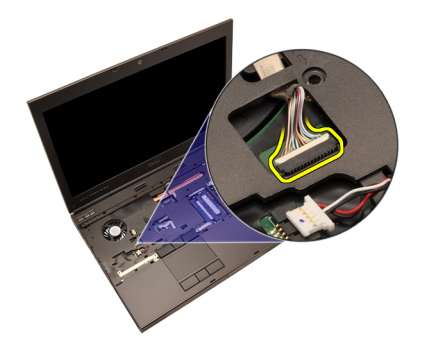

14. Frakobl kablet til pegefeltet.

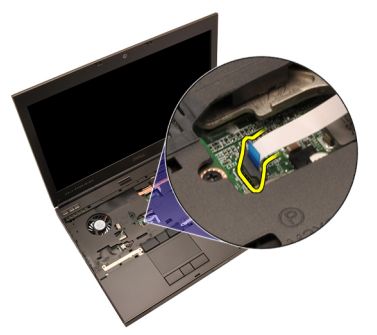

15. Frakobl RFID (Radio Frequency Identification)-kablet.

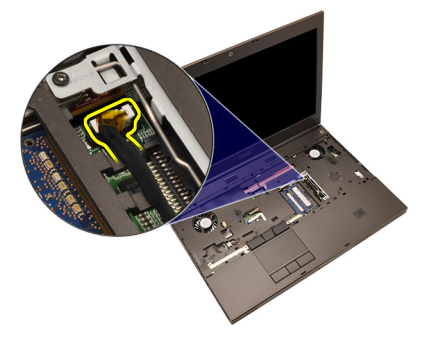

16. Frakobl fingeraftrykslæserens kabel.

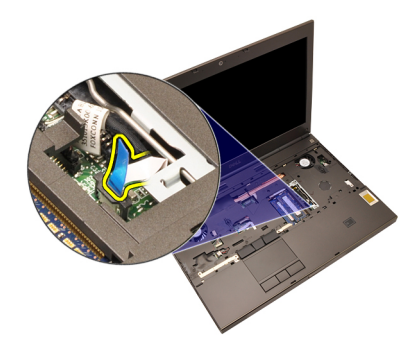

17. Frakobl tænd/sluk-knappens kabel.

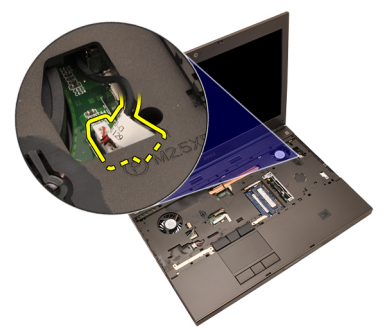

18. Løft håndledsstøttens venstre kant op.

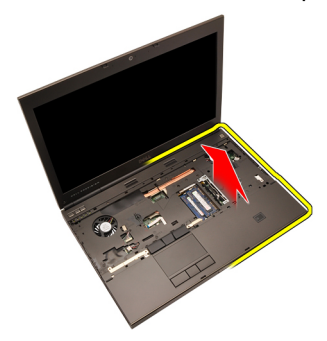

19. Frigør tappene langs håndledsstøttens kanter.

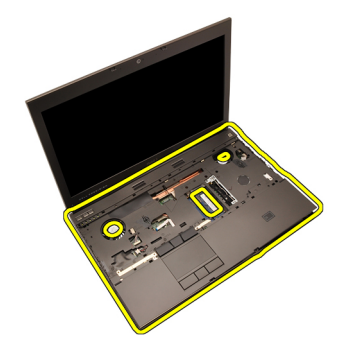

20. Fjern håndledsstøtten.

<span id="page-55-0"></span>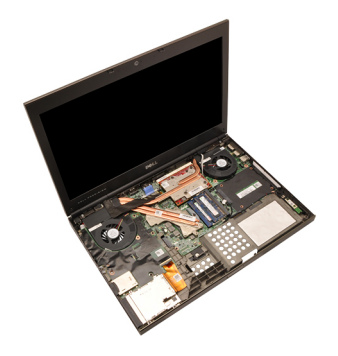

### Sådan installeres håndledsstøtten

- 1. Flugt de to metalankre ved håndfladestøttens bundkant til ankerkrogene på systemet.
- 2. Tryk, startende i højre/venstre side af håndledsstøtten, nedad på systemet for at fastgøre tappene.
- 3. Arbejd dig hele vejen rundt om kanterne og sørg for at tappene er fuldt fastgiorte.
- 4. Tilslut alle kabler til håndledsstøtten.
- 5. Tryk ned på hukommelsesmodulet indtil fastgørelsesklemmerne fastgør hukommelsesmodulet.
- 6. Stram fastgørelsesskruerne, der fastgør håndledsstøtten.
- 7. Stram skruerne, der fastgør håndledsstøtten.
- 8. Stram skruerne på bunden af systemet, der fastgør håndledsstøtten.
- 9. Installer [harddisken](#page-34-0).
- 10. Installer det optiske drev.
- 11. Installer [tastaturet](#page-28-0).
- 12. Installer [tastaturrammen](#page-25-0).
- 13. Installer [bunddækslet](#page-23-0).
- 14. Installer [batteriet](#page-16-0).
- 15. Følg procedurerne i *[Efter du har udført arbejde på computerens indvendige](#page-10-0)* [dele](#page-10-0).

# <span id="page-56-0"></span>CPU og kølelegeme af att 20

# Sådan fjernes CPU-kølelegemet

- 1. Følg procedurerne i *Før du udfører arbeide på computeren.*
- 2. Fjern [batteriet](#page-16-0).
- 3. Fjern [bunddækslet](#page-22-0).
- 4. Fjern [tastaturetrammen](#page-24-0).
- 5. Fjern [tastaturet](#page-26-0).
- 6. Fjern det *optiske drev*.
- 7. Fjern [harddisken](#page-32-0).
- 8. Fjern [CPU-blæseren](#page-44-0).
- 9. Fjern [håndledsstøtten](#page-50-0).
- 10. Løsn fastgørelsesskruer (1 > 2 > 3) på kølelegemet.

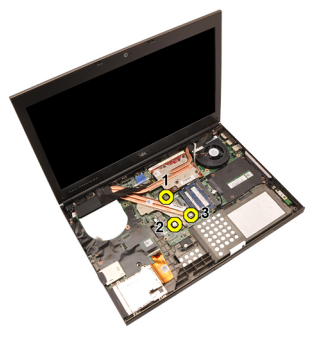

11. Løft CPU-kølelegemet op og fjern det fra systemet.

<span id="page-57-0"></span>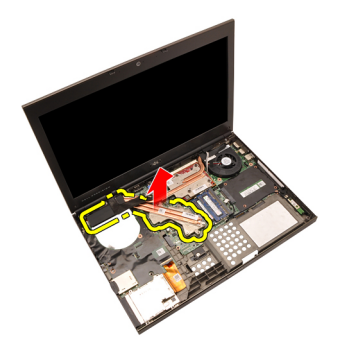

### Sådan installeres CPU-kølelegemet

- 1. Find kølelegemets rum på systemet.
- 2. Stram fastgørelsesskruerne (1 > 2 > 3). Sørg for, at kølelegemet flugter korrekt og sidder over processoren.
- 3. Installer [håndledsstøtten](#page-55-0).
- 4. Installer [CPU-blæseren](#page-45-0).
- 5. Installer *[harddisken](#page-34-0)*.
- 6. Installer det optiske drev.
- 7. Installer [tastaturet](#page-28-0).
- 8. Installer [tastaturrammen](#page-25-0).
- 9. Installer [bunddækslet](#page-23-0).
- 10. Installer *[batteriet](#page-16-0)*.
- 11. Følg procedurerne i [Efter du har udført arbejde på computerens indvendige](#page-10-0) [dele](#page-10-0).

# Processor 21

### Sådan fjernes processoren

- 1. Følg procedurerne i *Før du udfører arbeide på computeren.*
- 2. Fjern [batteriet](#page-16-0).
- 3. Fjern [bunddækslet](#page-22-0).
- 4. Fjern [tastaturetrammen](#page-24-0).
- 5. Fjern [tastaturet](#page-26-0).
- 6. Fjern det optiske drev.
- 7. Fjern [harddisken](#page-32-0).
- 8. Fjern [CPU-blæseren](#page-44-0).
- 9. Fjern [håndledsstøtten](#page-50-0).
- 10. Fjern [CPU-kølelegemet](#page-56-0).
- 11. Rotér processorens kamlås mod urets retning til den ulåste position.

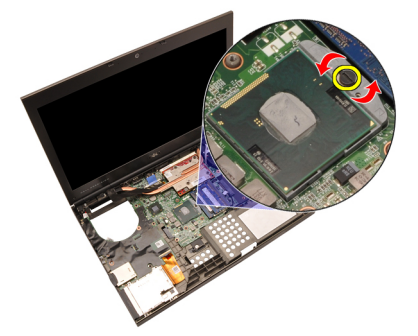

12. Fjern processoren.

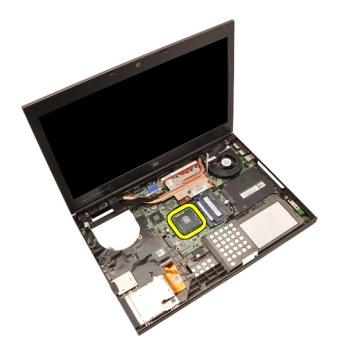

### Sådan installeres processoren

- 1. Indsæt processoren i processorstikket. Sørg for at processoren er sat korrekt i.
- 2. Stram kamlåsen med urets retning til den låste position.
- 3. Installer [CPU-kølelegemet](#page-57-0).
- 4. Installer [håndledsstøtten](#page-55-0).
- 5. Installer [CPU-blæseren](#page-45-0).
- 6. Installer *[harddisken](#page-34-0)*.
- 7. Installer det optiske drev.
- 8. Installer [tastaturet](#page-28-0).
- 9. Installer [tastaturrammen](#page-25-0).
- 10. Installer [bunddækslet](#page-23-0).
- 11. Installer [batteriet](#page-16-0).
- 12. Følg procedurerne i [Efter du har udført arbejde på computerens indvendige](#page-10-0) [dele](#page-10-0).

# <span id="page-60-0"></span>Grafikkortets kølelegeme 22

### Sådan fjernes grafikkortets kølelegeme

- 1. Følg procedurerne i *Før du udfører arbeide på computeren.*
- 2. Fiern [batteriet](#page-16-0).
- 3. Fjern [bunddækslet](#page-22-0).
- 4. Fjern [tastaturetrammen](#page-24-0).
- 5. Fjern [tastaturet](#page-26-0).
- 6. Fjern det optiske drev.
- 7. Fjern [harddisken](#page-32-0).
- 8. Fjern [CPU-blæseren](#page-44-0).
- 9. Fjern [håndledsstøtten](#page-50-0).
- 10. Fjern [CPU-kølelegemet](#page-56-0).
- 11. Frakobl alle antenner, der er tilsluttet til trådløse løsninger.

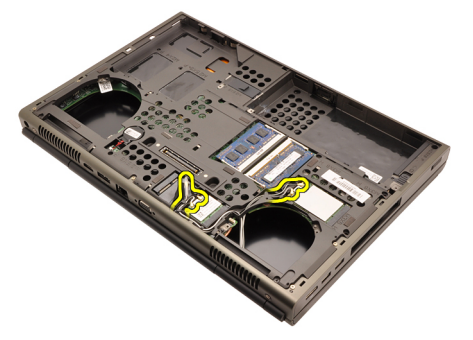

12. Fjern antennerne fra kabelkanalerne.

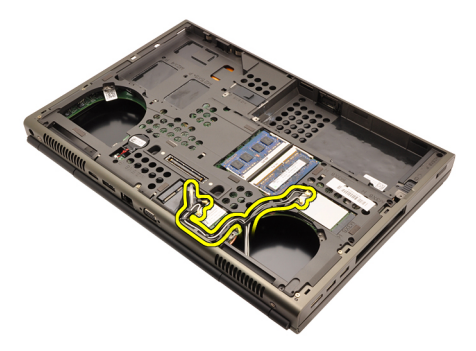

13. Løsn de fire fastgørelsesskruer (1 > 2 > 3 > 4) på kølelegemet.

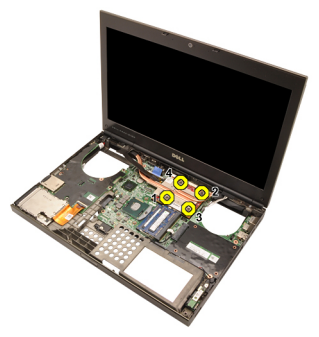

14. Løft grafikkortets kølelegeme op og fjern det fra systemet.

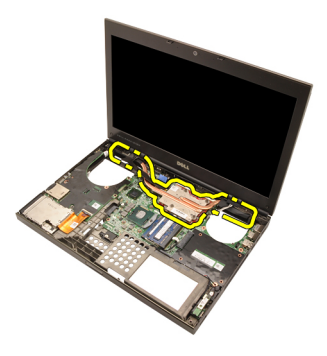

### Sådan installeres grafikkortets kølelegeme

- 1. Find kølelegemets rum på computeren.
- 2. Stram fastgørelsesskruerne (1 > 2 > 3). Sørg for, at kølelegemet flugter korrekt og sidder over grafikprocessoren.
- 3. Stram skruen, der fastgør grafikkortets kølelegeme.
- 4. Tilslut kablet til grafikkortets blæser.
- 5. Skub antennerne gennem åbningen til computerens bund.
- 6. Fastgør antennerne til kabelkanalerne.
- 7. Tilslut antennerne til de installerede trådløse stik.
- 8. Installer CPU-kølelegemet.
- 9. Installer håndledsstøtten.
- 10. Installer CPU-blæseren.
- 11. Installer den sekundære harddisk.
- 12. Installer den *primære harddisk*.
- 13. Installer det [optiske drev](#page-31-0).
- 14. Installer tastaturet.
- 15. Installer tastaturrammen.
- 16. Installer bunddækslet.
- 17. Installer batteriet.
- 18. Følg procedurerne i *[Efter du har udført arbejde på computerens indvendige](#page-10-0)* [dele](#page-10-0).

# <span id="page-64-0"></span>Grafikkort 23

### Sådan fjernes grafikkortet

- 1. Følg procedurerne i *Før du udfører arbeide på computeren.*
- 2. Fjern [batteriet](#page-16-0).
- 3. Fjern [bunddækslet](#page-22-0).
- 4. Fjern [tastaturetrammen](#page-24-0).
- 5. Fjern [tastaturet](#page-26-0).
- 6. Fjern det optiske drev.
- 7. Fjern [harddisken](#page-32-0).
- 8. Fjern [CPU-blæseren](#page-44-0).
- 9. Fjern [håndledsstøtten](#page-50-0).
- 10. Fjern [CPU-kølelegemet](#page-56-0).
- 11. Fjern [grafikkortets kølelegeme](#page-60-0).
- 12. Fjern de to skruer, der fastgør grafikkortet.

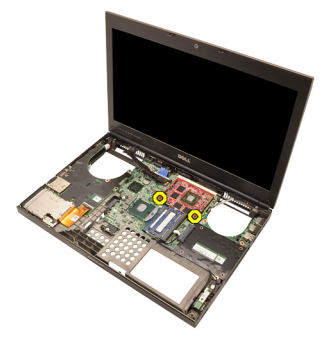

13. Fjern grafikkortet.

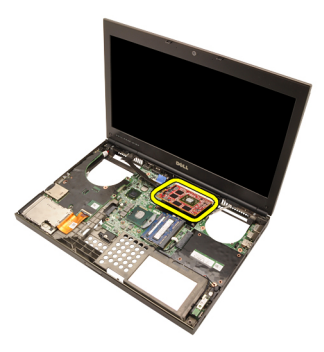

### Sådan installeres grafikkortet

- 1. Find grafikkortets stik på systemet.
- 2. Stram skruerne, der fastgør grafikkortet.
- 3. Installer grafikkortets kølelegeme.
- 4. Installer [CPU-kølelegemet](#page-57-0).
- 5. Installer [håndledsstøtten](#page-55-0).
- 6. Installer [CPU-blæseren](#page-45-0).
- 7. Installer *[harddisken](#page-34-0)*.
- 8. Installer det optiske drev.
- 9. Installer [tastaturet](#page-28-0).
- 10. Installer *[tastaturrammen](#page-25-0)*.
- 11. Installer [bunddækslet](#page-23-0).
- 12. Installer [batteriet](#page-16-0).
- 13. Følg procedurerne i [Efter du har udført arbejde på computerens indvendige](#page-10-0) [dele](#page-10-0).

# ExpressCard-modul 24

## Sådan fjernes ExpressCard-modulet

- 1. Følg procedurerne i [Før du udfører arbejde på computeren.](#page-8-0)
- 2. Fjern [batteriet](#page-16-0).
- 3. Fjern [bunddækslet](#page-22-0).
- 4. Fjern [tastaturetrammen](#page-24-0).
- 5. Fjern [tastaturet](#page-26-0).
- 6. Fjern det *optiske drev*.
- 7. Fjern [harddisken](#page-32-0).
- 8. Fjern [håndledsstøtten](#page-50-0).
- 9. Frakobl ExpressCard-kablet.

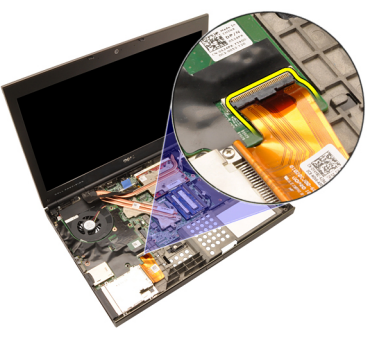

10. Fjern skruerne, der fastgør ExpressCard-modulet.

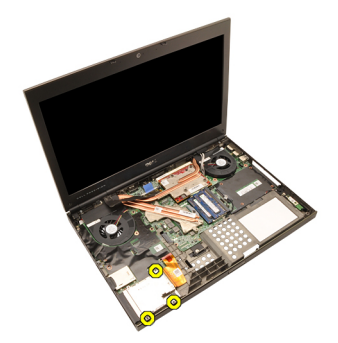

11. FjernExpressCard-modulet.

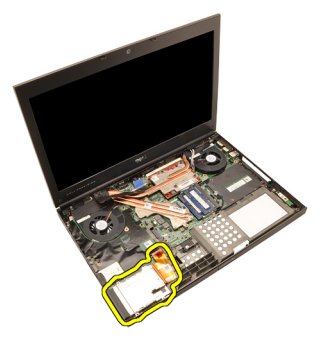

### Sådan installeres ExpressCard-modulet

- 1. Anbring ExpressCard-modulet i systemet og stram de tre skruer, der fastgør ExpressCard-modulet.
- 2. Tilslut ExpressCard-kablet.
- 3. Installer [håndledsstøtten](#page-55-0).
- 4. Installer *[harddisken](#page-34-0)*.
- 5. Installer det optiske drev.
- 6. Installer *[tastaturet](#page-28-0)*.
- 7. Installer [tastaturrammen](#page-25-0).
- 8. Installer [bunddækslet](#page-23-0).
- 9. Installer *[batteriet](#page-16-0)*.
- 10. Følg procedurerne i [Efter du har udført arbejde på computerens indvendige](#page-10-0) [dele](#page-10-0).

# <span id="page-68-0"></span>Input/Output-kort 25

## Sådan fjernes Input/Output-kortet

- 1. Følg procedurerne i [Før du udfører arbejde på computeren.](#page-8-0)
- 2. Fjern [batteriet](#page-16-0).
- 3. Fjern [bunddækslet](#page-22-0).
- 4. Fjern [tastaturetrammen](#page-24-0).
- 5. Fjern [tastaturet](#page-26-0).
- 6. Fjern det *optiske drev*.
- 7. Fjern [harddisken](#page-32-0).
- 8. Fjern [håndledsstøtten](#page-50-0).
- 9. Frakobl ExpressCard-kablet.

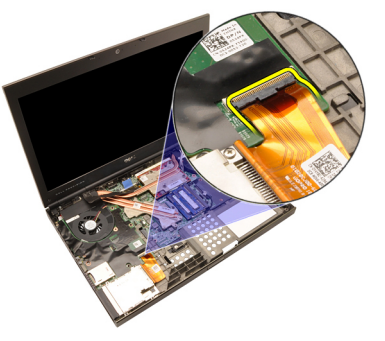

10. Fjern skruerne, der fastgør Input/Output (I/O)-kortet.

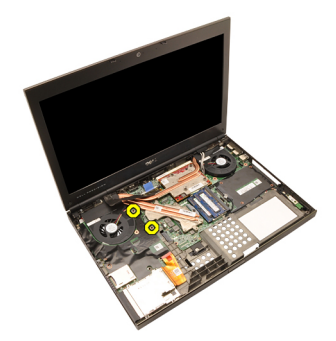

11. Løft IO-kortets højre kant opad for at frigøre stikket og fjerne det fra systemet.

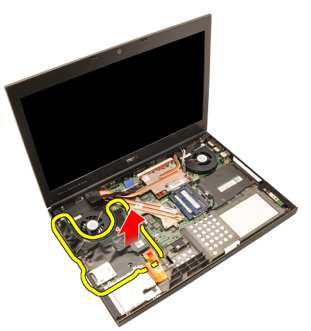

### Sådan installeres Input/Output-kortet

- 1. Anbring Input/Output (I/O)-kortet på systemet og sørg for at stikket har korrekt fat i de tilsvarende stik på bundkortet.
- 2. Fjern den ene skrue, der fastgør I/O (IO)-kortet.
- 3. Tilslut ExpressCard-kablet.
- 4. Installer *[håndledsstøtten](#page-55-0)*.
- 5. Installer *[harddisken](#page-34-0)*.
- 6. Installer det optiske drev.
- 7. Installer [tastaturet](#page-28-0).
- 8. Installer *[tastaturrammen](#page-25-0)*.
- 9. Installer [bunddækslet](#page-23-0).
- 10. Installer *[batteriet](#page-16-0)*.
- 11. Følg procedurerne i *[Efter du har udført arbejde på computerens indvendige](#page-10-0)* [dele](#page-10-0).

# DC-in-stik 26

### Sådan fjernes DC-in-stikket

- 1. Følg procedurerne i *Før du udfører arbeide på computeren.*
- 2. Fiern [batteriet](#page-16-0).
- 3. Fjern [bunddækslet](#page-22-0).
- 4. Fjern [tastaturetrammen](#page-24-0).
- 5. Fjern [tastaturet](#page-26-0).
- 6. Fjern det *optiske drev*.
- 7. Fiern [harddisken](#page-34-0).
- 8. Fjern [WLAN-kortet](#page-36-0).
- 9. Fjern [WWAN-kortet](#page-39-0).
- 10. Fjern [CPU-blæseren](#page-44-0).
- 11. Fjern [grafikkortets blæser](#page-46-0).
- 12. Fjern [håndledsstøtten](#page-50-0).
- 13. Fjern [CPU-kølelegemet](#page-56-0).
- 14. Fjern [grafikkortets kølelegeme](#page-60-0).
- 15. Fjern [grafikkortet](#page-64-0).
- 16. Fjern [Input/Output-kortet](#page-68-0).
- 17. Fjern [skærmmodulet](#page-74-0).
- 18. Fjern [bundkortet](#page-80-0).
- 19. Fjern DC-In-kablet fra kabelkanalen.

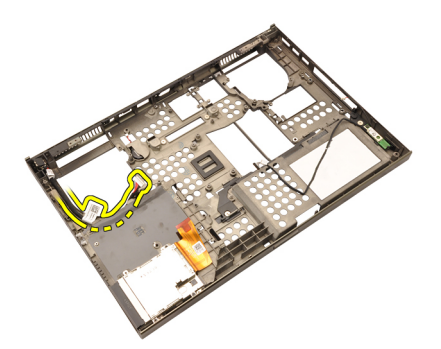

20. Fjern DC-In-stikket.
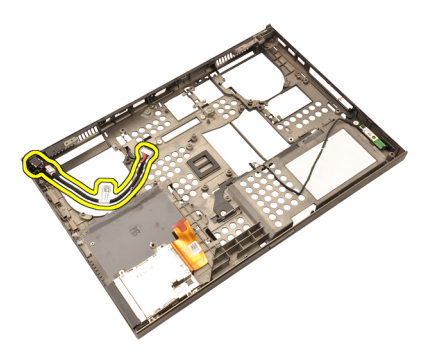

#### Sådan installeres DC-in-stikket

- 1. Anbring DC-in-stikket i systemet.
- 2. Anbring DC-in-beslaget i systemet og stram den enkelte skrue, der fastgør det.
- 3. Tilslut DC-IN-kablet til bundkortet.
- 4. Installer [Input/Output-kortet](#page-69-0).
- 5. Installer [CPU-kølelegemet](#page-57-0).
- 6. Installer *[håndledsstøtten](#page-55-0)*
- 7. Installer [CPU-blæseren](#page-45-0).
- 8. Installer [harddisken](#page-34-0)
- 9. Installer det optiske drev.
- 10. Installer [tastaturet](#page-28-0).
- 11. Installer [tastaturrammen](#page-25-0).
- 12. Installer [bunddækslet](#page-23-0).
- 13. Installer [batteriet](#page-16-0).
- 14. Følg procedurerne i *[Efter du har udført arbejde på computerens indvendige](#page-10-0)* [dele](#page-10-0).

## <span id="page-74-0"></span>Skærmmodul 27

#### Sådan fjernes skærmmodulet

- 1. Følg procedurerne i [Før du udfører arbejde på computeren.](#page-8-0)
- 2. Fjern [batteriet](#page-16-0).
- 3. Fjern [bunddækslet](#page-22-0).
- 4. Fjern *[tastaturetrammen](#page-24-0)*.
- 5. Fjern [tastaturet](#page-28-0).
- 6. Fjern det *optiske drev*.
- 7. Fjern [harddisken](#page-32-0)
- 8. Fjern [håndledsstøtten](#page-50-0).
- 9. Frakobl alle antenner, der er tilsluttet til trådløse løsninger.

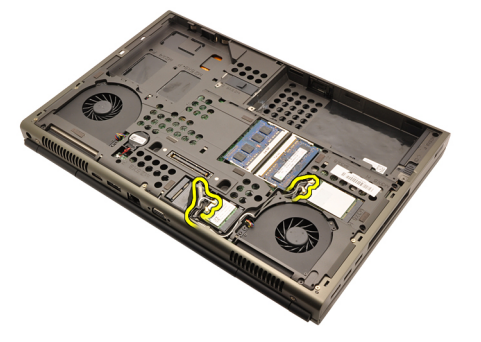

10. Fjern antennerne fra kabelkanalerne.

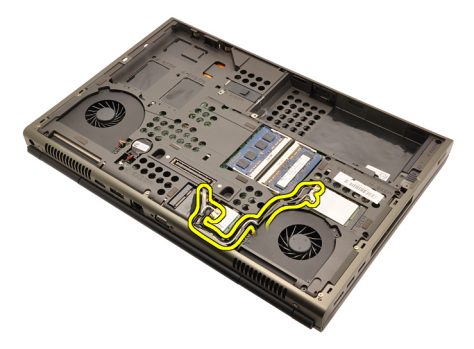

11. Fjern skruerne ved computerens bund.

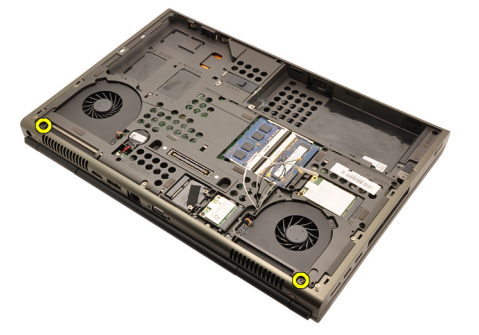

12. Fjern de to skruer ved computerens bagside.

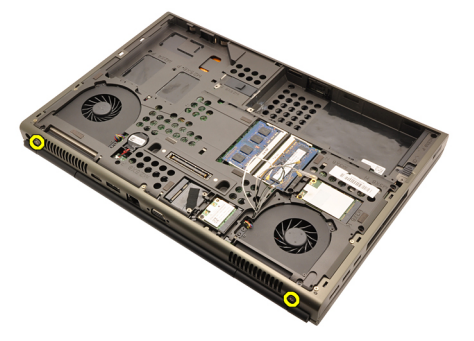

13. Træk antennerne gennem åbningen til computerens top.

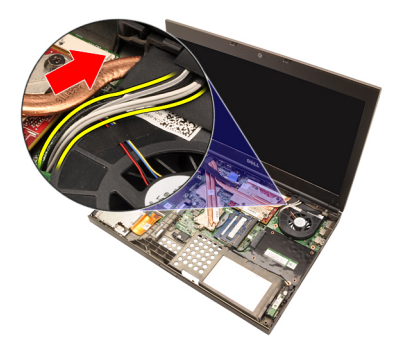

14. Løsn fastgørelsesskruerne, der fastgør LVDS (Low-Voltage Differential Signaling)-kablet.

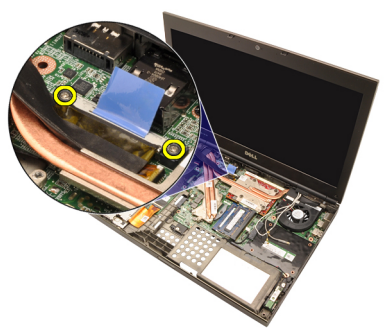

15. Frakobl LVDS-kablet.

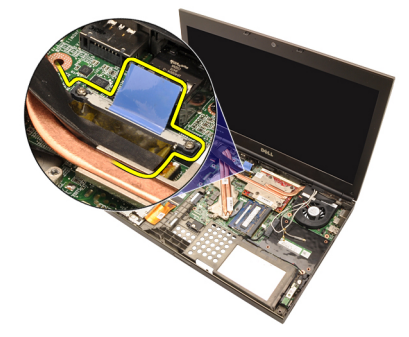

16. Frakobl kameraets kabel.

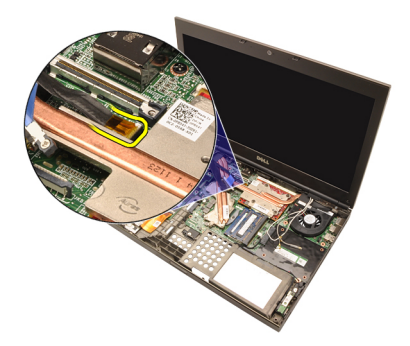

17. Fjern skruerne, der fastgør skærmmodulet.

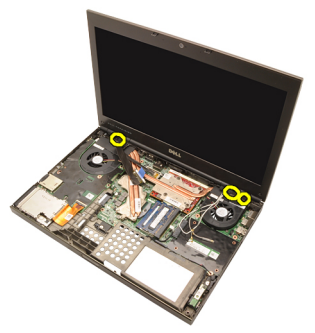

18. Fjern skærmmodulet.

<span id="page-78-0"></span>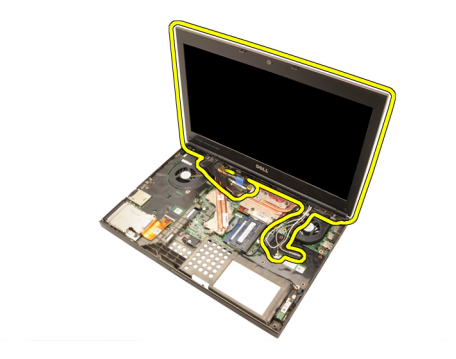

#### Sådan installeres skærmmodulet

- 1. Påsæt skærmmodulet på computerens bund.
- 2. Stram skruerne på skærmmodulet, der fastgør det.
- 3. Stram skruerne bag på systemet, der fastgør skærmmodulet.
- 4. Stram skruerne på bunden af systemet, der fastgør skærmmodulet.
- 5. Tilslut kamerakablet til bundkortet.
- 6. Tilslut LVDS-kablet til bundkortet til bundkortet og stram de to fastgørelsesskruer, der fastgør LVDS-kablet.
- 7. Skub antennerne gennem åbningen til computerens bund.
- 8. Fastgør antennerne til kabelkanalerne.
- 9. Tilslut antennerne til installerede trådløse løsninger.
- 10. Installer *[håndledsstøtten](#page-55-0)*.
- 11. Installer [harddisken](#page-34-0).
- 12. Installer det optiske drev.
- 13. Installer [tastaturet](#page-28-0).
- 14. Installer [tastaturrammen](#page-25-0).
- 15. Installer [bunddækslet](#page-23-0).
- 16. Installer *[batteriet](#page-16-0)*.
- 17. Følg procedurerne i *[Efter du har udført arbejde på computerens indvendige](#page-10-0)* [dele](#page-10-0).

### Bundkort 28

#### Sådan fjernes bundkortet

- 1. Følg procedurerne i Før du udfører arbeide på computeren.
- 2. Fjern [SD-kortet \(Secure Digital\)](#page-12-0).
- 3. Fiern [batteriet](#page-16-0).
- 4. Fjern [bunddækslet](#page-22-0).
- 5. Fjern [tastaturetrammen](#page-24-0).
- 6. Fjern [tastaturet](#page-26-0).
- 7. Fjern det *optiske drev*.
- 8. Fjern [harddisken](#page-32-0).
- 9. Fjern [WLAN-kortet](#page-37-0).
- 10. Fjern [WWAN-kortet](#page-38-0).
- 11. Fjern den *[primære hukommelse](#page-40-0)*.
- 12. Fjern den [sekundære hukommelse](#page-42-0).
- 13. Fiern [CPU-blæseren](#page-44-0).
- 14. Fjern [grafikkortets blæser](#page-46-0).
- 15. Fjern [håndledsstøtten](#page-50-0).
- 16. Fjern [CPU-kølelegemet](#page-56-0).
- 17. Fjern *[processoren](#page-58-0)*.
- 18. Fjern [grafikkortets kølelegeme](#page-60-0).
- 19. Fjern [grafikkortet](#page-64-0).
- 20. Fjern [Input/Output-kortet](#page-68-0).
- 21. Fiern [skærmmodulet](#page-74-0).
- 22. Frakobl knapcellebatteriets kabel.

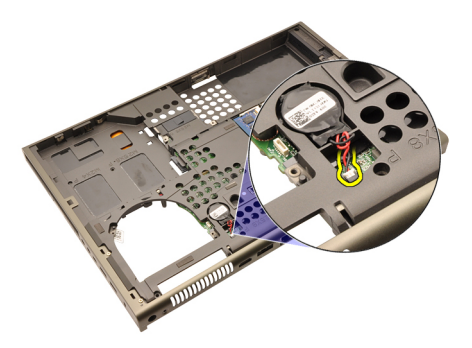

23. Frakobl Bluetooth-kablet på bundkortets overside.

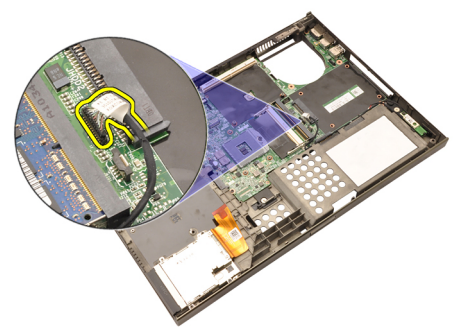

24. Frakobl kablet til den trådløse afbryder.

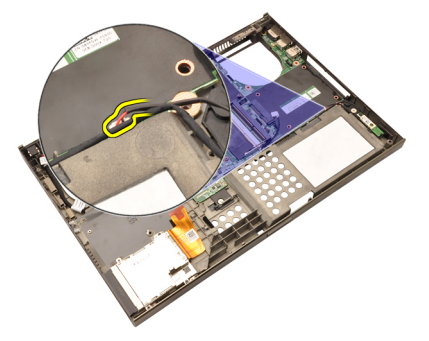

25. Fjern skruerne, der fastgør hængseldækslet.

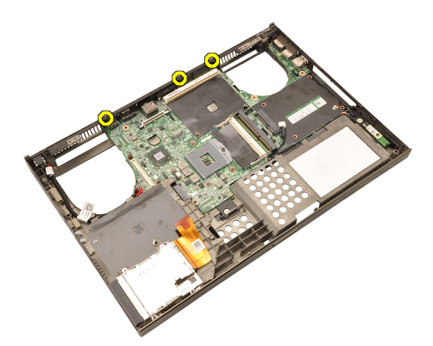

26. Fjern hængseldækslet.

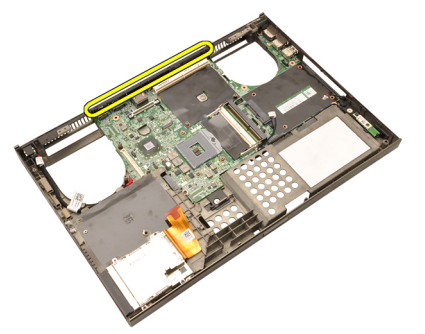

27. Fjern skruerne, der fastgør bundkortet.

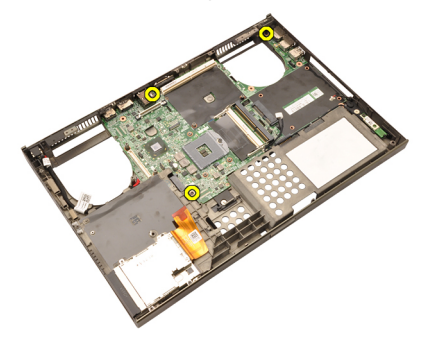

28. Løft forsigtigt bundkortmodulets bundkant og hæv den til en vinkel på 20 grader.

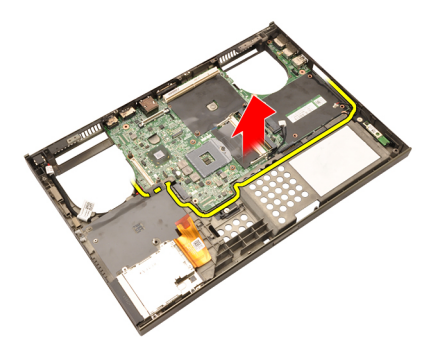

29. Frakobl DC-In-kablet.

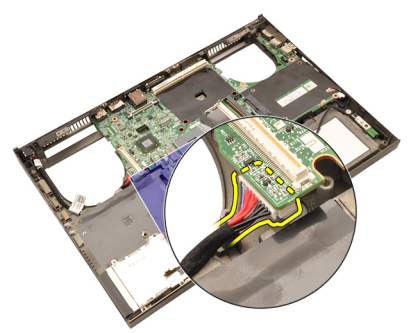

30. Fjern bundkortet.

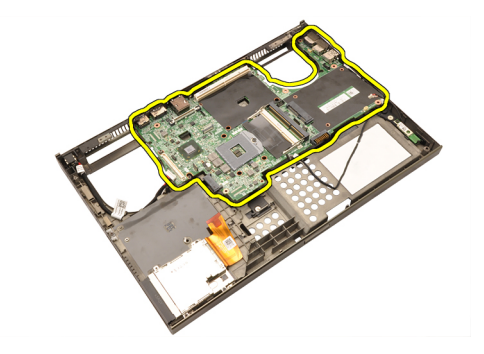

#### Sådan installeres bundkortet

- 1. Flugt bundkortet med portstikkene bag på kabinettet og anbring bundkortet i computeren.
- 2. Stram skruerne, der fastgør bundkortet.
- 3. Tilslut DC-In-kablet.
- 4. Tislut Bluetooth-kablet
- 5. Tilslut den trådløse kontakt.
- 6. Tilslut knapcellebatteriet til computerens bund.
- 7. Installer [skærmmodulet](#page-78-0).
- 8. Installer [Input/Output-kortet](#page-69-0).
- 9. Installer [grafikkortet](#page-65-0).
- 10. Installer grafikkortets kølelegeme.
- 11. Installer [processoren](#page-59-0).
- 12. Installer [CPU-kølelegemet](#page-57-0).
- 13. Installer [håndledsstøtten](#page-55-0).
- 14. Installer [grafikkortets køleblæser](#page-47-0).
- 15. Installer [CPU-blæseren](#page-45-0).
- 16. Installer den [sekundære hukommelse](#page-43-0).
- 17. Installer den *[primære hukommelse](#page-41-0)*.
- 18. Installer [WWAN-kortet](#page-39-0).
- 19. Installer [WLAN-kortet](#page-37-0).
- 20. Installer *[harddisken](#page-34-0)*.
- 21. Installer det optiske drev.
- 22. Installer [tastaturet](#page-28-0).
- 23. Installer *[tastaturrammen](#page-25-0).*
- 24. Installer [bunddækslet](#page-23-0).
- 25. Installer [batteriet](#page-16-0).
- 26. Følg procedurerne i [Efter du har udført arbejde på computerens indvendige](#page-10-0)

[dele](#page-10-0).

### <span id="page-86-0"></span>Berøringsskærmmens skærmramme 29

#### Sådan fjernes berøringsskærmmens skærmramme

- 1. Følg procedurerne i [Før du udfører arbejde på computeren.](#page-8-0)
- 2. Fjern [batteriet](#page-16-0).
- 3. Fjern skruehætterne.

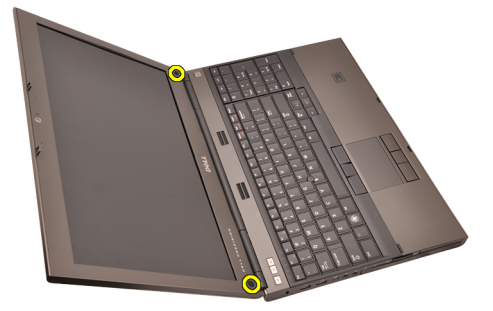

4. Fjern skruerne, der fastgør skærmrammen.

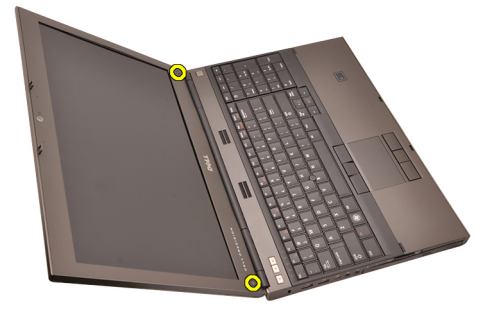

5. Lirk omhyggeligt skærmrammens topkant op.

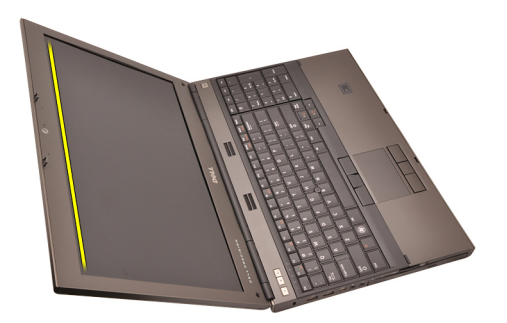

6. Lirk skærmrammens venstre kant op.

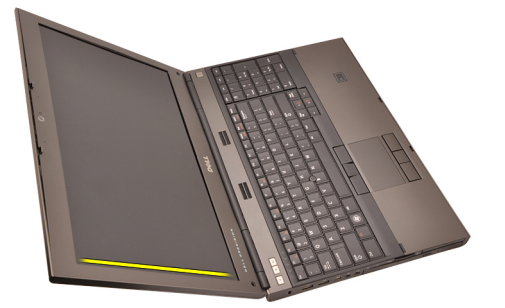

7. Lirk skærmrammens bundkant op.

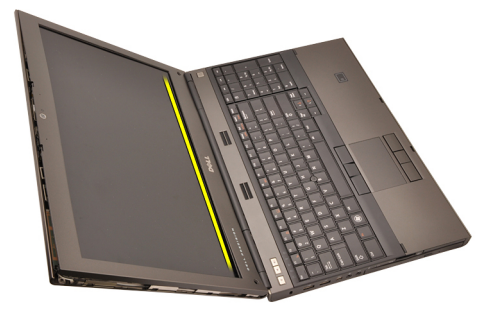

8. Arbejd dig rundt om skærmrammens højre kant.

<span id="page-88-0"></span>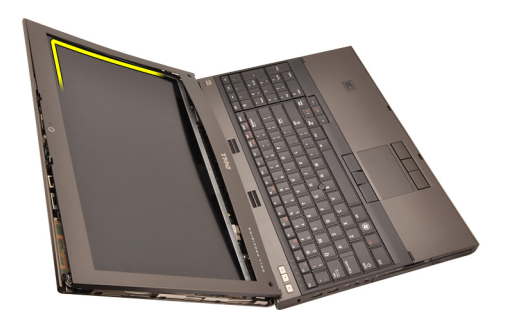

9. Fjern skærmrammen.

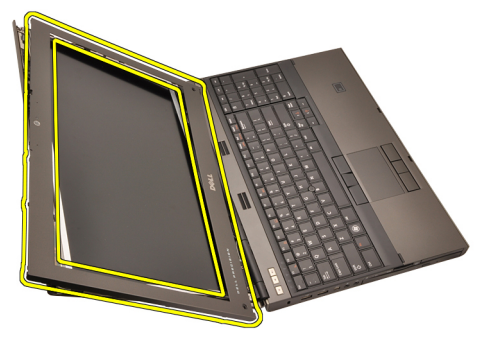

#### Sådan installeres berøringsskærmmens skærmramme

- 1. Anbring skærmrammen på computeren.
- 2. Tryk, startende fra bundkanten, ned på skærmrammen for at fastgøre tappene.
- 3. Arbejd dig hele vejen rundt om siderne og topkant.
- 4. Stram skruerne, der fastgør skærmrammen.
- 5. Genmonter skruehætterne.
- 6. Installer *[batteriet](#page-16-0)*.
- 7. Følg procedurerne i *[Efter du har udført arbejde på computerens indvendige](#page-10-0)* [dele](#page-10-0).

## Berøringsskærmmens skærmpanel 30

#### Sådan fjernes RGB-skærmpanelet

- 1. Følg procedurerne i [Før du udfører arbejde på computeren.](#page-8-0)
- 2. Fjern [batteriet](#page-16-0).
- 3. Fjern [berøringsskærmmens skærmramme](#page-86-0).
- 4. Fjern skruerne på venstre side, der fastgør skærmpanelet. Skruerne er delvist skjult af kablerne. Løft kablerne inden skruerne fjernes.

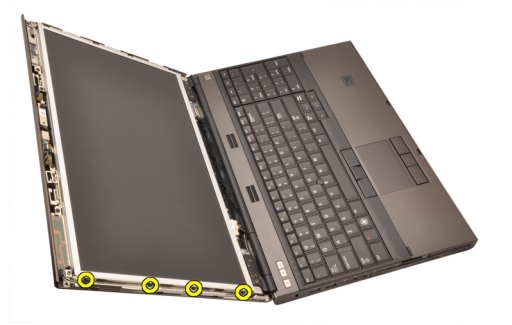

5. Fjern skruerne på højre side, der fastgør skærmpanelet.

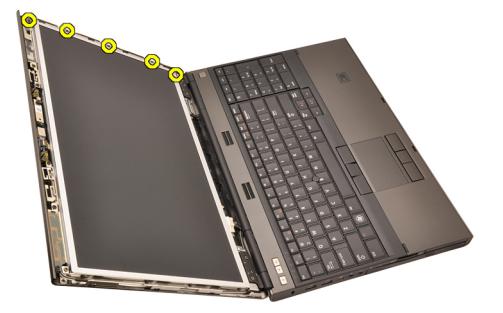

6. Vend skærmpanelet om.

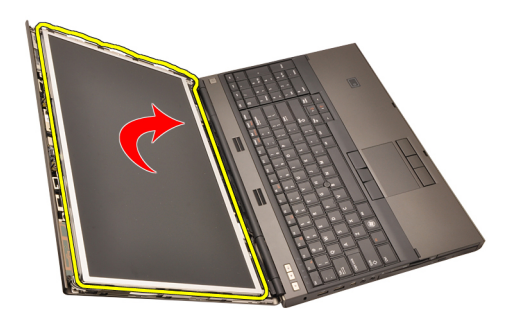

7. Skræl den klæbende tilbage og frakobl LVDS (Low-Voltage Differential Signaling)-kablet fra skærmpanelets bagside.

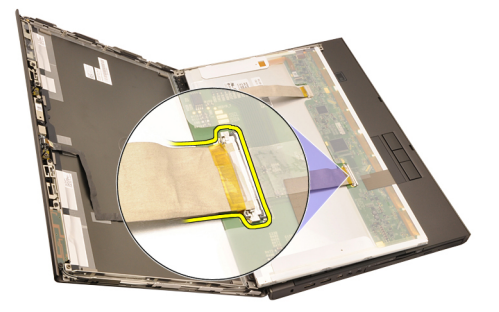

8. Skræl den klæbende tilbage og frakobl RGB-kablet fra skærmpanelets bagside.

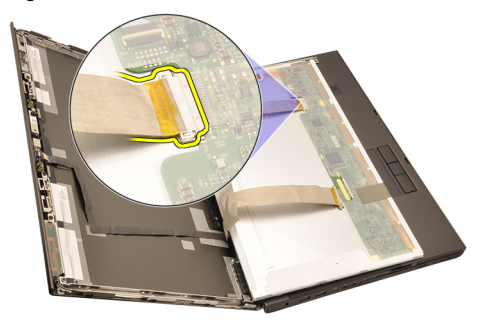

9. Fjern skærmpanelet fra skærmmodulet.

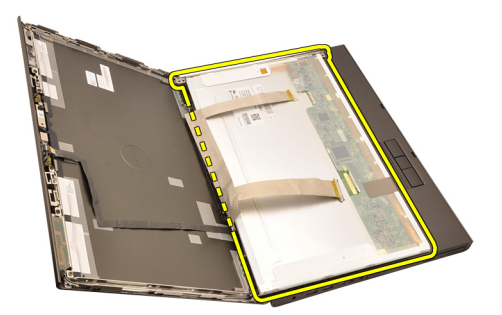

10. Fjern skruerne, der fastgør skæembeslaget til skærmpanelet.

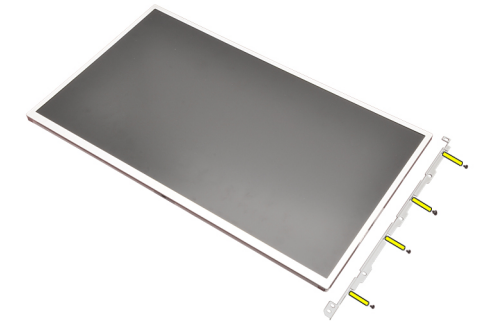

11. Fjern skærmbeslaget.

<span id="page-93-0"></span>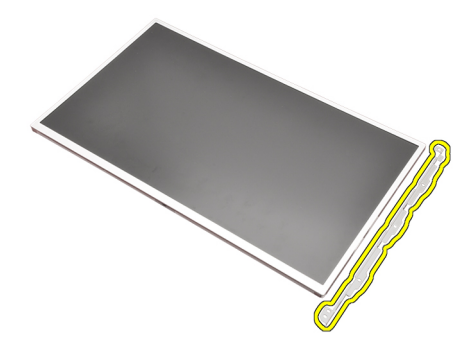

#### Sådan installeres RGB-skærmpanelet

- 1. Flugt skærmbeslaget med skærmpanelet og stram skruerne, der fastgør skærmbeslaget.
- 2. Tilslut LVDS (Low-Voltage Differential Signaling)-kablet til skærmpanelets bagside og genmonter de klæbende, der fastgør LVDS-kablet.
- 3. Tilslut RGB-kablet til skærmpanelets bagside og genmonter de klæbende, der fastgør RGB-kablet.
- 4. Stram skruerne, der fastgør skærmpanelet.
- 5. Stram skruerne på skærmpanelets venstre side, der fastgør skærmpanelet.
- 6. Installer [berøringsskærmmens skærmramme](#page-88-0).
- 7. Installer [batteriet](#page-16-0).
- 8. Følg procedurerne i *[Efter du har udført arbejde på computerens indvendige](#page-10-0)* [dele](#page-10-0).

#### Sådan fjernes berøringsskærmmens panel

- 1. Følg procedurerne i [Før du udfører arbejde på computeren.](#page-8-0)
- 2. Fjern [batteriet](#page-16-0).
- 3. Fjern [berøringsskærmmens skærmramme](#page-86-0).
- 4. Fjern skruerne på venstre side, der fastgør skærmpanelet. Skruerne er delvist skjult af kablerne. Løft kablerne inden skruerne fjernes.

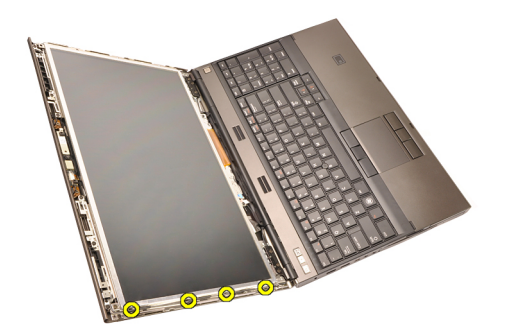

5. Fjern skruerne på højre side, der fastgør skærmpanelet.

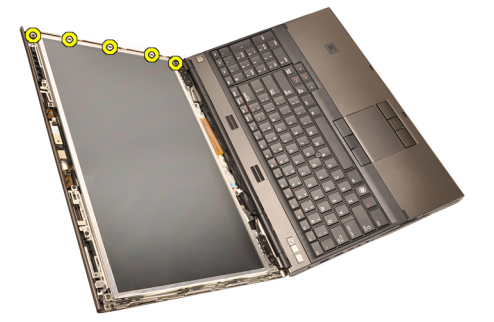

6. Vend skærmpanelet om.

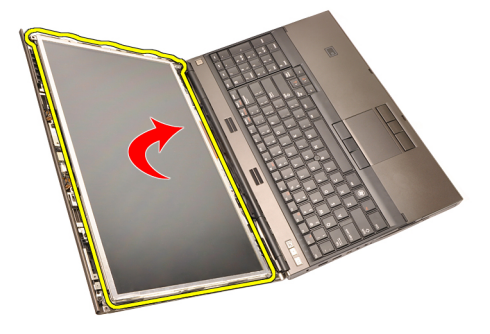

7. Skræl den klæbende tilbage og frakobl LVDS (Low-Voltage Differential Signaling)-kablet fra skærmpanelets bagside.

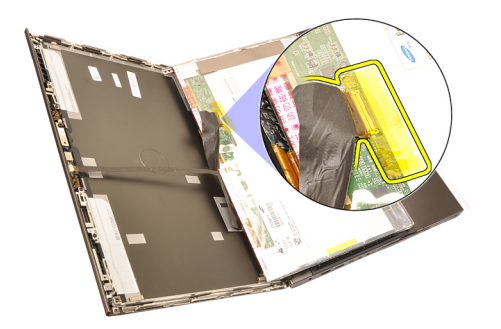

8. Frakobl digitizer-kablet.

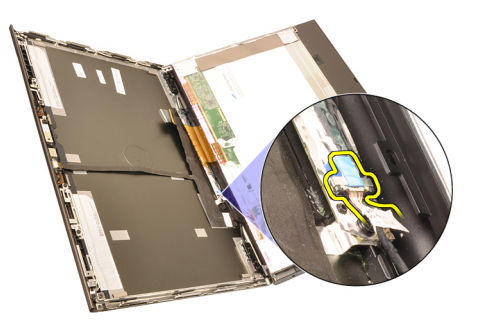

9. Fjern skruerne, der fastgør digitizeren.

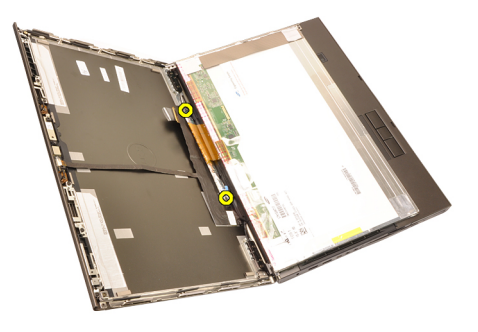

10. Fjern berøringsskærmmens skærmpanel.

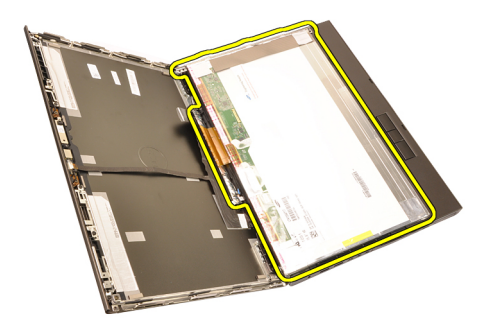

11. Fjern skruerne, der fastgør skæembeslaget til skærmpanelet.

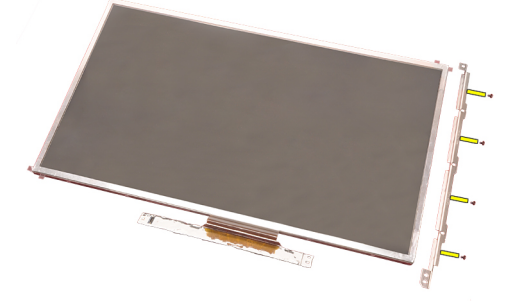

12. Fjern skærmbeslaget.

<span id="page-97-0"></span>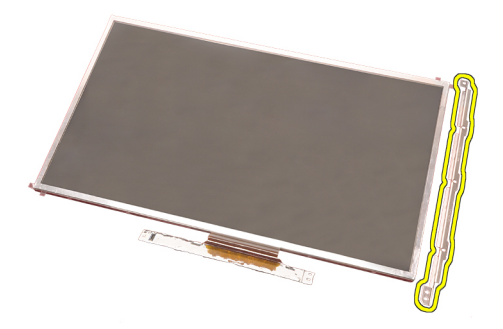

#### Sådan installeres berøringsskærmmens skærmpanel

- 1. Flugt skærmbeslaget med skærmpanelet og stram de fire skruer, der fastgør skærmbeslaget.
- 2. Anbring digitizer-kortet i computeren.
- 3. Stram skruerne, der fastgør digitizer-kortet.
- 4. Tilslut digitizer-kablet.
- 5. Tilslut LVDS (Low-Voltage Differential Signaling)-kablet til skærmpanelets bagside og genmonter til de klæbende, der fastgør LVDS-kablet.
- 6. Stram skruerne, der fastgør skærmpanelet.
- 7. Stram skruerne på skærmpanelets venstre side, der fastgør skærmpanelet.
- 8. Installer [berøringsskærmmens skærmramme](#page-88-0).
- 9. Installer [batteriet](#page-16-0).
- 10. Følg procedurerne i *[Efter du har udført arbejde på computerens indvendige](#page-10-0)* [dele](#page-10-0).

# <span id="page-98-0"></span>Skærmramme 31

#### Sådan fjernes skærmrammen til ikke-berøringsskærm

- 1. Følg procedurerne i [Før du udfører arbejde på computeren.](#page-8-0)
- 2. Fiern [batteriet](#page-16-0).
- 3. Lirk omhyggeligt skærmrammens topkant op.

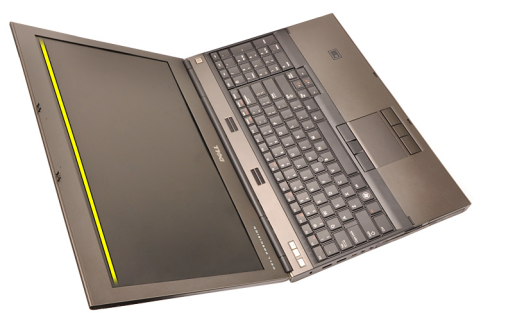

4. Arbejd dig hele vejen rundt om skærmrammens sider og bundkant.

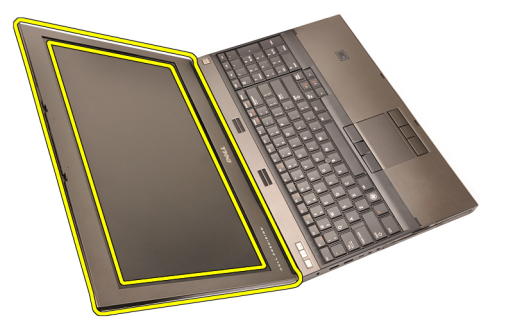

#### <span id="page-99-0"></span>Sådan installeres skærmrammen til ikke-berøringsskærm

- 1. Anbring skærmrammen på computeren.
- 2. Tryk, startende fra bundkanten, ned på skærmrammen for at fastgøre tappene.
- 3. Arbejd dig hele vejen rundt om siderne og topkant.
- 4. Stram skruerne, der fastgør skærmrammen.
- 5. Genmonter skruehætterne.
- 6. Installer *[batteriet](#page-16-0)*.
- 7. Følg procedurerne i [Efter du har udført arbejde på computerens indvendige](#page-10-0) [dele](#page-10-0).

# <span id="page-100-0"></span>Skærmpanel 32

#### Sådan fjernes skærmpanelet til ikke-berøringsskærm

- 1. Følg procedurerne i [Før du udfører arbejde på computeren.](#page-8-0)
- 2. Fjern [batteriet](#page-16-0).
- 3. Fjern [skærmrammen](#page-98-0).
- 4. Fjern skruerne på højre side, der fastgør skærmpanelet. Skruerne er delvist skjult af kablerne. Løft kablerne inden skruerne fjernes.

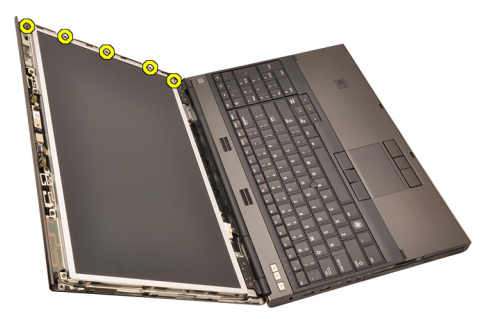

5. Fjern skruerne, der fastgør skærmpanelet.

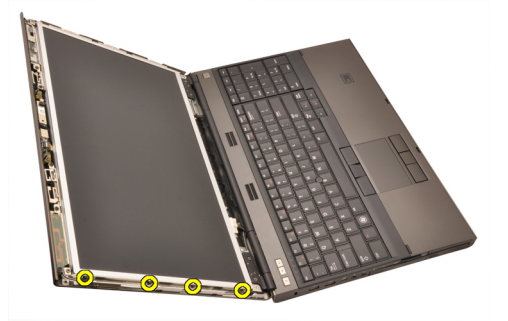

6. Vend skærmpanelet om.

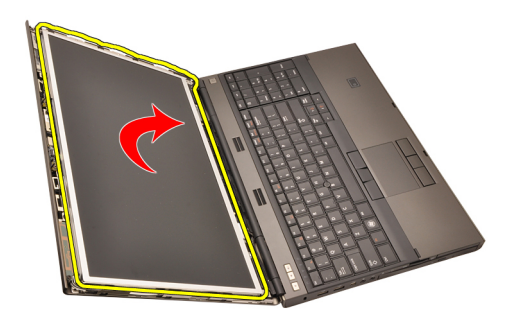

7. Skræl den klæbende tilbage og frakobl LVDS (Low-Voltage Differential Signaling)-kablet fra skærmpanelets bagside.

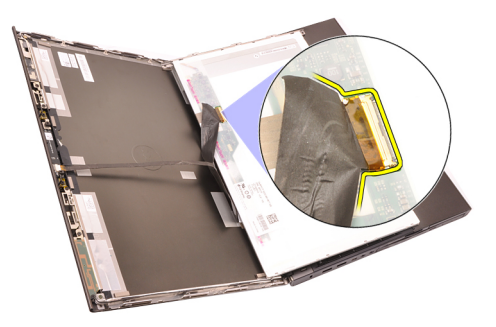

8. Fjern skærmpanelet fra skærmmodulet.

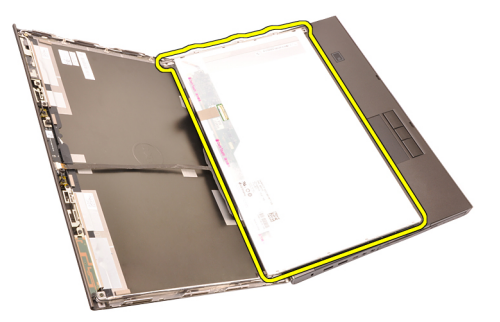

9. Fjern skruerne, der fastgør skæembeslaget til skærmpanelet.

<span id="page-102-0"></span>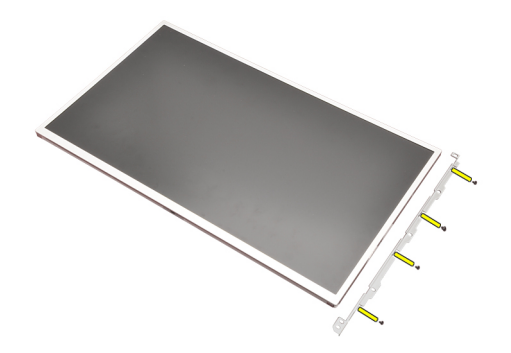

10. Fiern skærmbeslaget.

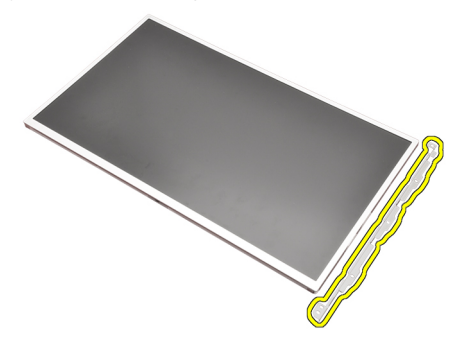

#### Sådan installeres skærmpanelet til ikke-berøringsskærm

- 1. Flugt skærmbeslaget med skærmpanelet og stram skruerne, der fastgør skærmbeslaget.
- 2. Tilslut digitizer-kablet.
- 3. Tilslut LVDS (Low-Voltage Differential Signaling)-kablet til skærmpanelets bagside og genmonter de klæbende, der fastgør LVDS-kablet.
- 4. Stram skruerne, der fastgør skærmpanelet.
- 5. Stram skruerne på skærmpanelets venstre side, der fastgør skærmpanelet.
- 6. Installer [skærmrammen](#page-99-0).
- 7. Installer *[batteriet](#page-16-0)*.
- 8. Følg procedurerne i *[Efter du har udført arbejde på computerens indvendige](#page-10-0)* [dele](#page-10-0).

## Kamera 33

#### Sådan fjernes kameraet

- 1. Følg procedurerne i [Før du udfører arbejde på computeren.](#page-8-0)
- 2. Fjern [batteriet](#page-16-0).
- 3. Fjern [standard skærmrammmen](#page-98-0) eller [berøringsskærmmens skærmramme](#page-86-0).
- 4. Fjern [standard skærmpanelet](#page-100-0) eller [berøringsskærmmens skærmpanel](#page-93-0).
- 5. Frakobl kameraets kabel.

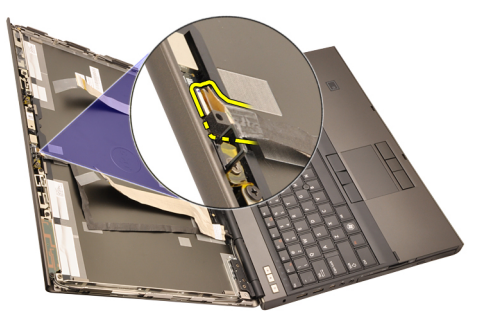

6. Løsn skruen, der fastgør kamera- og mikrofonmodulet.

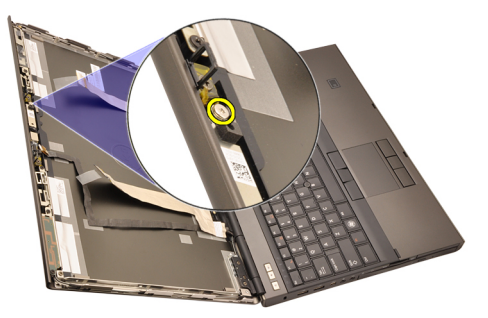

7. Løft og fjern kamera- og mikrofonmodulet.

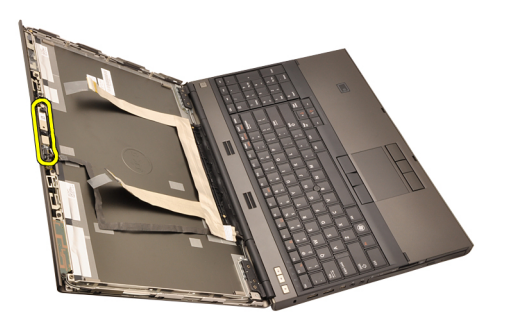

#### Sådan installeres kameraet

- 1. Anbring kamera- og mikrofonmodulet på skærmdækslet og stram skruen, der fastgør kamera- og mikrofonmodulet.
- 2. Tilslut kamerakablet til kamera- og mikrofonmodulet.
- 3. Installer [batteriet](#page-16-0).
- 4. Installer *[standard skærmpanelet](#page-102-0)* eller [berøringsskærmmens skærmpanel](#page-97-0).
- 5. Installer *[standard skærmrammmen](#page-99-0)* eller [berøringsskærmmens](#page-88-0) [skærmramme](#page-88-0).
- 6. Følg procedurerne i *[Efter du har udført arbejde på computerens indvendige](#page-10-0)* [dele](#page-10-0).

# Skærmhængselaksernes hætter 34

#### Sådan fjernes skærmhængselaksens hætte

- 1. Følg procedurerne i *Før du udfører arbeide på computeren.*
- 2. Fiern [batteriet](#page-16-0).
- 3. Fjern [bunddækslet](#page-22-0).
- 4. Fjern [tastaturetrammen](#page-24-0).
- 5. Fjern [tastaturet](#page-26-0).
- 6. Fjern det *optiske drev*.
- 7. Fiern [harddisken](#page-34-0).
- 8. Fiern *[håndledsstøtten](#page-50-0)*.
- 9. Fjern [skærmmodulet](#page-74-0).
- 10. Fjern [standard skærmrammmen](#page-98-0) eller [berøringsskærmmens skærmramme](#page-86-0).
- 11. Fjern [standard skærmpanelet](#page-100-0) eller [berøringsskærmmens skærmpanel](#page-93-0).
- 12. Fjern skruerne, der fastgør skærmhængslerne.

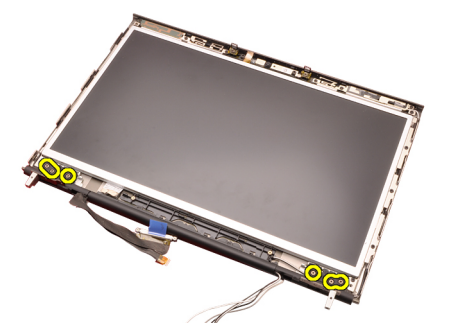

13. Fjern skærmhængslets hætter.

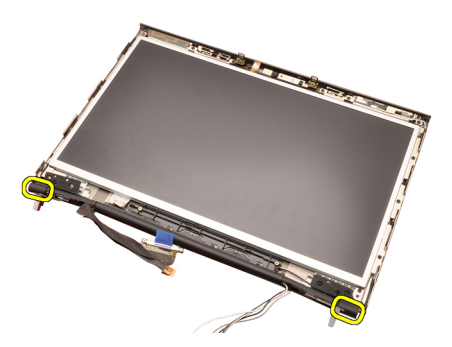

14. Fjern skærmhængslerne.

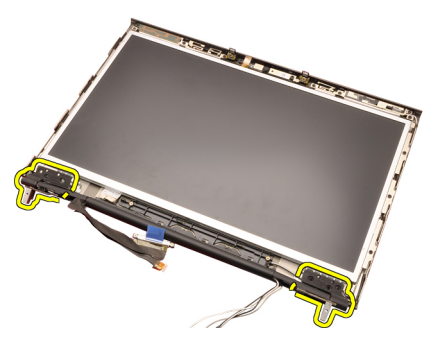

15. Frigør skærmhængselakserne fra kablerne og fjern hængselakserne.
<span id="page-108-0"></span>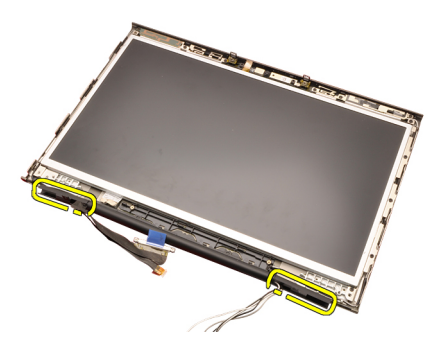

## Sådan installeres skærmhængselaksernes hætter

- 1. Indsæt skærmhængselakserne med den åbne ende indad og sørg for at kabler og anttenner ikke er klemte.
- 2. Indsæt skærmhængslerne i skærmhængselakserne.
- 3. Indsæt skærmhængslets hætter på skærmhængselaksernes ender.
- 4. Stram skruerne, der fastgør skærmhængslerne.
- 5. Installer *[standard skærmpanelet](#page-102-0)* eller *[berøringsskærmmens skærmpanel](#page-97-0).*
- 6. Installer *[standard skærmrammmen](#page-99-0)* eller [berøringsskærmmens](#page-88-0) [skærmramme](#page-88-0).
- 7. Installer [skærmmodulet](#page-78-0).
- 8. Installer *[håndledsstøtten](#page-55-0)*
- 9. Installer [harddisken](#page-34-0).
- 10. Installer det optiske drev.
- 11. Installer [tastaturet](#page-28-0)
- 12. Installer [tastaturrammen](#page-25-0).
- 13. Installer [bunddækslet](#page-23-0).
- 14. Installer *hatteriet*
- 15. Følg procedurerne i [Efter du har udført arbejde på computerens indvendige](#page-10-0) [dele](#page-10-0).

# LVDS (Low-Voltage Differential Signaling)-kamerakabel 35

## Sådan fjernes LVDS (Low-Voltage Differential Signaling)-kamerakablet

- 1. Følg procedurerne i [Før du udfører arbejde på computeren.](#page-8-0)
- 2. Fiern [batteriet](#page-16-0).
- 3. Fjern [bunddækslet](#page-22-0).
- 4. Fjern [tastaturetrammen](#page-24-0).
- 5. Fjern [tastaturet](#page-26-0).
- 6. Fjern det *optiske drev*.
- 7. Fiern *[harddisken](#page-34-0)*.
- 8. Fjern [håndledsstøtten](#page-50-0).
- 9. Fjern [skærmmodulet](#page-74-0).
- 10. Fjern [standard skærmrammmen](#page-98-0) eller [berøringsskærmmens skærmramme](#page-86-0).
- 11. Fjern [standard skærmpanelet](#page-100-0) eller [berøringsskærmmens skærmpanel](#page-93-0).
- 12. Fjern [skærmhængsel, hængselhætte, hængselakse](#page-106-0).
- 13. Frakobl LVDS (Low-Voltage Differential Signaling)- og kamerakablet fra kameraet.

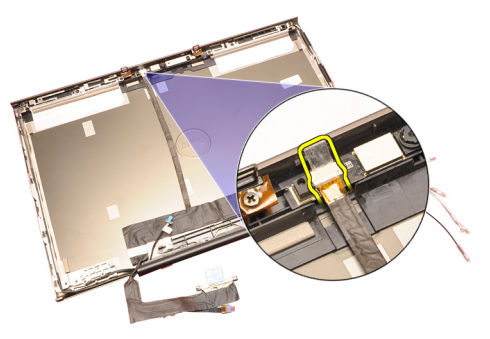

14. Lirk LVDS- og kamerakablet op fra skærmdækslet.

<span id="page-111-0"></span>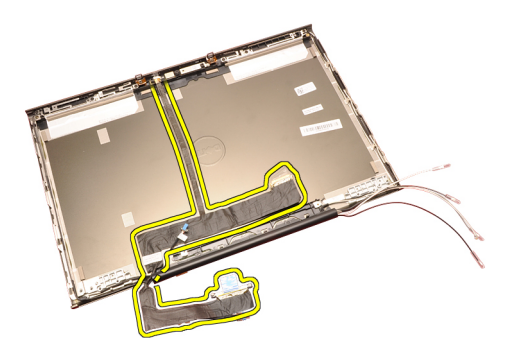

## Sådan installeres LVDS (Low-Voltage Differential Signaling) kamerakablet

- 1. Fastgør LVDS (Low-Voltage Differential Signaling)-kablet til dets kabelkanal.
- 2. Genmonter til de klæbende, der fastgør LVDS- og kamerakablet.
- 3. Tilslut LVDS- og kamerakablet til kameraet.
- 4. Installer [skærmhængsel, hængselhætte, hængselakse](#page-108-0).
- 5. Installer [standard skærmpanelet](#page-102-0) eller [berøringsskærmmens skærmpanel](#page-97-0).
- 6. Installer [standard skærmrammmen](#page-99-0) eller [berøringsskærmmens](#page-88-0) [skærmramme](#page-88-0).
- 7. Installer [skærmmodulet](#page-78-0).
- 8. Installer *[håndledsstøtten](#page-55-0)*.
- 9. Installer *[harddisken](#page-34-0)*.
- 10. Installer det optiske drev.
- 11. Installer [tastaturet](#page-28-0).
- 12. Installer *[tastaturrammen](#page-25-0)*.
- 13. Installer [bunddækslet](#page-23-0).
- 14. Installer [batteriet](#page-16-0).
- 15. Følg procedurerne i [Efter du har udført arbejde på computerens indvendige](#page-10-0) [dele](#page-10-0).

## Sådan fjernes LVDS (Low-Voltage Differential Signaling) RGB-kablet

- 1. Følg procedurerne i [Før du udfører arbejde på computeren.](#page-8-0)
- 2. Fjern [batteriet](#page-16-0).
- 3. Fiern [bunddækslet](#page-22-0).
- 4. Fjern [tastaturetrammen](#page-24-0).
- **5**12 Fjern *[tastaturet](#page-26-0)*.
- 6. Fjern det *optiske drev*.
- Ejern harddicken.

fjern LVDS-kablet.

<span id="page-113-0"></span>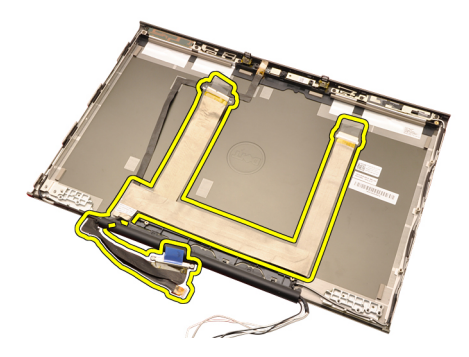

## Sådan installeres LVDS (Low-Voltage Differential Signaling) RGB-kablet

- 1. Anbring LVDS (Low-Voltage Differential Signaling)-kablet på skærmdækslet.
- 2. Genmonter til de klæbende, der fastgør LVDS-kablet.
- 3. Installer [skærmhængsel, hængselhætte, hængselakse](#page-108-0)
- 4. Instaler [RGB-skærmpanelet](#page-93-0).
- 5. Installer [berøringsskærmmens skærmramme](#page-88-0).
- 6. Installer *[skærmmodulet](#page-78-0)*.
- 7. Installer [håndledsstøtten](#page-55-0).
- 8. Installer *[harddisken](#page-34-0)*.
- 9. Installer det optiske drev.
- 10. Installer [tastaturet](#page-28-0).
- 11. Installer *[tastaturrammen](#page-25-0)*.
- 12. Installer [bunddækslet](#page-23-0).
- 13. Installer [batteriet](#page-16-0).
- 14. Følg procedurerne i [Efter du har udført arbejde på computerens indvendige](#page-10-0) [dele](#page-10-0).

## Sådan fjernes RGB-kamerakablet

- 1. Følg procedurerne i [Før du udfører arbejde på computeren.](#page-8-0)
- 2. Fjern [batteriet](#page-16-0).
- 3. Fjern [bunddækslet](#page-22-0).
- 4. Fjern [tastaturetrammen](#page-24-0).
- **5.** Fiern *[tastaturet](#page-26-0).*
- 6. Fjern det *optiske drev*.
- 7. Fjern [harddisken](#page-34-0).
- $\delta^{14}$  Fjern *[håndledsstøtten](#page-50-0)*.
- 9. Fjern [skærmmodulet](#page-74-0).

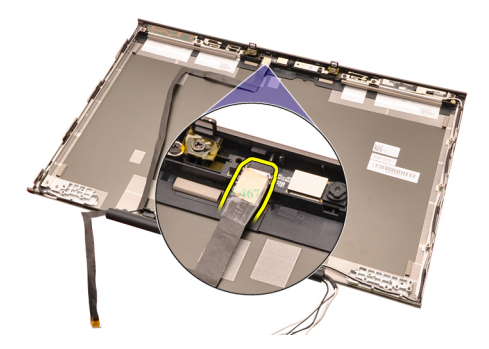

15. Lirk kamerakablet op fra skærmdækslet og fjern kamerakablet.

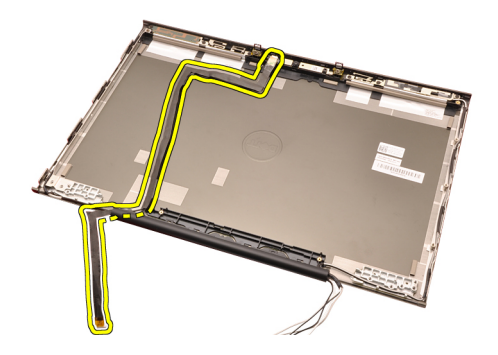

## Sådan installeres RGB-kamerakablet

- 1. Anbring kamerakablet på skærmdækslet.
- 2. Genmonter til de klæbende for at fastgøre kamerakablet.
- 3. Tilslut kamerakablet til kamera- og mikrofonmodulet.
- 4. Installer [LVDS \(Low-Voltage Differential Signaling\) RGB-kablet](#page-113-0).
- 5. Installer [skærmhængsel, hængselhætte, hængselakse](#page-108-0).
- 6. Instaler [RGB-skærmpanelet](#page-93-0).
- 7. Installer [berøringsskærmmens skærmramme](#page-88-0).
- 8. Installer *[skærmmodulet](#page-78-0)*
- 9. Installer *[håndledsstøtten](#page-55-0)*.
- 10. Installer *[harddisken](#page-34-0)*.
- 11. Installer det optiske drev.
- 12. Installer [tastaturet](#page-28-0).
- 13. Installer [tastaturrammen](#page-25-0).
- 14. Installer [bunddækslet](#page-23-0).
- 15. Installer *[batteriet](#page-16-0)*.
- 16. Følg procedurerne i *[Efter du har udført arbejde på computerens indvendige](#page-10-0)* [dele](#page-10-0).

# Specifikationer 36

## Tekniske specifikationer

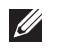

BEMÆRK: Udvalget kan variere afhængigt af region. Du kan finde yderligere

oplysninger om computerens konfiguration ved at klikke på Start ( $\bullet$ ) (eller Start i Windows XP) Hjælp og support og vælge at få vist oplysninger om computeren.

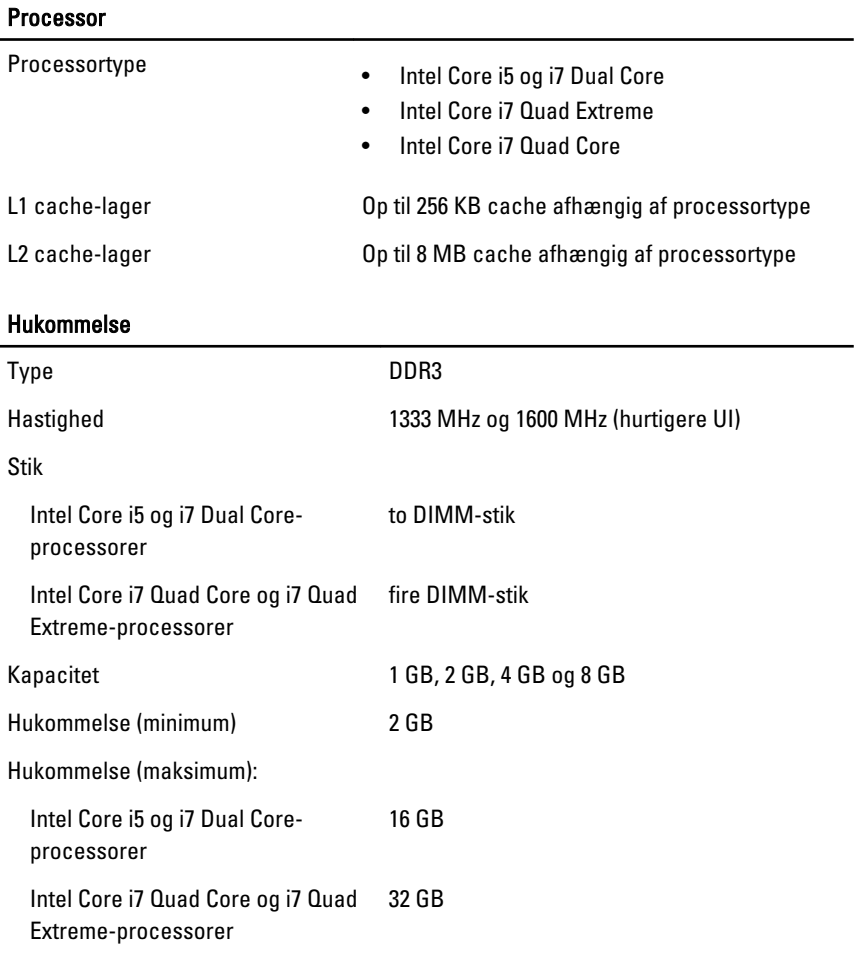

## Video (Video)

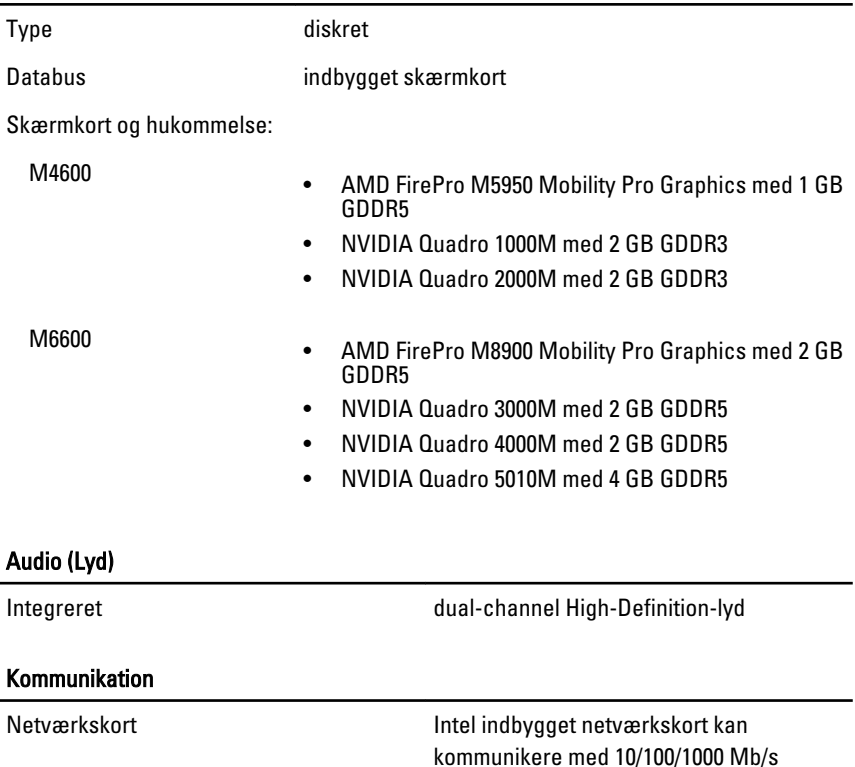

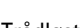

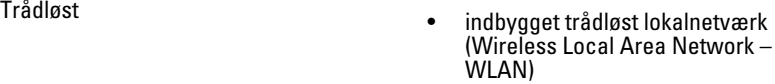

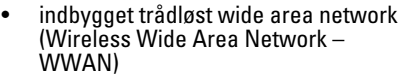

• Indbygget WiMax

• Understøtter trådløs Bluetooth wireless support

### Systemoplysninger

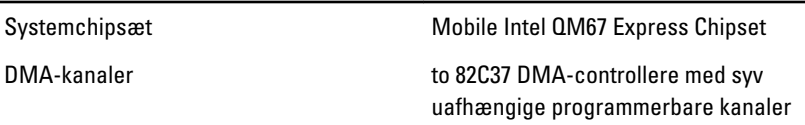

l,

### Systemoplysninger

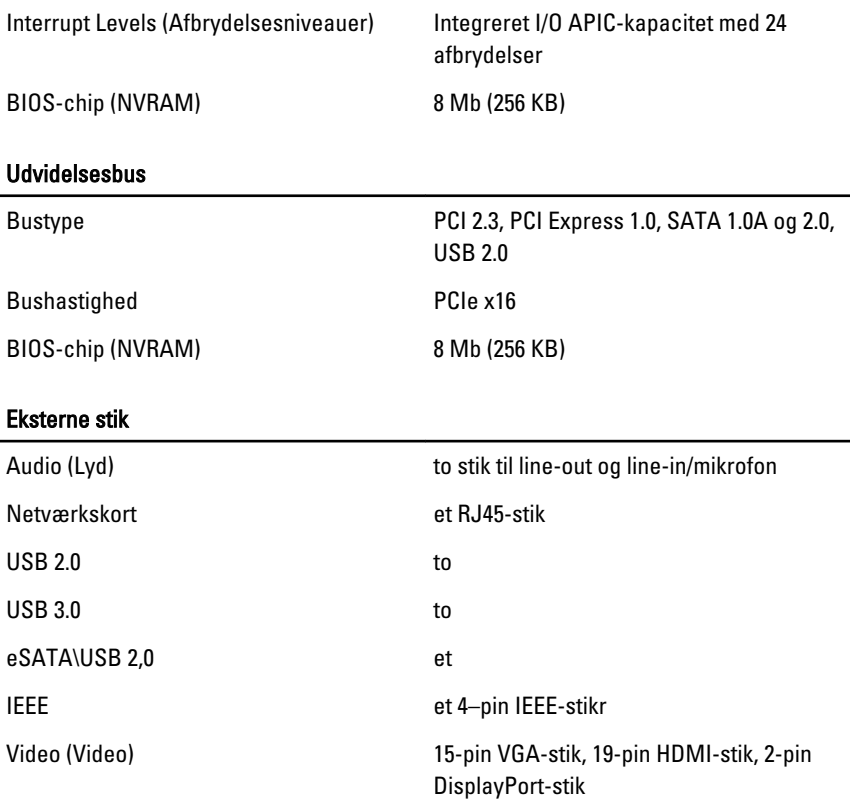

### Batteri

Type litium-ion

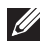

BEMÆRK: Dell Precision M6600-mobil arbejdsstation understøtter kun et batteri med 9 celler.

Dimensioner (6 celler / 9 celler / 9 celler lang cyklus liv (Long cycle Life – LCL)):

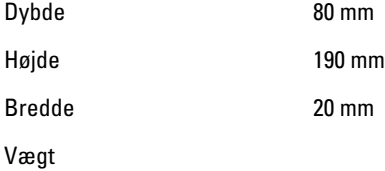

### Batteri

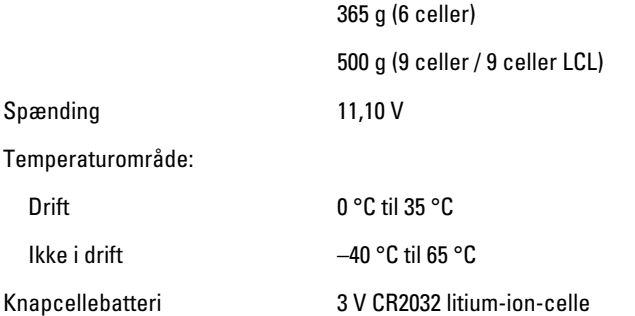

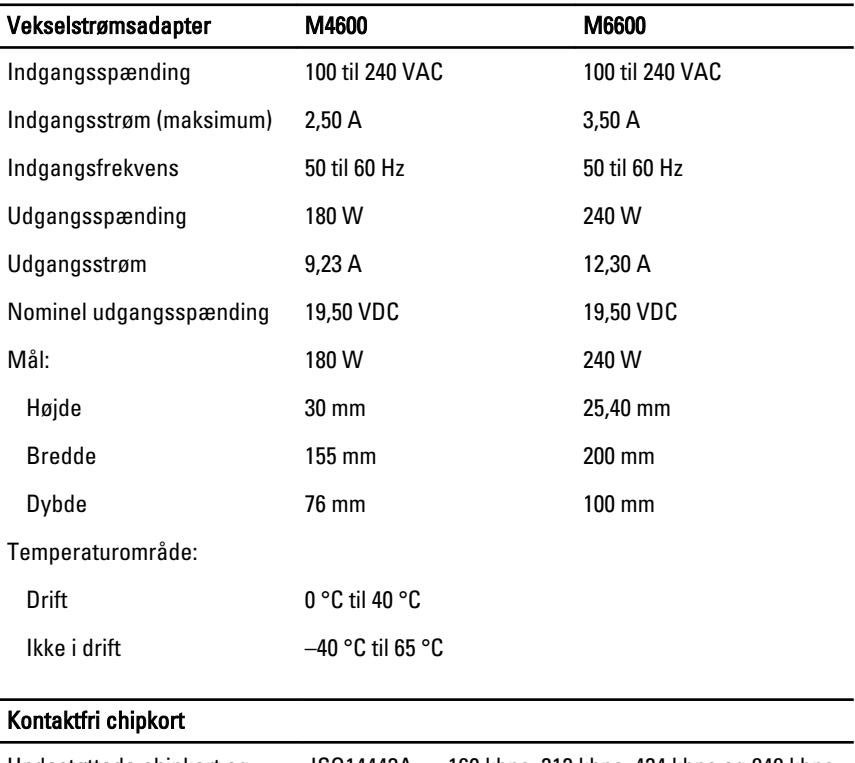

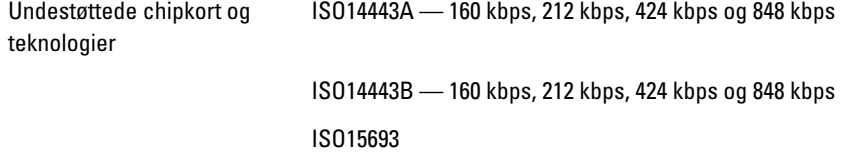

### Kontaktfri chipkort

HID iClass

FIPS201

NXP Desfire

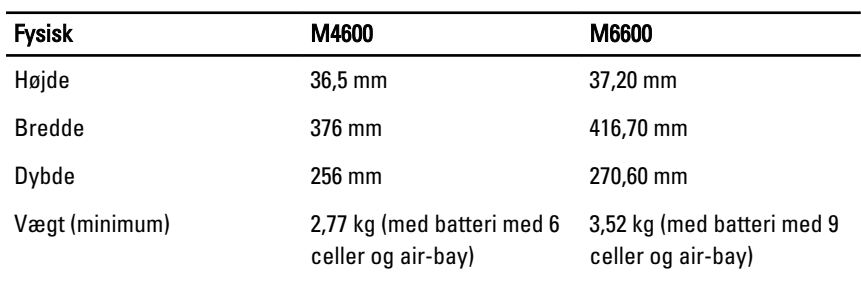

### Miljø

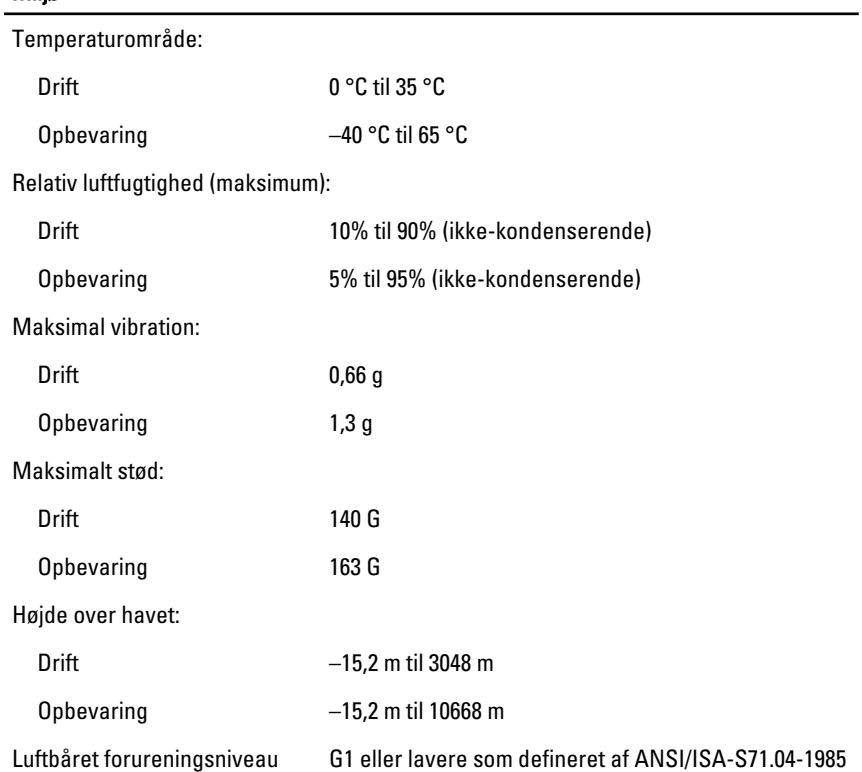

# System Setup (Systeminstallation) 37

## System Setup (Systeminstallation) Oversigt

Med System Setup (Systeminstallation) kan du:

- ændre systemkonfigurationsoplysningerne, når du har tilføjet, ændret eller fjernet hardware i computeren.
- angive eller ændre en brugerdefinerbar indstilling, som f.eks. brugeradgangskoden.
- aflæse aktuel ledig hukommelse eller angive, hvilken type harddisk der er installeret.

Inden du foretager ændringer under System Setup (Systeminstallation), anbefales det, at du skriver oplysningerne fra skærmbilledet med System Setup (Systeminstallation) ned, så du har dem til fremtidig reference.

### FORSIGTIG: Medmindre du er en erfaren computerbruger, skal du undlade at ændre indstillingerne for dette program. Nogle ændringer kan bevirke, at computeren ikke fungerer korrekt.

## Adgang til systeminstallationsprogrammet

- 1. Tænd (eller genstart) computeren.
- 2. Når det blå DELL-logo vises, skal du vente, indtil F2-prompten vises.
- 3. Når F2-prompten vises, skal du straks trykke på <F2>.

BEMÆRK: F2-prompten indikerer, at tastaturet er initialiseret. Denne prompt kan blive vist meget hurtigt, så du skal holde øje med den og derefter trykke på <F2> . Hvis du trykker på <F2>, inden prompten vises, registreres tastetrykket ikke.

4. Hvis du venter for længe, og operativsystemlogoet vises, skal du vente, indtil du ser skrivebordet i Microsoft Windows. Luk derefter computeren ned, og forsøg igen.

## Menupunkter i System Setup (Systeminstallation)

Følgende afsnit beskriver menuindstillingerne i systeminstallationsprogrammet

### Generelt

Følgende tabel beskriver menuindstillingerne i menuen General (Generelt).

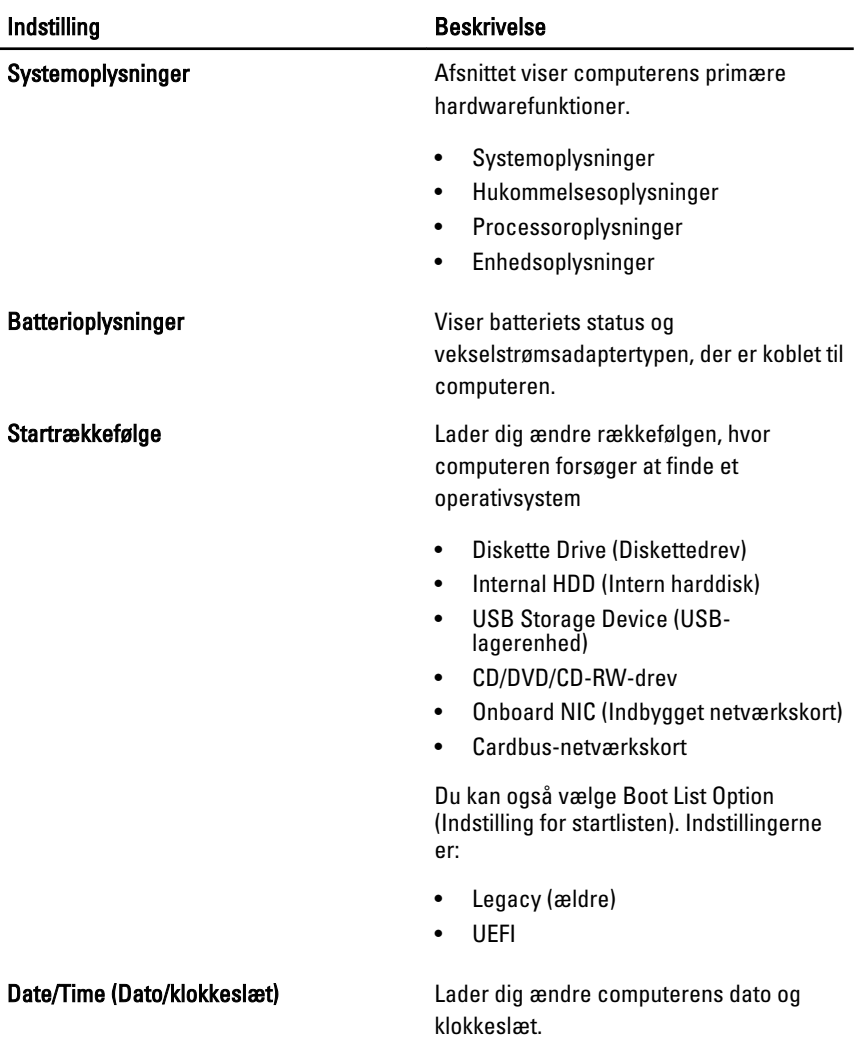

## System Configuration (Systemkonfiguration)

Følgende tabel beskriver menuindstillingerne i menuen System Configuration (Systemkonfiguration).

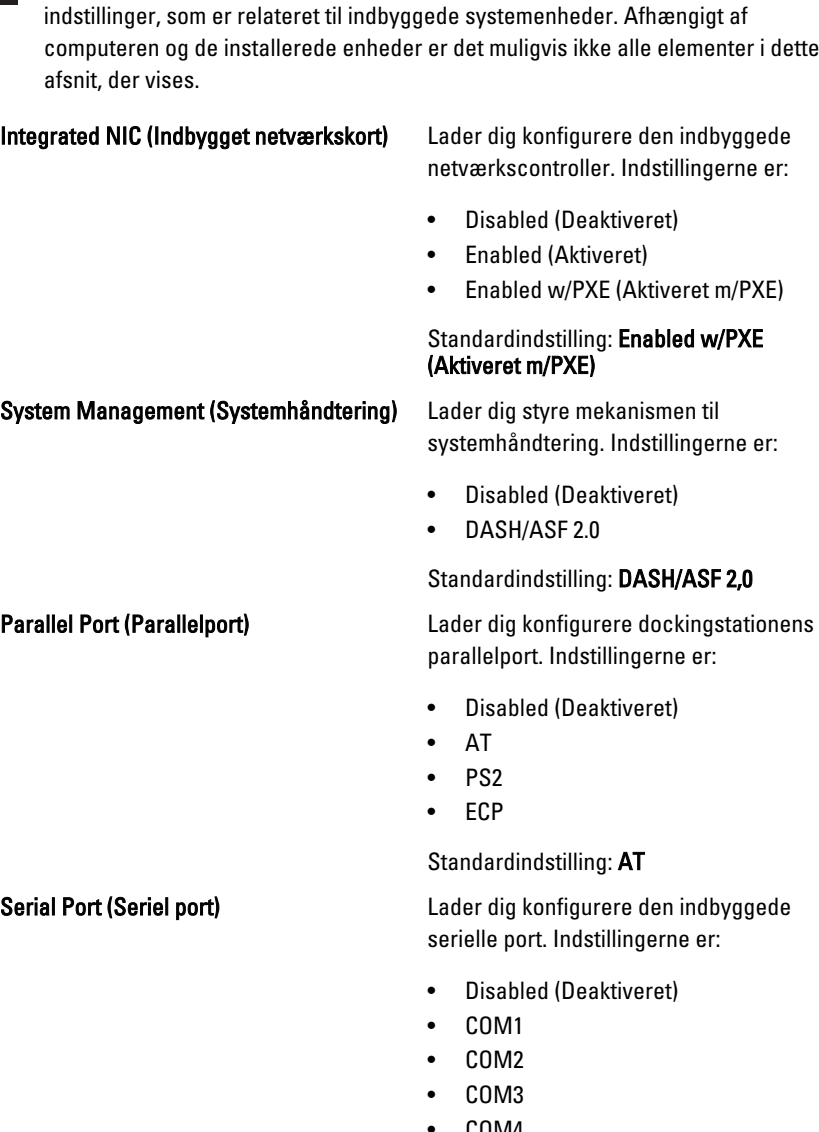

BEMÆRK: System Configuration (Systemkonfiguration) indeholder funktioner og

netværkscontroller. Indstillingerne er:

• Enabled w/PXE (Aktiveret m/PXE)

systemhåndtering. Indstillingerne er:

• COM4

Standardindstilling: COM1

 $\mathscr{U}$ 

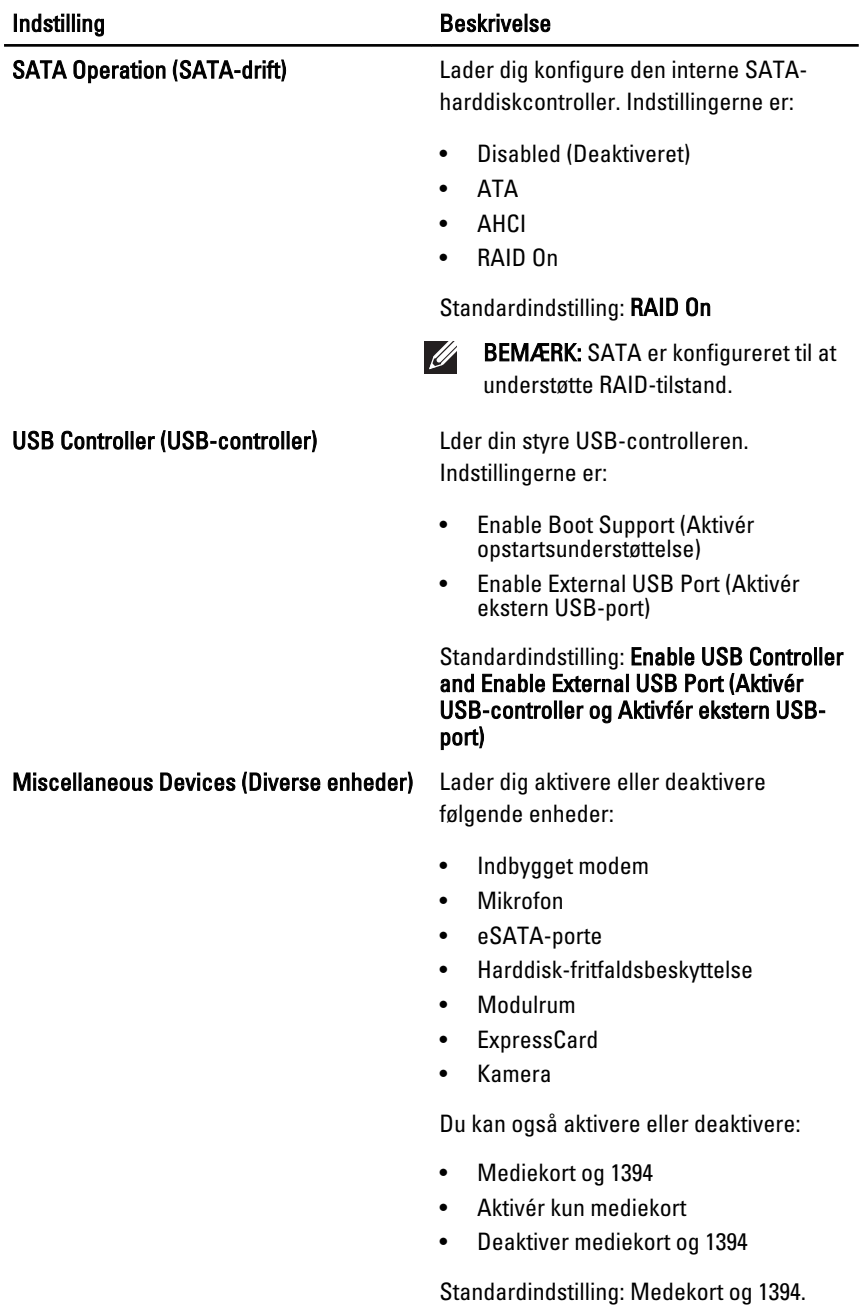

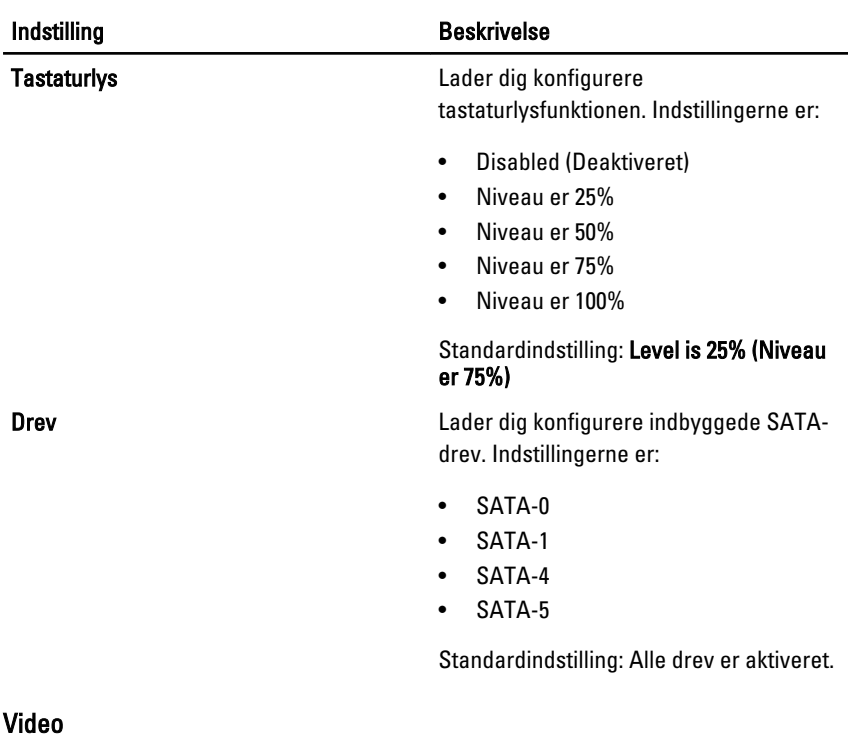

Følgende tabel beskriver menuindstillingerne i menuen Video.

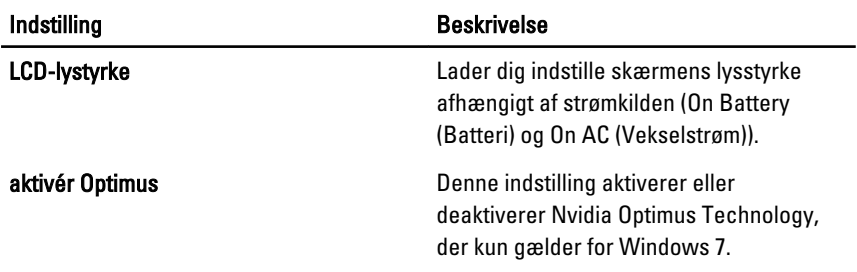

## Security (Sikkerhed)

Følgende tabel beskriver menuindstillingerne i menuen Security (Sikkerhed).

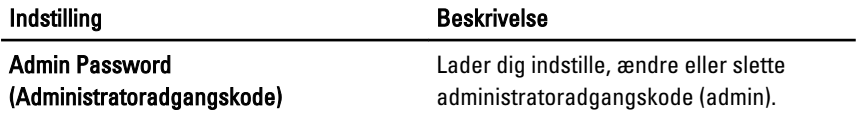

127

### Indstilling Beskrivelse

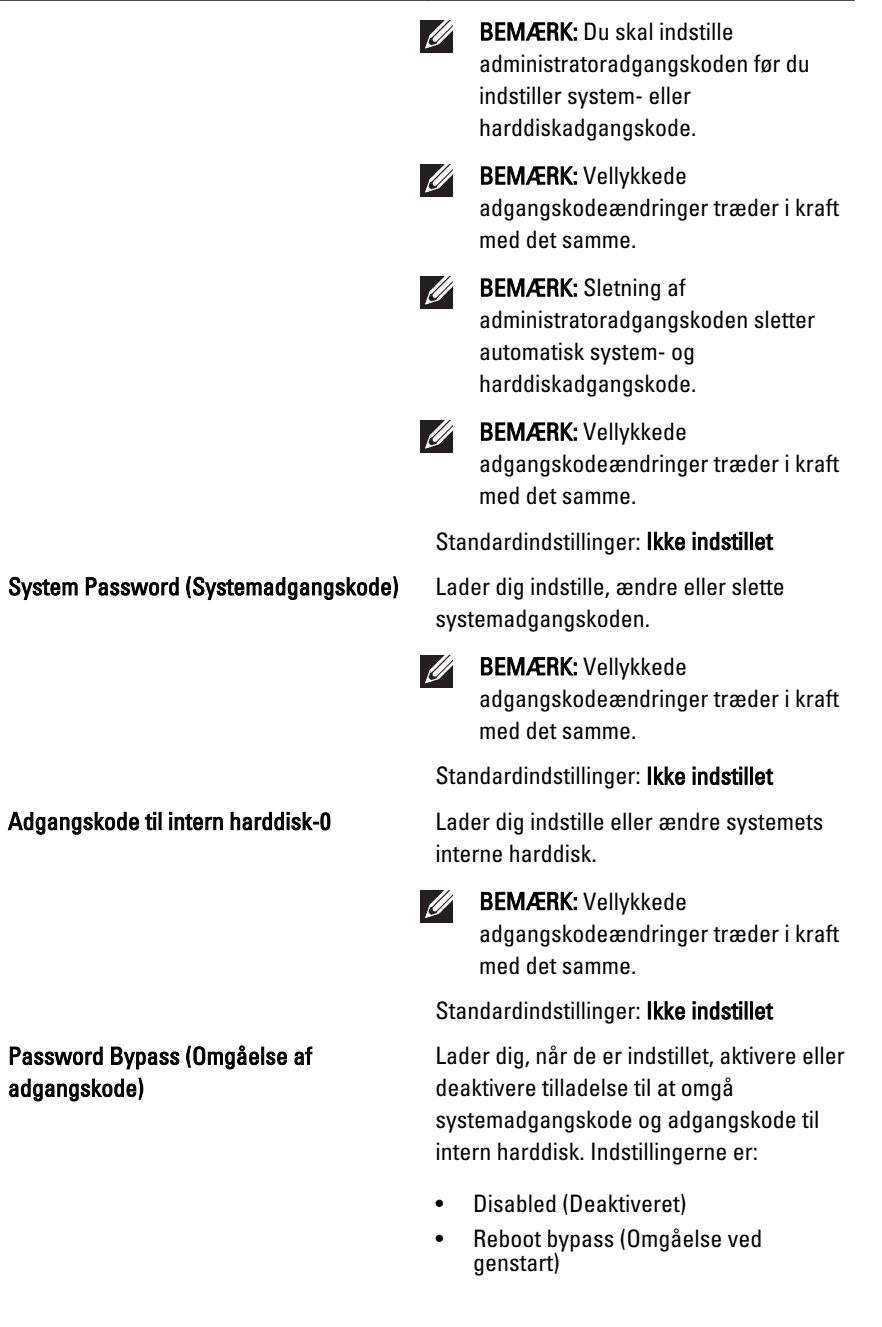

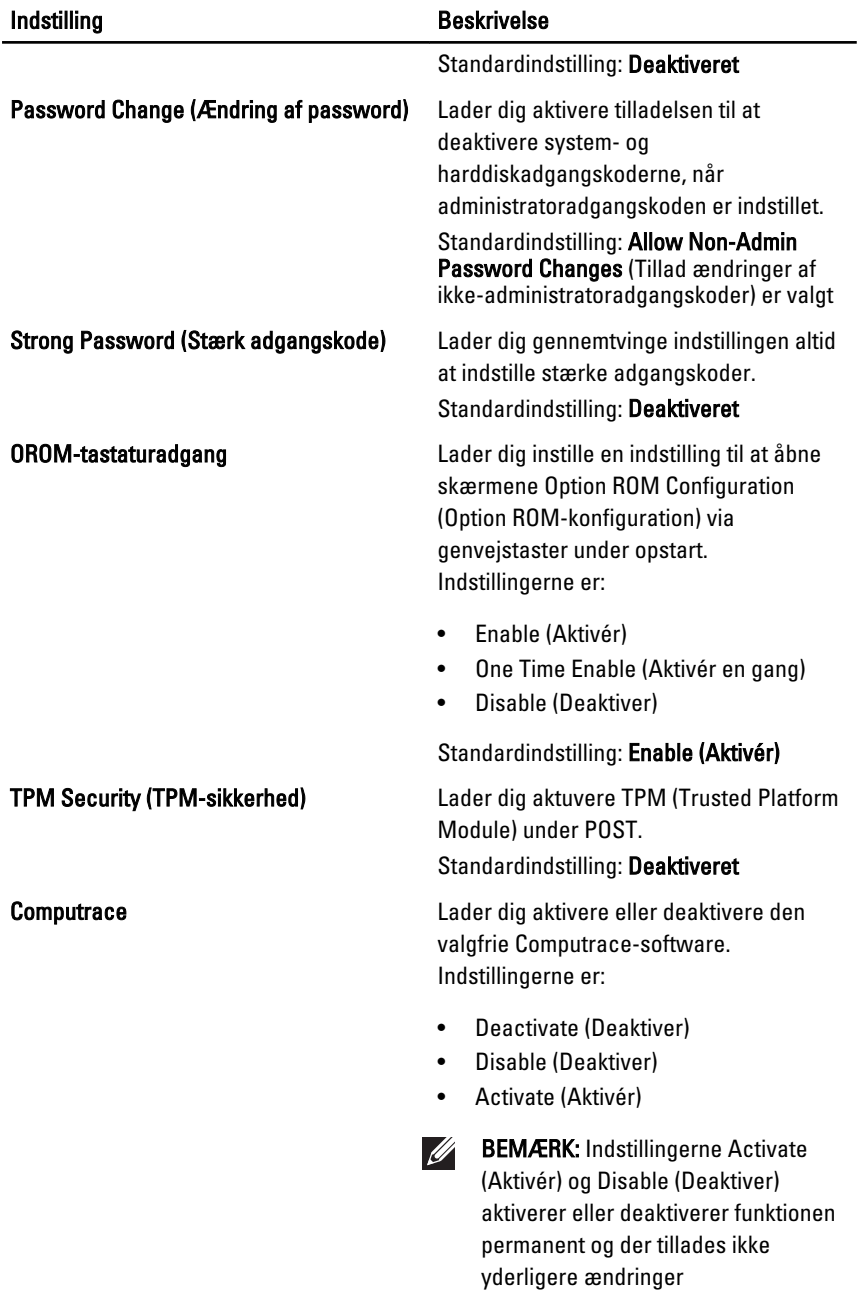

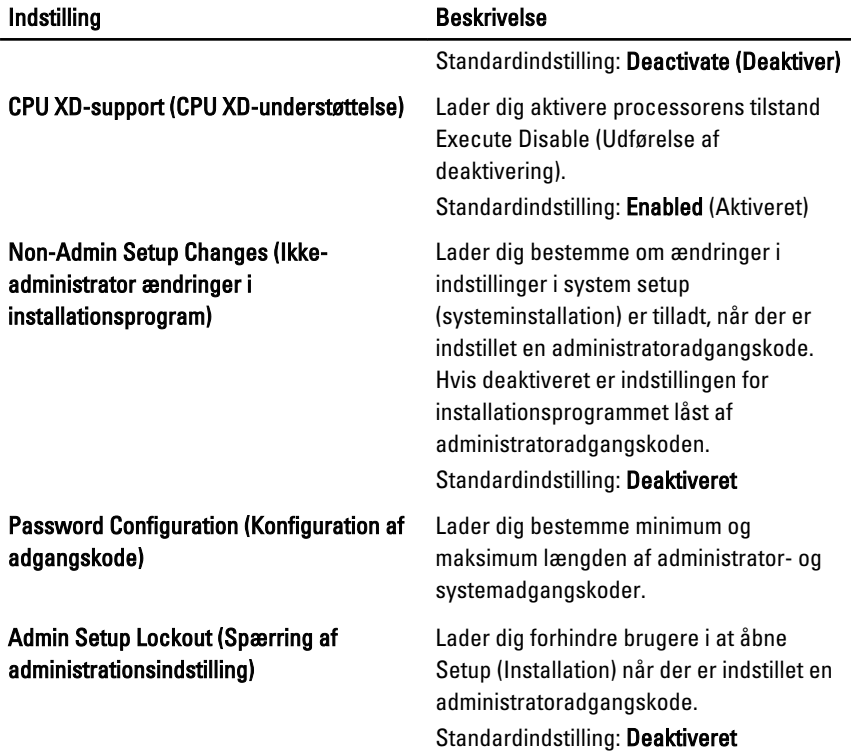

### Ydelse

Følgende tabel beskriver menuindstillingerne i menuen Performance (Ydelse).

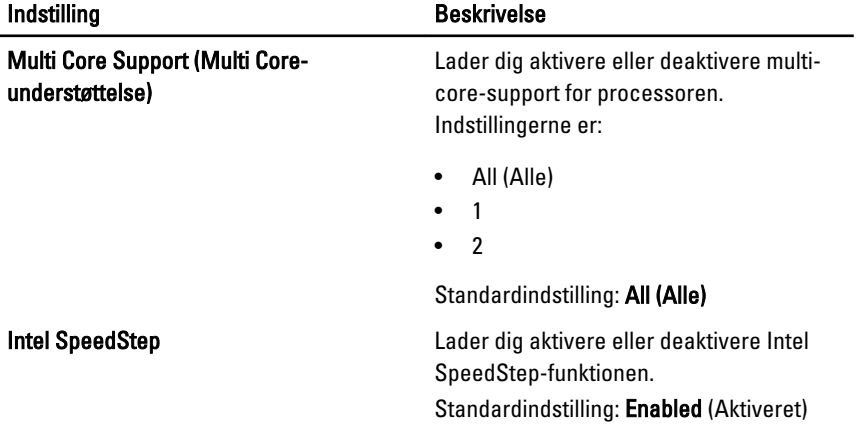

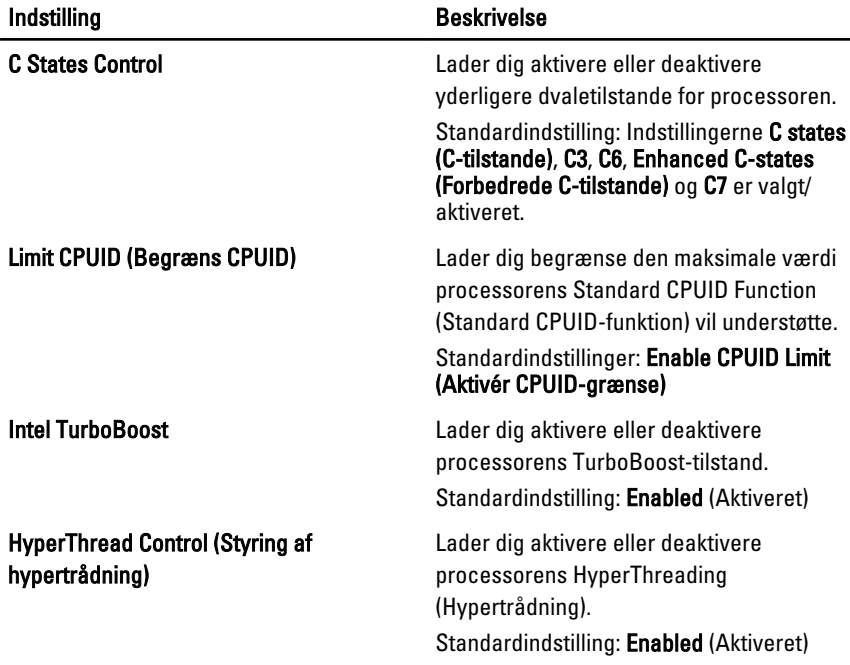

## Power Management (Strømstyring)

Følgende tabel beskriver menuindstillingerne i menuen Power Management (Strømstyring).

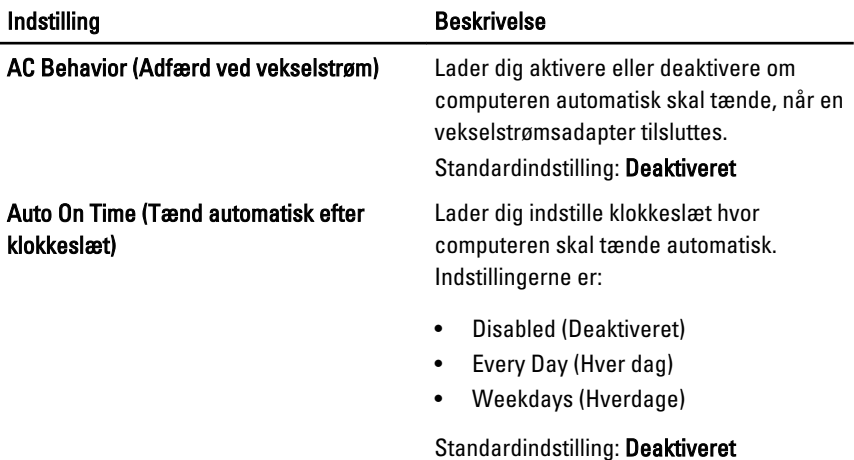

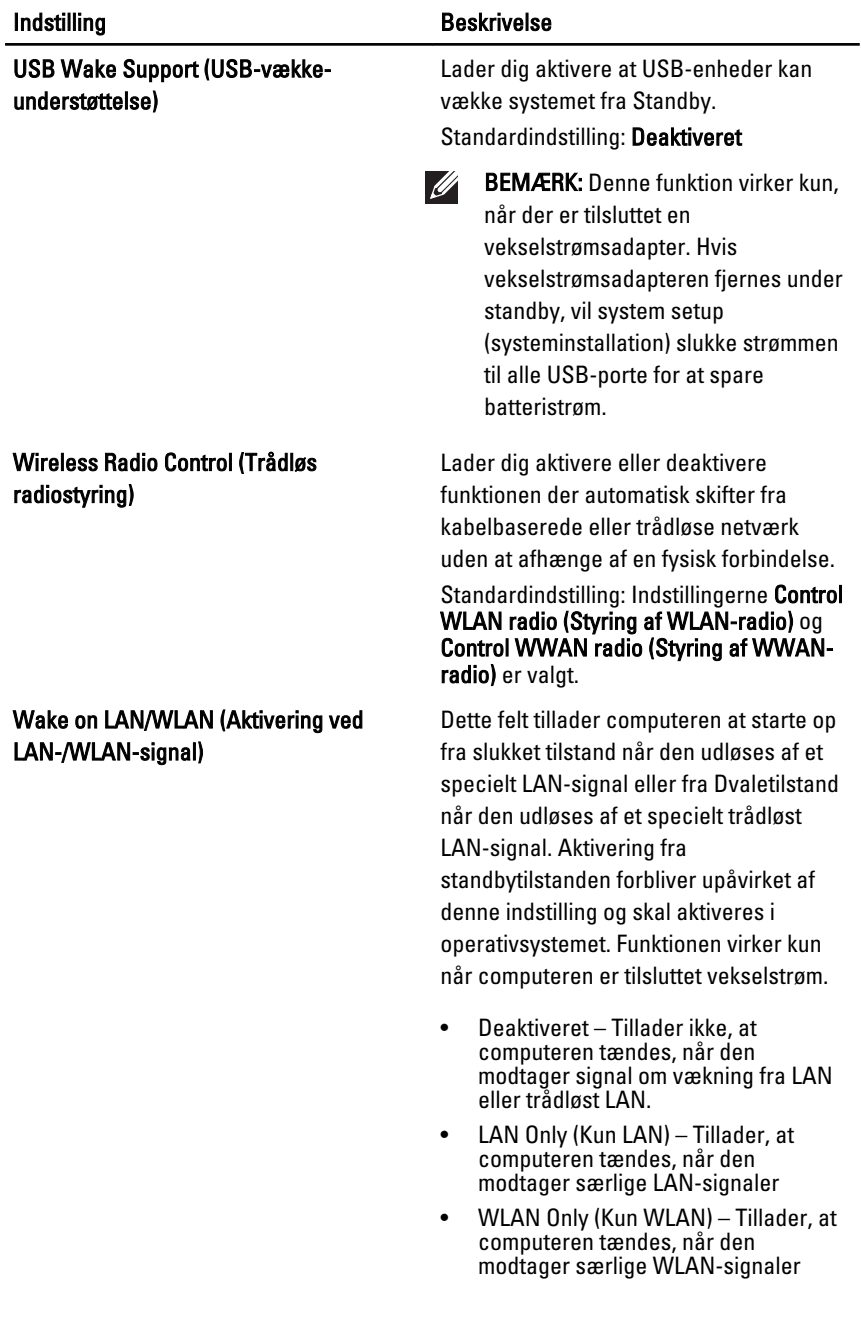

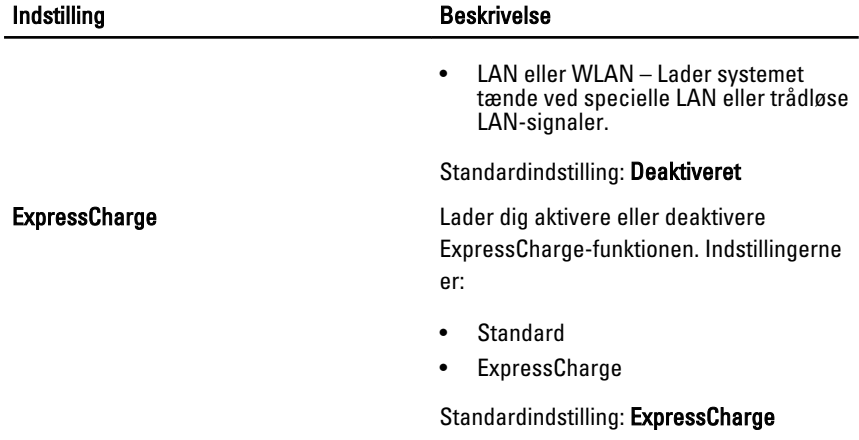

## POST Behavior (POST-adfærd)

Følgende tabel beskriver menuindstillingerne i menuen POST Behavior (POSTadfærd).

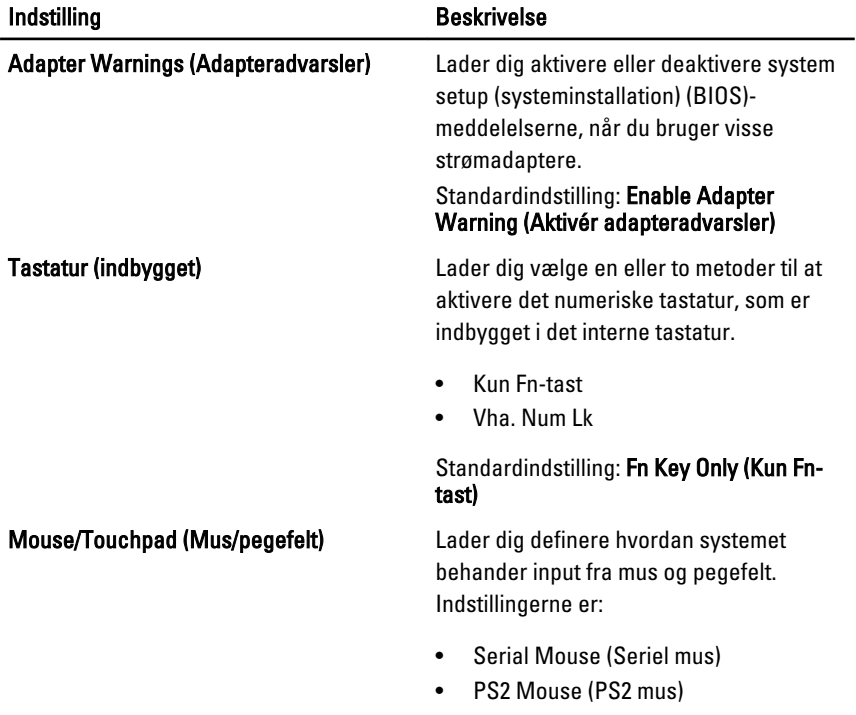

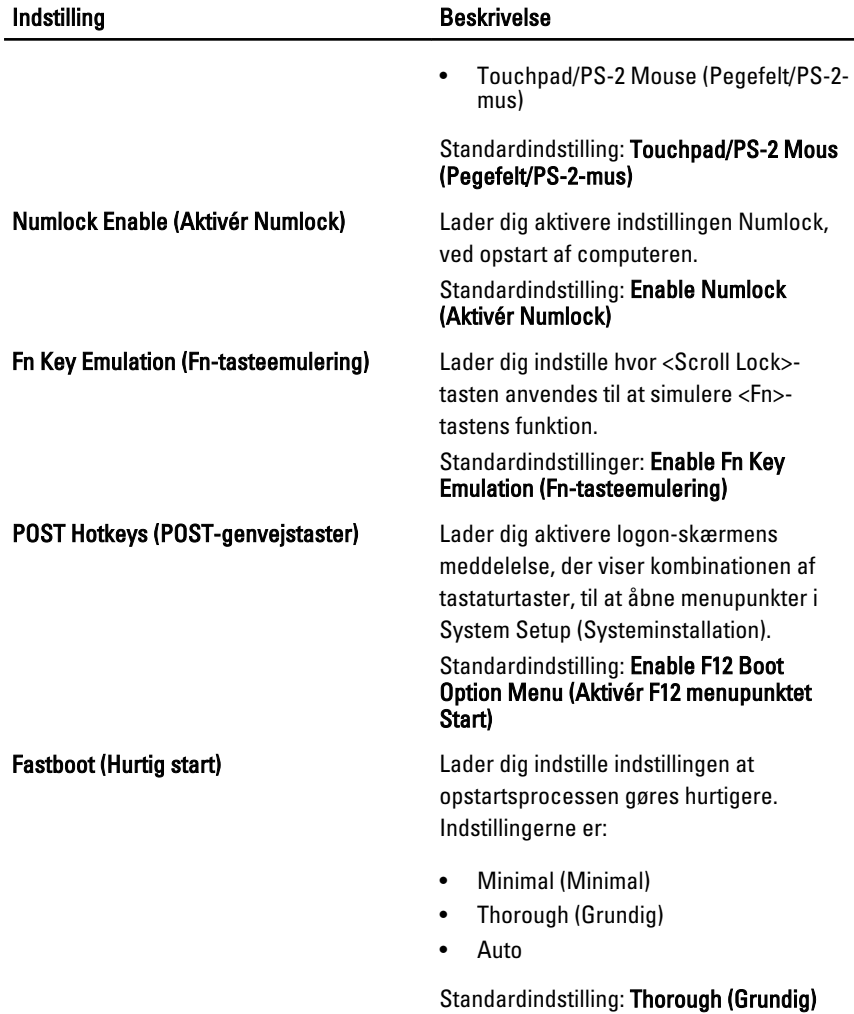

### Virtualization Support (Virtualiseringsunderstøttelse)

Følgende tabel beskriver menuindstillingerne i menuen Virtualization Support (Virtualiseringsunderstøttelse).

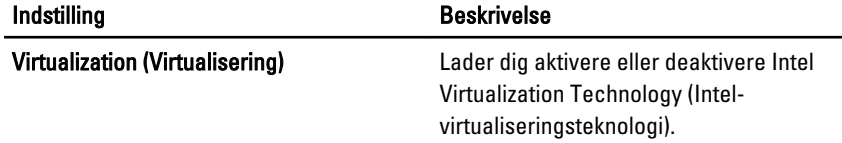

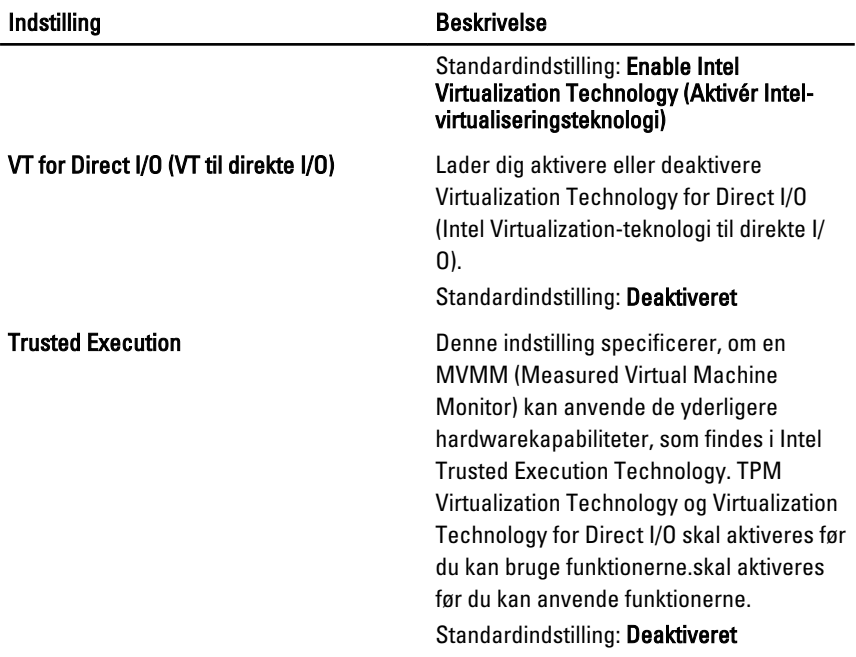

## Trådløst

Følgende tabel beskriver menuindstillingerne i menuen Wireless (Trådløs).

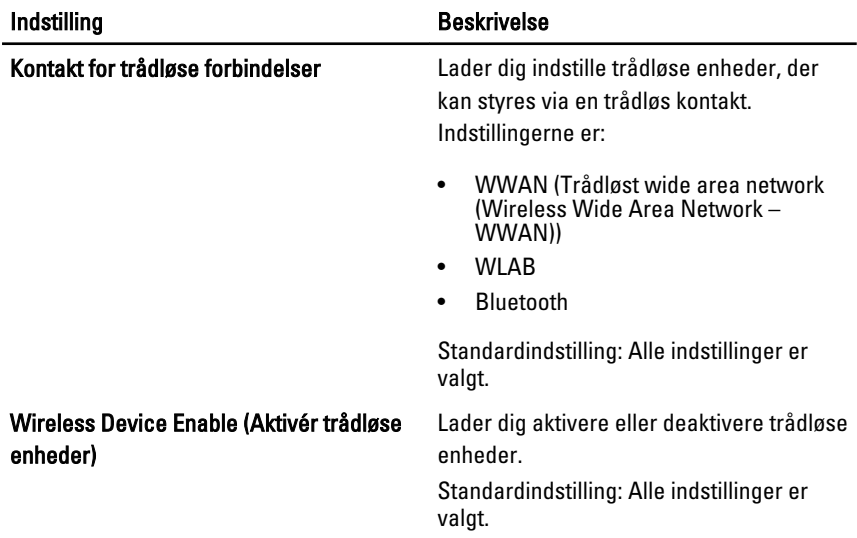

## Maintenance (Vedligeholdelse)

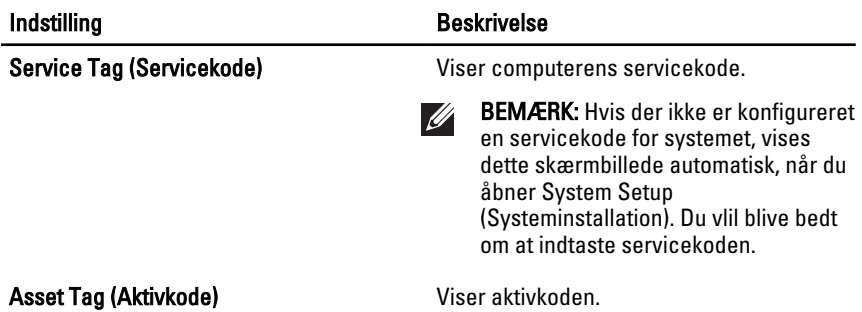

### Systemlog (Systemlogfiler)

Følgende tabel beskriver menuindstillingerne i menuen System Logs (Systemlogfiler).

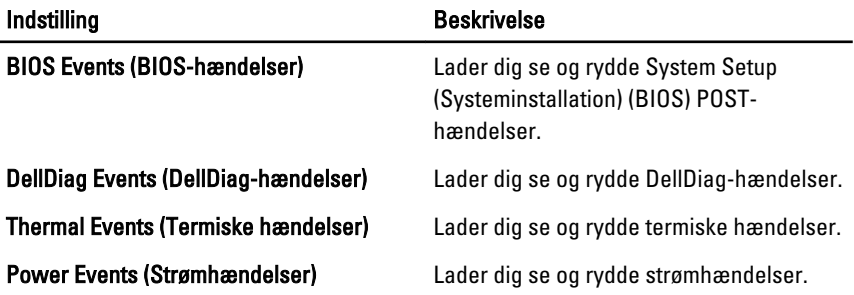

# Diagnosticering 38

## Statusindikatorer for enhed

 $\binom{1}{2}$ Tændes, når du tænder computeren, og blinker, når computeren er i en strømstyringstilstand. А Lyser, når computeren læser eller skriver data. Lyser permanent eller blinker for at angive batteriets opladningsstatus. 閉 <sup>GV9</sup> Tænder når trådløst netværk er aktiveret.

## Indikatorer for batteristatus

Hvis computeren er tilsluttet en stikkontakt, virker batteriindikatoren på følgende måde:

- Skiftevis blinkende mørkegult og blåt indikator Der er tilsluttet en ugyldig eller ikke-understøttet, ikke-Dell-vekselstrømsadapter til den bærbare pc.
- Skiftevis blinkende mørkegult med konstant blå indikator Midlertidig batterifejl med vekselstrømsadapter til stede.
- Konstant blinkende mørkegul indikator Alvorlig batterifejl med vekselstrømsadapter til stede.
- Slukket indikator Batteri i fuld opladningstilstand med vekselstrømsadapter til stede.
- Blå indikator tændt Batteri i opladningstilstand med vekselstrømsadapter til stede.

## **Diagnosticering**

- Statusindikatorer for enhed
- Indikatorer for batteristatus
- [LED-fejlkoder](#page-137-0)

### <span id="page-137-0"></span>Statusindikatorer for enhed

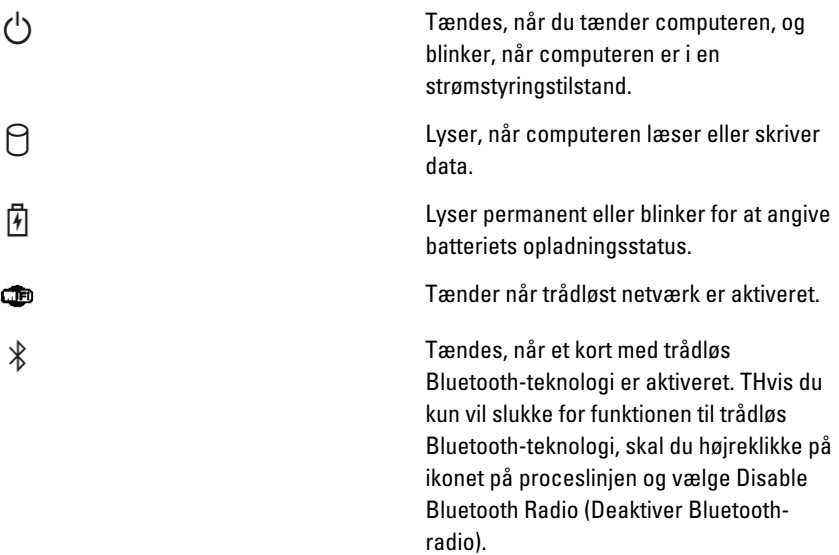

### Indikatorer for batteristatus

Hvis computeren er tilsluttet en stikkontakt, virker batteriindikatoren på følgende måde:

- Skiftevis blinkende mørkegult og blåt indikator Der er tilsluttet en ugyldig eller ikke-understøttet, ikke-Dell-vekselstrømsadapter til den bærbare pc.
- Skiftevis blinkende mørkegult med konstant blå indikator Midlertidig batterifejl med vekselstrømsadapter til stede.
- Konstant blinkende mørkegul indikator Alvorlig batterifejl med vekselstrømsadapter til stede.
- Slukket indikator Batteri i fuld opladningstilstand med vekselstrømsadapter til stede.
- Blå indikator tændt Batteri i opladningstilstand med vekselstrømsadapter til stede.

### LED-fejlkoder

Nedenstående tabel viser mulige LED-koder, der kan vises når computeren ikke kan fuldføre den selvtest, der bliver udført ved start (Power on self test – POST).

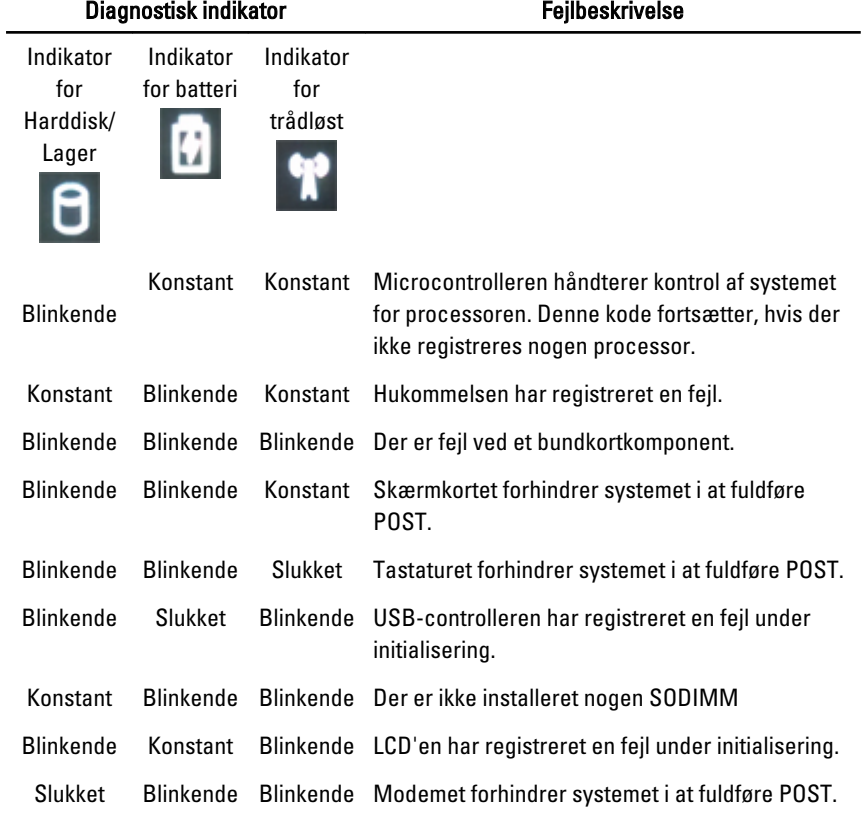

# Kontakt Dell 39

## Kontakt Dell

Sådan kontakter du Dell omkring salg, teknisk support eller kundeservice:

- 1. Besøg support.dell.com.
- 2. Kontrollér dit land eller område i Vælg et land/område i rullemenuen nederst på siden.
- 3. Klik på Kontakt os til venstre på siden.
- 4. Vælg det relevante service- eller supportlink alt afhængigt af, hvad du har brug for.
- 5. Vælg den metode til at kontakte Dell, der passer dig bedst.

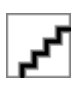